# **Google for Education** 學習手冊

### 科技上手,未來在我

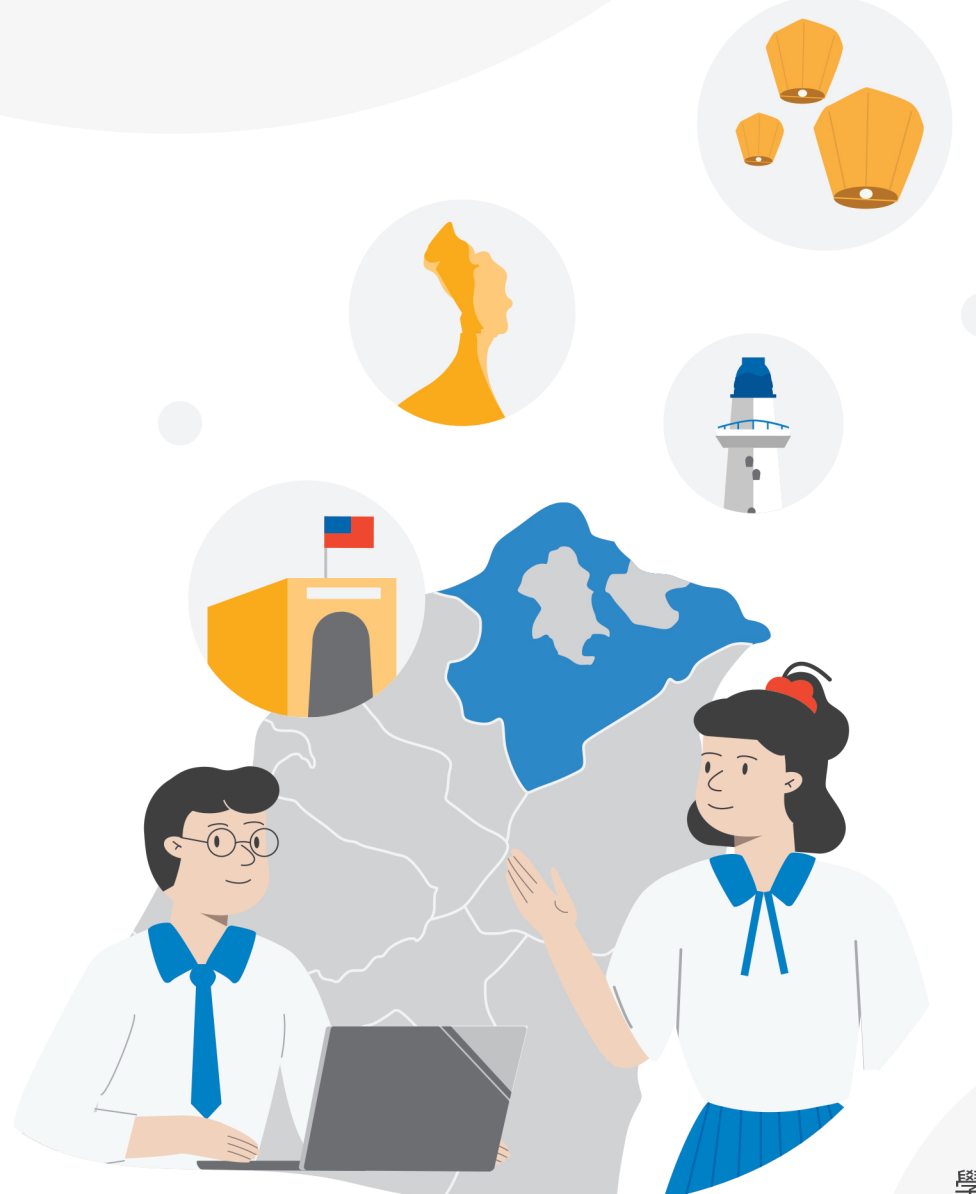

學習手冊電子檔案

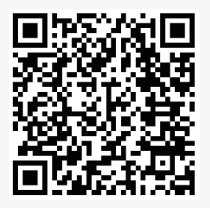

**Google** for Education

### **Google for Education 學習手冊**

### 科技上手 未來在我

- 總 策 畫 張明文
- 策 畫 召 集 劉明超·歐人豪·丁雅君
- 統籌 執 行 翁健銘·曹孝元·王榮祺·葉素燕·戴春成
- 編輯諮詢委員 李啟龍·張原禎·Google 台灣
- 編 輯 委 員 呂聰賢·呂紹川·吳滋敏·邱昭士·范梅英·侯偉富·曹崇禮 陳怡仲·詹銘偉·劉嘉嘉·蔡家丞 ( 依姓氏筆畫順序排列 )
- 指 導 單 位 新北市政府教育局
- 承辦單位 新北市立明志國民中學
- 承印 單位 台科大圖書股份有限公司

地址:24257 新北市新莊區中正路 649 號 7 樓

電話:02-2908-0313 傳真:02-2908-0112

- 版 面構成 魏怡茹
- 責 任 編 輯 任秋麗
- 初 版 日 期 2022年6月

#### **創用 CC 授權 新北市歡迎分享使用**

**本書教學影片在新北市教育局 YouTube 頻道** 

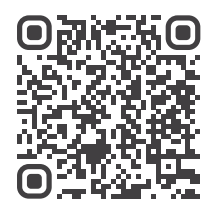

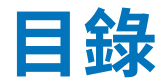

### **導引**

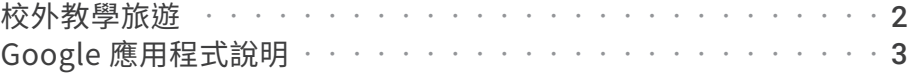

### **學習的前提**

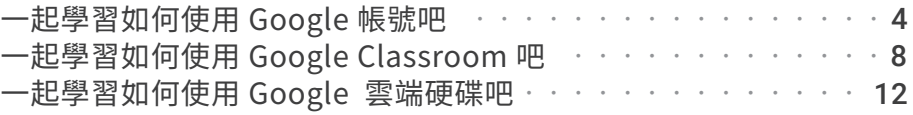

### **搜尋**

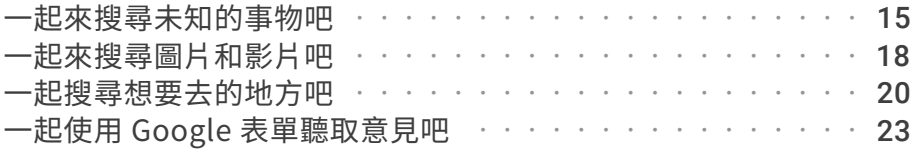

### **整理分析**

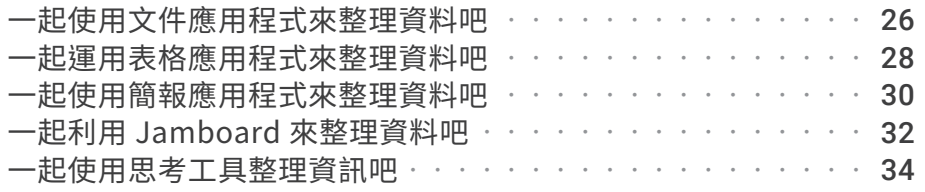

### **歸納**

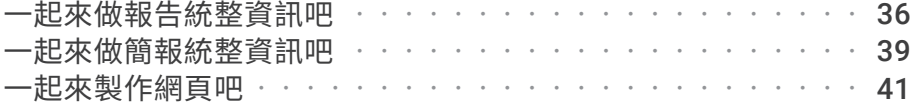

### **發表**

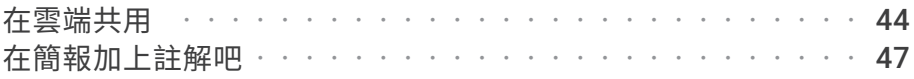

### **複習**

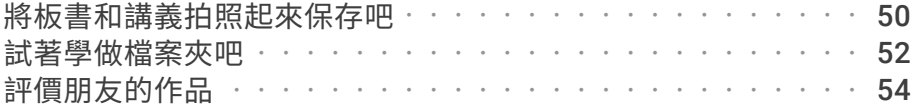

### **共同協作**

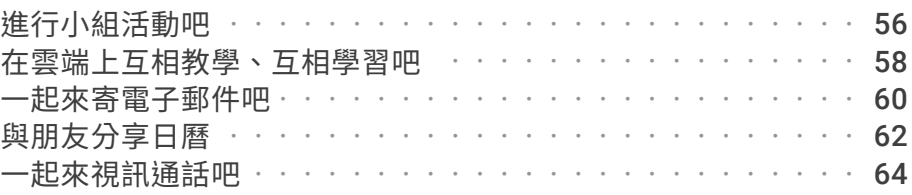

### **資訊倫理**

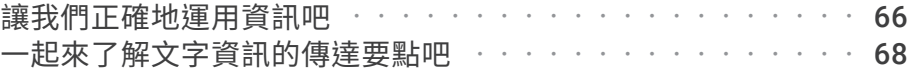

### **健康方面**

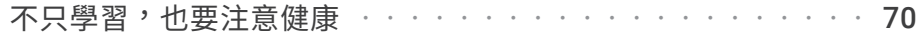

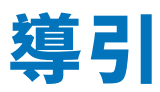

### **主題一:校外教學旅遊**

孩子們最期待的校外教學即將來臨~

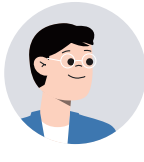

#### 各位同學:

這學期校外教學的地點是「野柳」喔!野柳在新北市 的萬里區,萬里位於陽明山國家公園較偏遠的東北隅, 有著名的女王頭和仙女鞋,還有龜吼漁港、中角灣、 野柳地質公園和富士古道等,都是萬里相當知名的景 點喔!

> 野柳有女王頭,原來還有富士古道,我只聽過日本的 富士山啊!

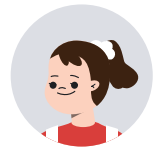

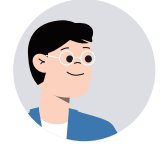

「富士古道」環繞經過大尖山,而大尖山為錐狀型, 形似日本富士山,又名「小富士山」,所以這條古道 就以「富士」為名。

> 哇!好有趣喔!大家想利用上電腦的時候,分組討 論這學期的校外教學。

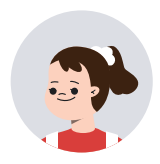

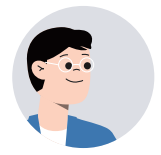

好啊,讓我們一起使用 Google 幫助我們規劃校外教 學的旅程吧!

我知道可以利用 Google 找有關旅遊的資料。

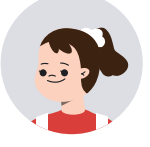

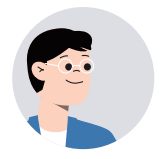

不只如此,Google 有許多工具能幫助同學規劃「校 外教學」。接下來讓我們一起先來認識 Google 的學 習工具。

### **主題二:Google 應用程式說明**

Google 有哪些線上工具呢?

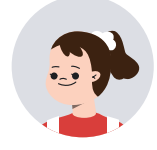

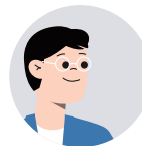

好的,請同學看我整理的重點。

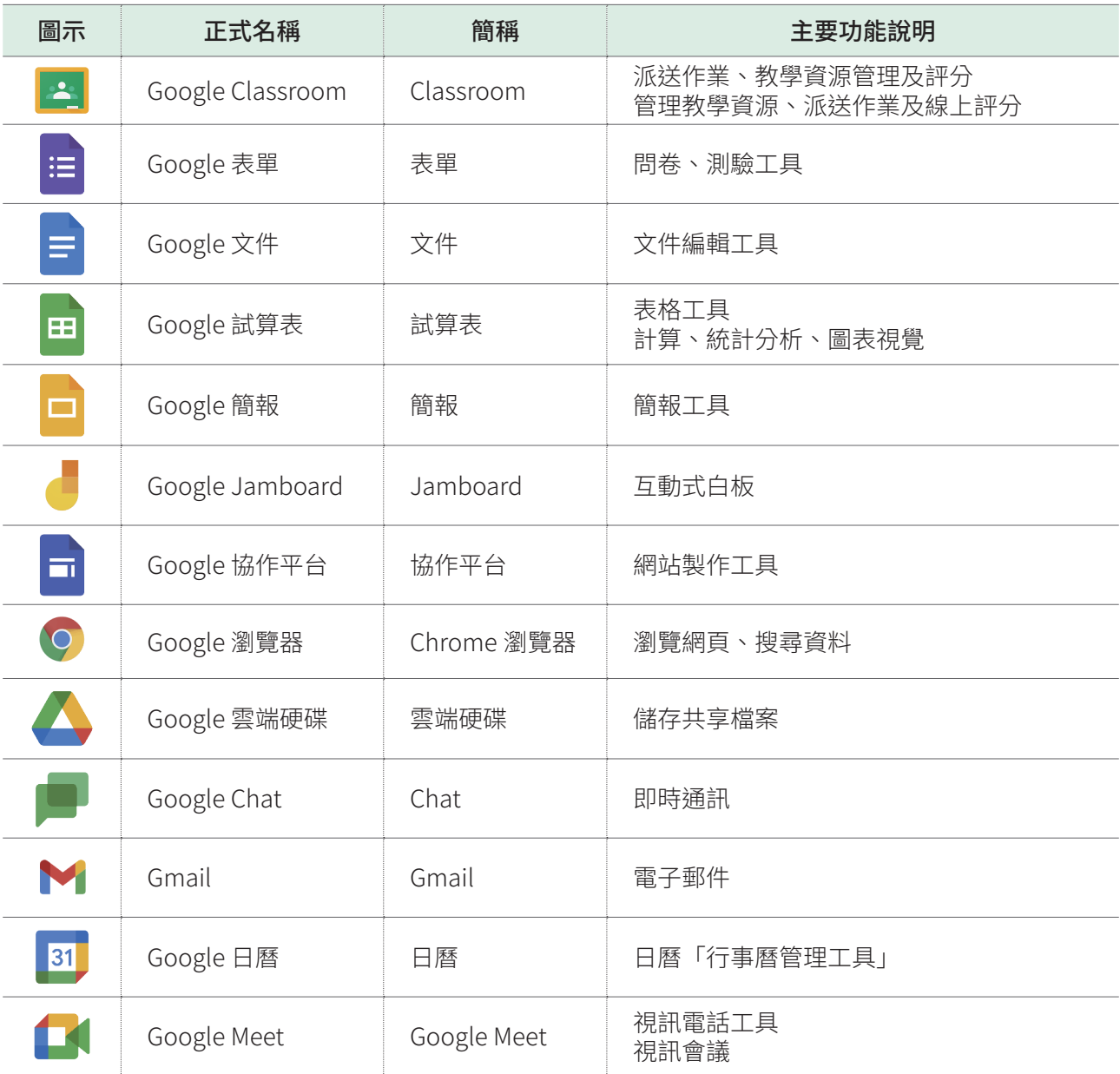

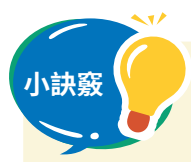

小<sup>訣竅</sup> 登入 Google 後,滑鼠點擊網頁右上角的 「九宮格 」可開啟特定的 Google 工具。

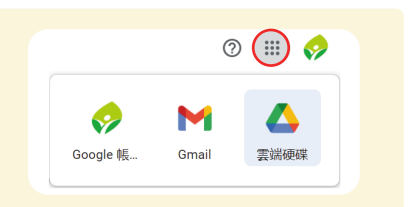

**學習的前提①**

## 一起學習如何使用 Google 帳號吧

**學習登入新北市教育局的親師生平台及 Google 帳號**

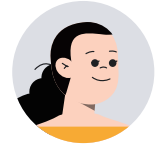

我們一起來學習如何登入 Google 的帳號吧!

老師,我沒有 Google 的帳號,怎麼辦?

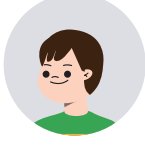

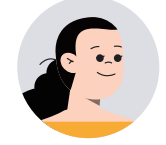

不用擔心喔!只要是新北市的學生,教育局都有提供 專屬新北市學生的 Google 帳號喔!

真的是太棒了!我想知道如何登入 Google 帳號。

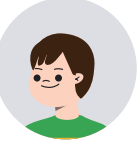

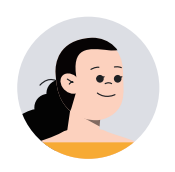

登入新北市 Google 帳號有兩種方式喔!第一由新北 市親師生平台登入,第二是從 Google 的頁面登入新 北市學生的 Google 帳號,老師趕快帶同學一起試試 看吧!

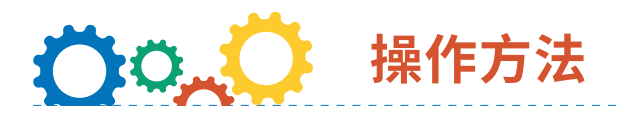

### **方法一**

1. 打開 Google Chrome,輸入「新北市親師生平台」。

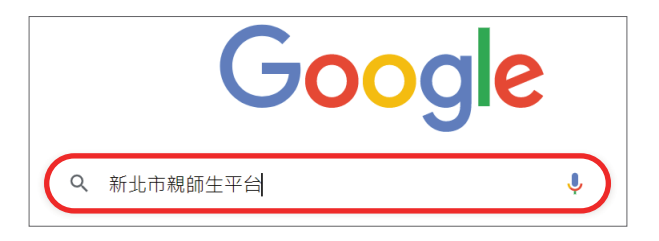

2. 點選「新北市親師生平台」連結。

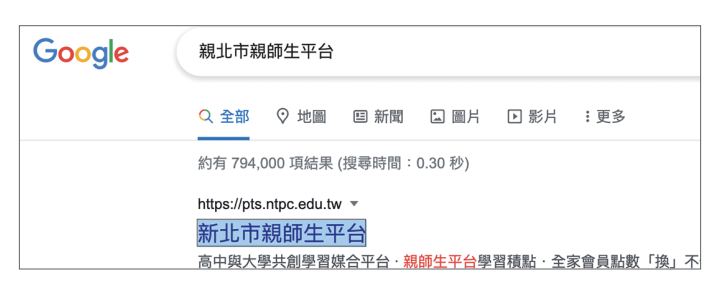

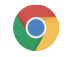

3. 在新北市親師生平台首頁的右上角點擊「登入」。

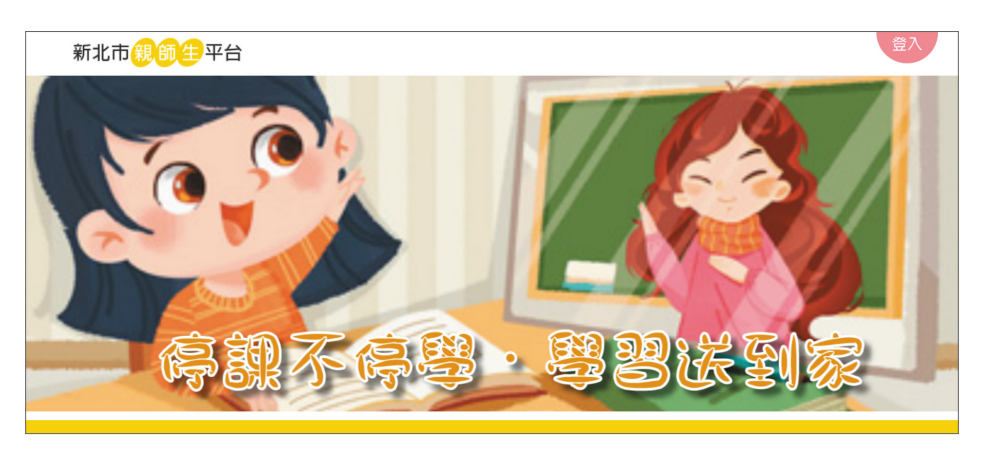

4. 導入到「新北市政府教育局單一簽入」畫面,輸入自訂帳號及密碼,按下「登入」, 就會顯示新北市親師生平台首頁的畫面了!

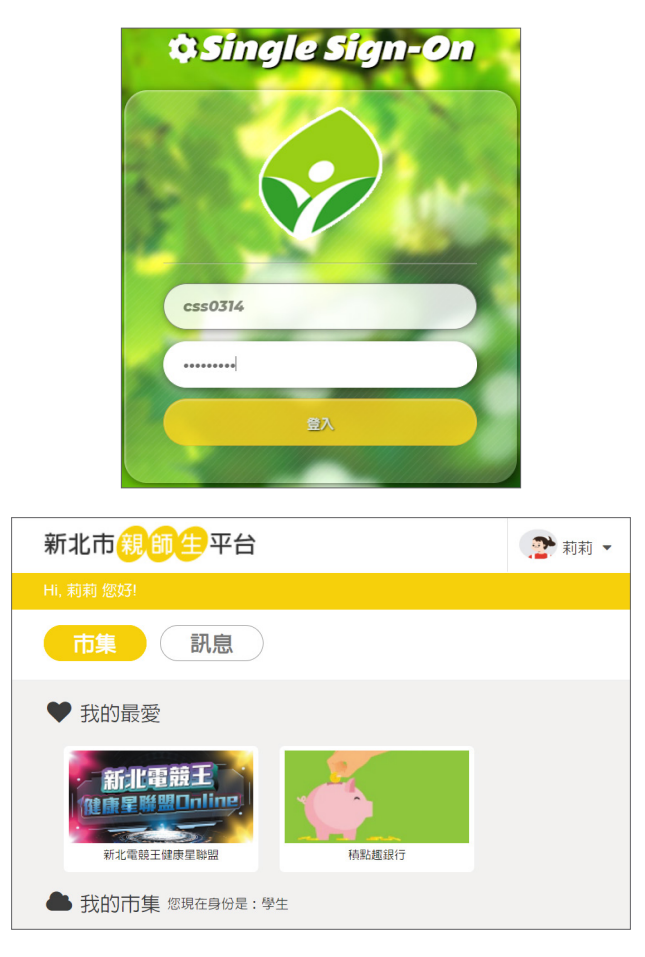

5. 滑鼠移至「 Google 雲端應用服務入口」,點擊「箭頭」的圖示 。

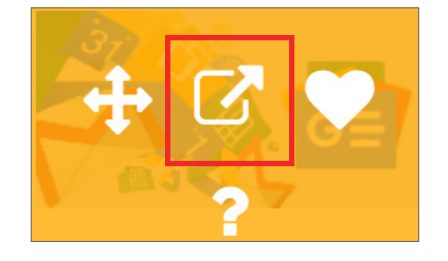

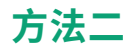

1. 打開 Google Chrome, 點選 Gmail。

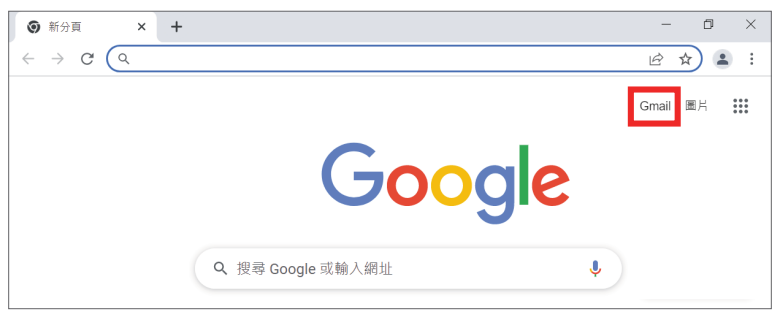

2. 輸入 Google 電子郵件地址 — 「新北市校務行政系統自訂帳號 @apps.ntpc.edu. tw」,按下「繼續」。

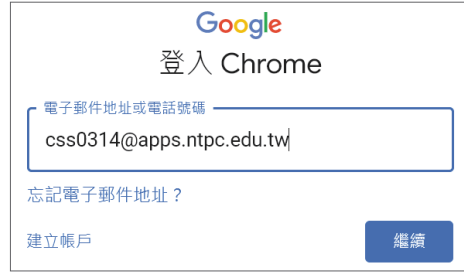

- 3. 導入到「新北市政府教育局單一簽入」畫面,輸入自訂帳號及密碼,按下「登入」。
- 4. 出現「驗證您的身份」,按下「繼續」,就會顯示 Google Gmail 首頁的畫面了喔!

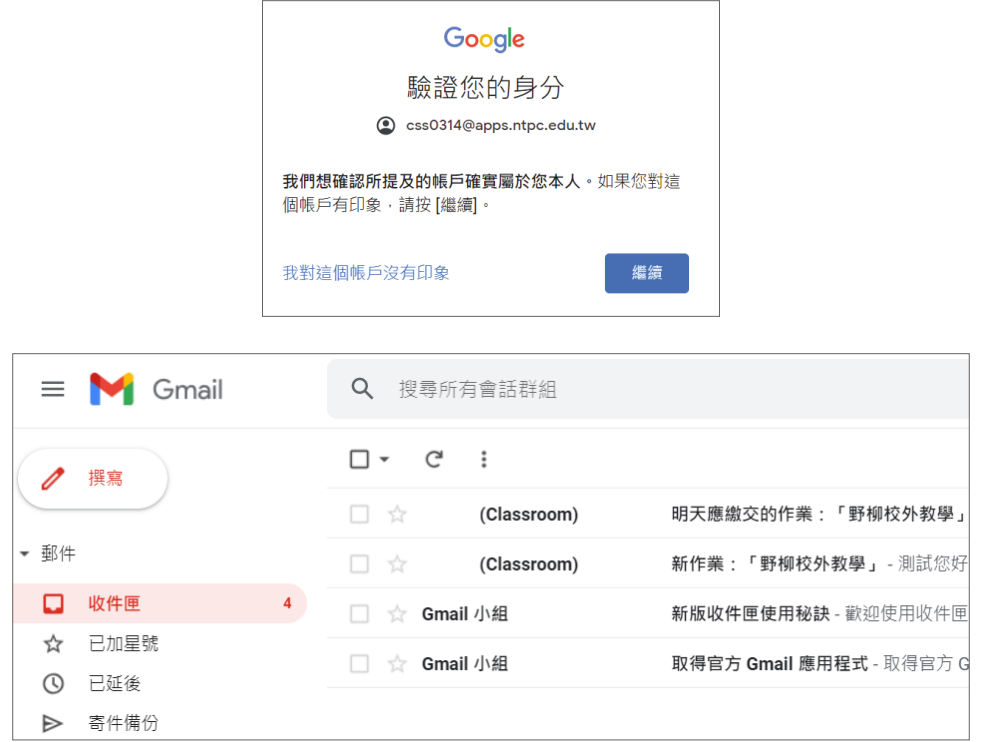

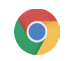

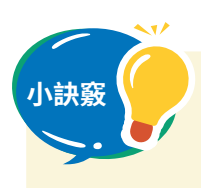

### **保護我的 Google 帳號**

1. 開啟 Chrome 瀏覽器,連線 https://myaccount.google.com/securitycheckup,按下「開始」。

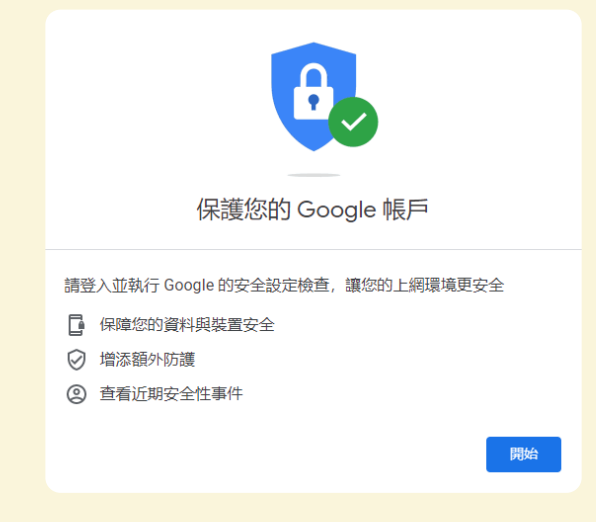

- 2. 輸入新北市 Google 教育帳號的電子郵件地址,按下「繼續」。
- 3. 導入到「新北市政府教育局單一簽入」畫面,輸入自訂帳號及密碼, 按下「登入」。
- 4. 出現「驗證您的身份」,按下「繼續」,就會顯示我的 Google 帳號 安全設定檢查畫面了喔!

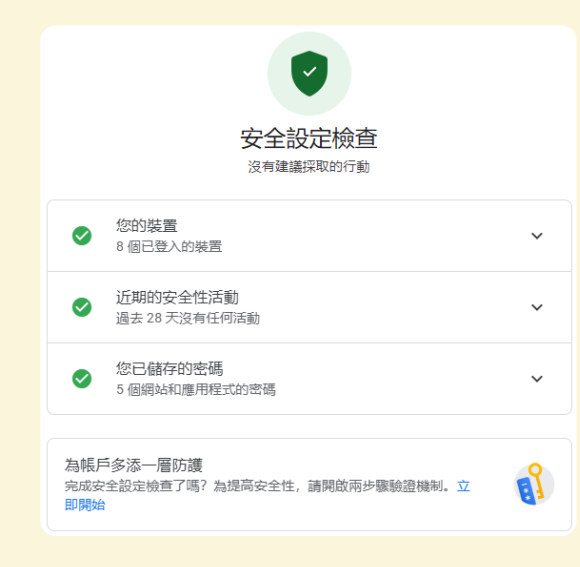

**學習的前提②**

# 一起學習如何使用 Google Classroom 吧

**學習 Google Classroom 的基本使用方法**

老師,我們已經分好組別,接下來要如何分工合作呢?

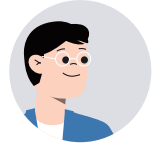

同學好,今天要教大家使用 Google Classroom ,同 學可以收到老師和學校的通知喔!

老師,請問 Classroom 有什麼功能呢?

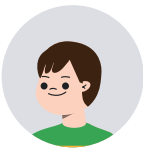

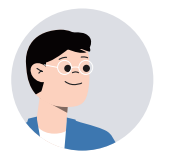

Classroom 可以線上繳交作業、查看作業成績,還可 以問問題喔!現在我們一起來學習如何確認課堂作業 的內容和繳交作業的方法吧!

好酷喔!這樣真的太方便了!

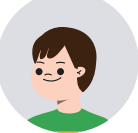

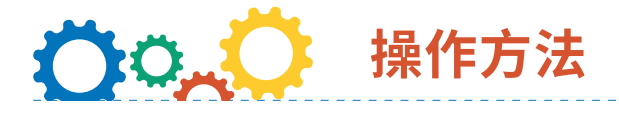

### **1. 開啟 Classroom,選擇上課的課程**

① 從「Google 應用程式」,開啟「Classroom」。

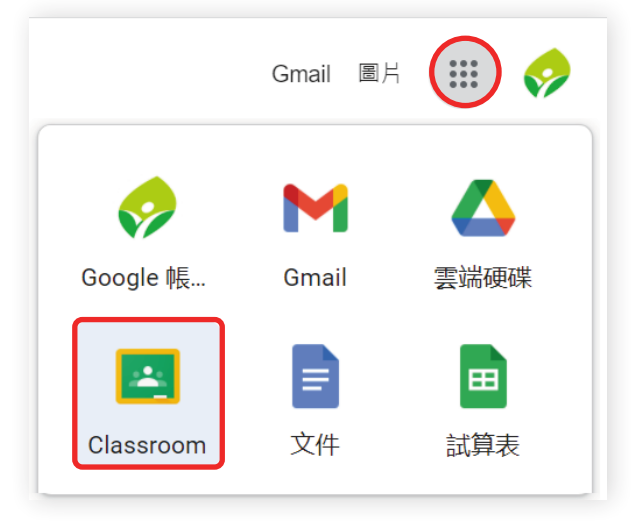

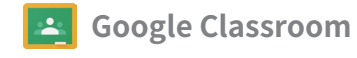

第一次登入請點選「我是學生」,選「加入課程」。

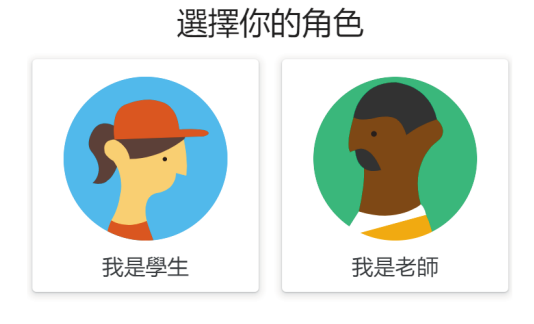

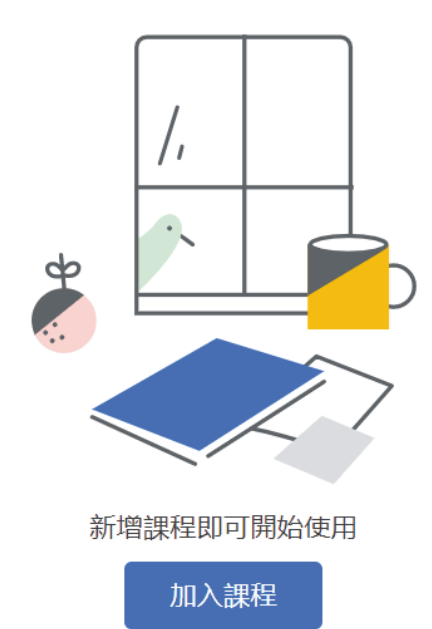

輸入課程代碼。

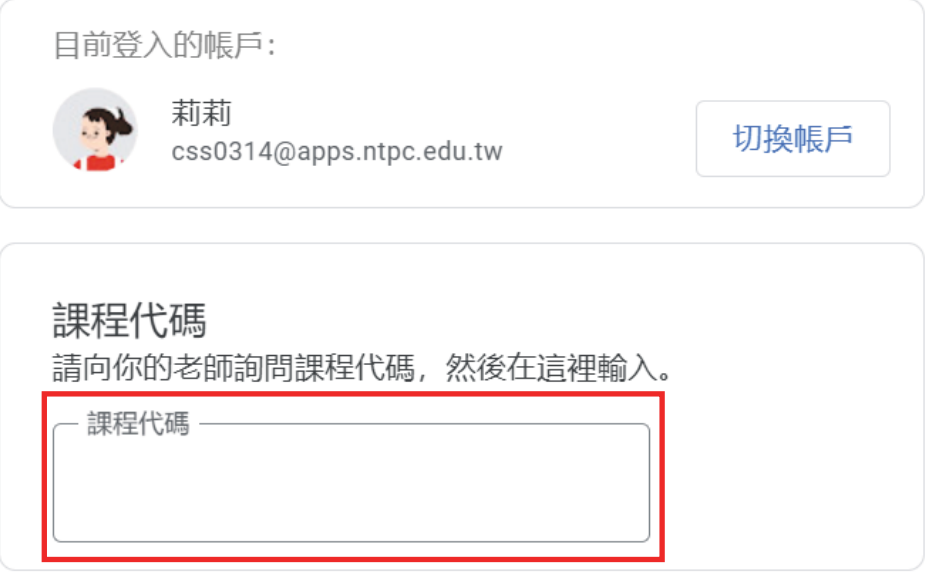

#### **2. 在訊息串查看老師是否有發佈新作業**

登入 Classroom 的課程,有「訊息串」、「課堂作業」、「成員」三個標籤。

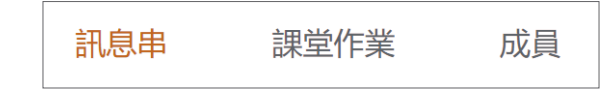

在訊息串可以看到「新作業」資訊。

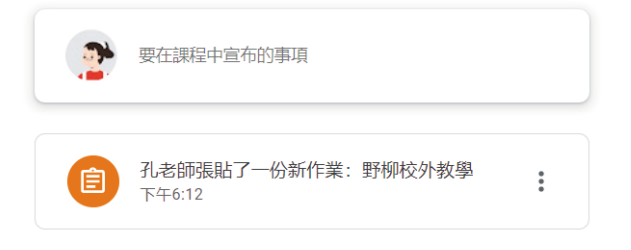

#### **3. 確認並繳交作業**

按一下課堂作業可以「查看作業」內容。

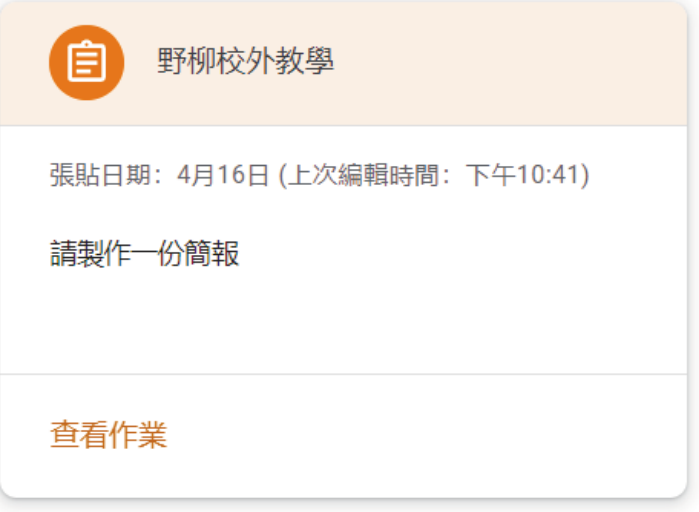

按一下「查看您的作業」,瀏覽尚未繳交的作業。

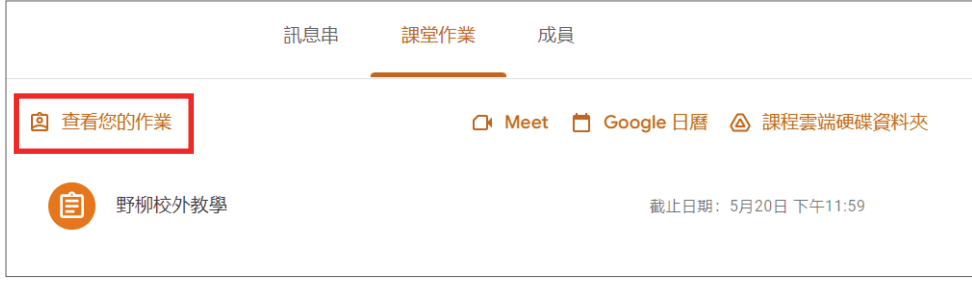

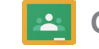

#### **4. 繳交作業**

① 課堂作業的左側可進行 「作業繳交」。

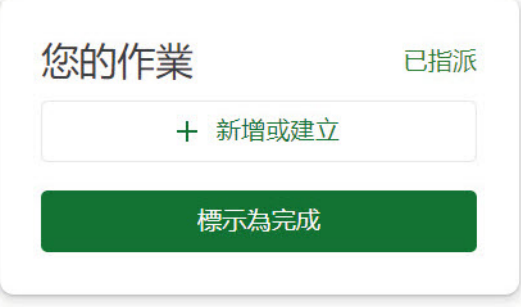

② 作業項目展開後,選擇「查看作業」,然後按一下「繳交」,完成繳交作業。 3 有其他的檔案要一起繳交時,按一下「新增或建立」,一起提交。

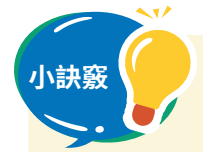

- **小訣竅** 1. Classroom 的「課堂作業」有多樣的類型,同時兼具作業繳交及學習 評量,有助了解學習歷程。
	- 2. Classroom 的「訊息串」會顯示課程的最新消息,也可以留言諮詢問 題,或者寫註解提問給老師喔!
	- 3. 第二次登入 Classroom,可以從右上方的+號,加入課程。

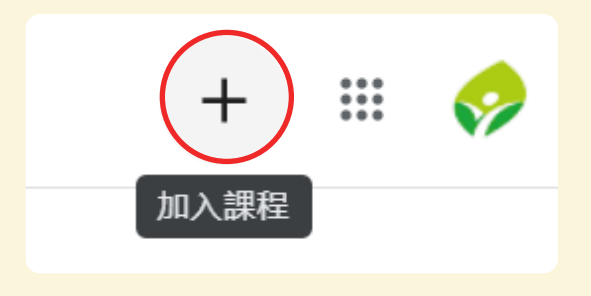

**學習的前提③**

## 一起學習如何使用 Google 雲端硬碟吧

**理解資料夾的整理方式及雲端的概念**

各組如何運用 Google 的工具, 儲存「校外教 學」的相關資料呢?

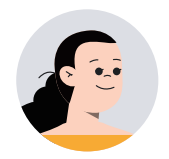

資料完成時,我們可以運用雲端硬碟將資料進行分類 及歸納喔!

老師,請問要如何才能將資料放進資料夾呢?

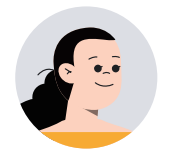

運用 Google 雲端硬碟「新增資料夾」,可以將蒐集 到的資料加以整理,分門別類儲存在資料夾中,下次 要再使用資料時就會省時又方便了!

為何要使用雲端硬碟整理資料呢?

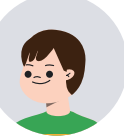

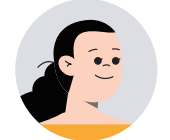

因為資訊隨手得啊!只要有網路的地方透過「雲端硬 碟」,即可將資料分享、取得、共編和備份喔!

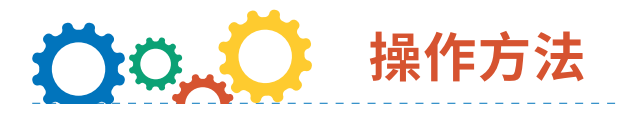

**1. 從「Google 應用程式」,開啟「雲端硬碟」**

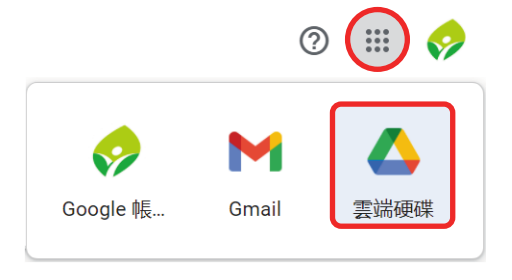

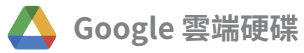

### **2. 新增資料夾**

① 按一下「右鍵」,在快選功能表點選「新資料夾」。

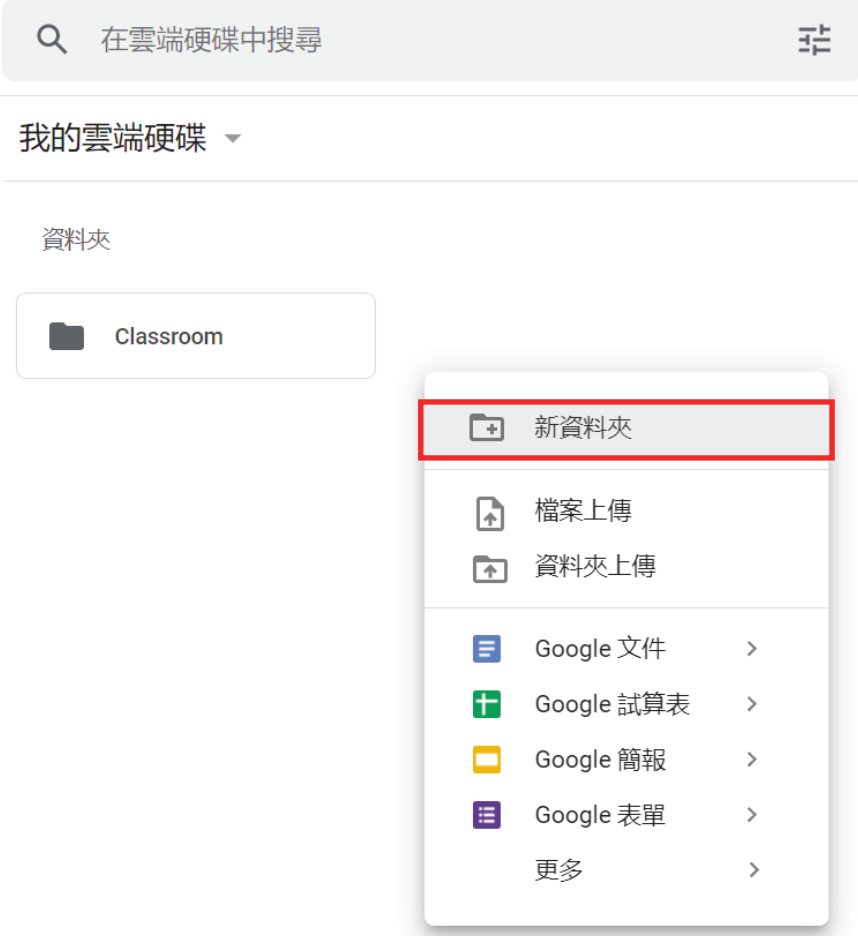

② 為新資料夾「命名」。

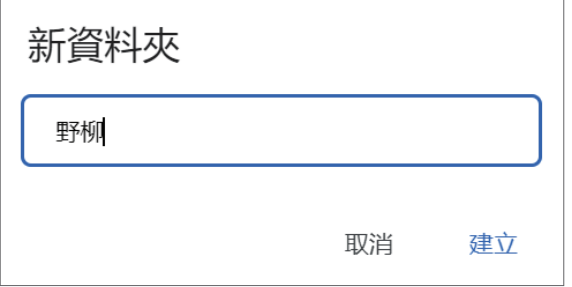

### **3. 拖曳資料移動至指定資料夾**

點選「資料圖示」按下「滑鼠左鍵」不放,移動「資料」到資料夾。

我的雲端硬碟 ▼

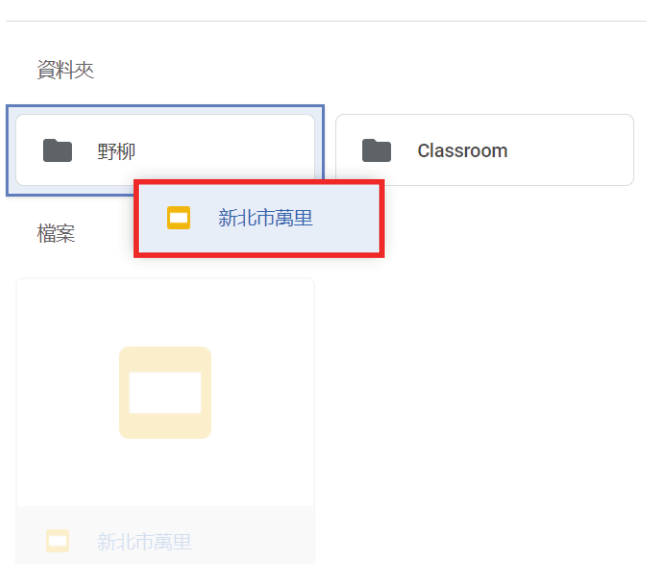

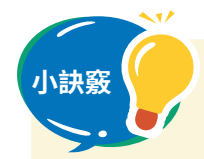

- **小訣竅** 1. 為了日後方便找到使用過的教材,建議在資料夾命名時加上日期、學 科名、單元名等資訊。
	- 2. 透過變更雲端硬碟資料夾的顏色,可以快速地找到資料夾。
	- 3. 在 Classroom 中被共享的資料也可以在雲端硬碟中打開。
	- 4. 雲端硬碟會自動儲存「Classroom」的資料,將上課使用過的教材放 進資料夾,方便我們日後查詢編輯喔!

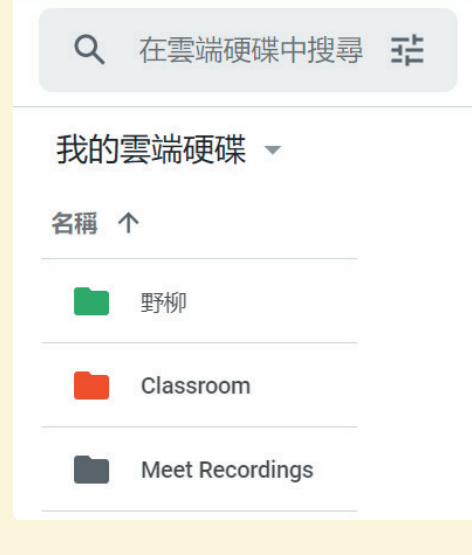

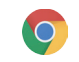

**搜尋①**

# 一起來搜尋未知的事物吧

**使用 Google Chrome 搜尋**

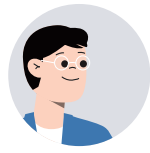

這次校外教學旅遊,新北景點有哪些是再不去會後悔 的呢?我們需要在 Chrome 瀏覽器搜尋必要的資訊。

只要輸入新北景點四個字就好了嗎?

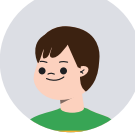

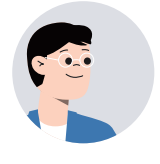

是的,在 Chrome 瀏覽器輸入關鍵字後 , 與關鍵字相 關的資訊就會跑出來。如果利用兩組關鍵字相隔空白 鍵一起輸入的話 , 更能縮小搜尋範圍 , 增加搜尋結果 的精準度。

> 也就是說如果我想查關於新北景點的不同資訊 , 搜尋的關鍵字就要跟著改變呢。

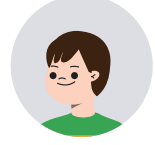

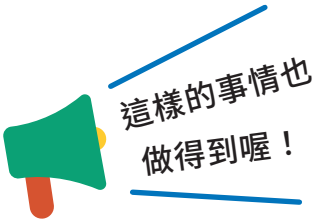

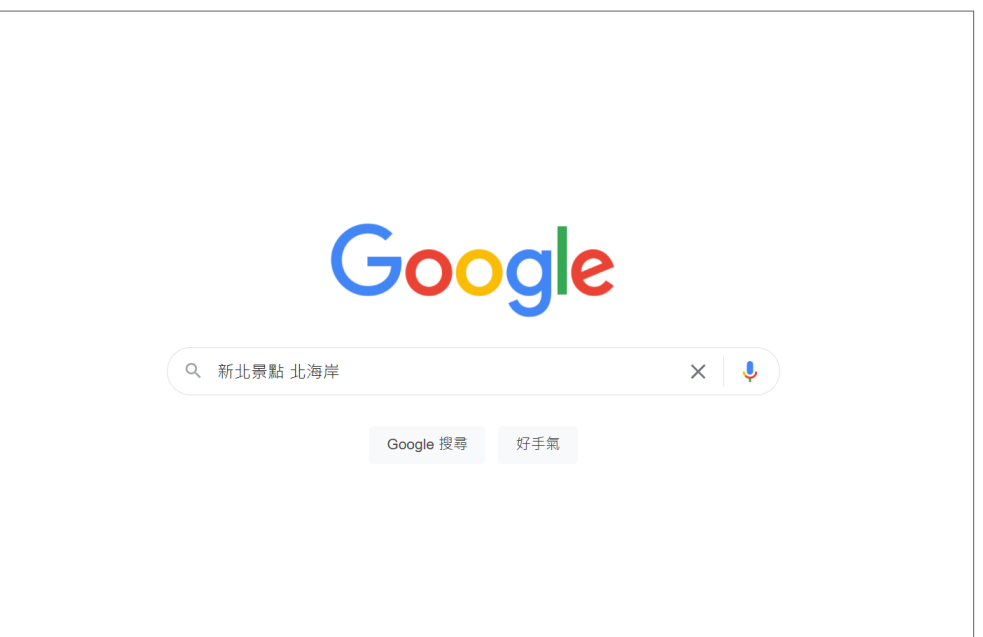

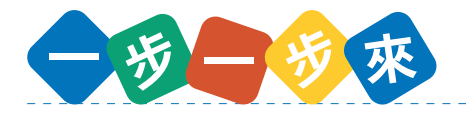

- 1. 開啟 Chrome 瀏覽器。
- 2. 輸入關鍵字。
- 3. 從搜尋結果中找到有需要資訊的網站,按一下點進去瀏覽。(重複2和3動作)

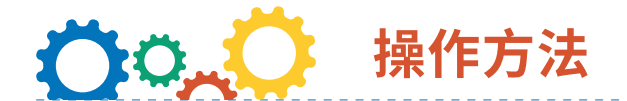

- **1. 開啟 Chrome 瀏覽器**
- **2. 輸入想要搜尋的關鍵字**

#### AND 搜尋

關鍵字與關鍵字的中間加入空格搜尋的話,系統會傳回含有所有搜尋字詞的網頁。

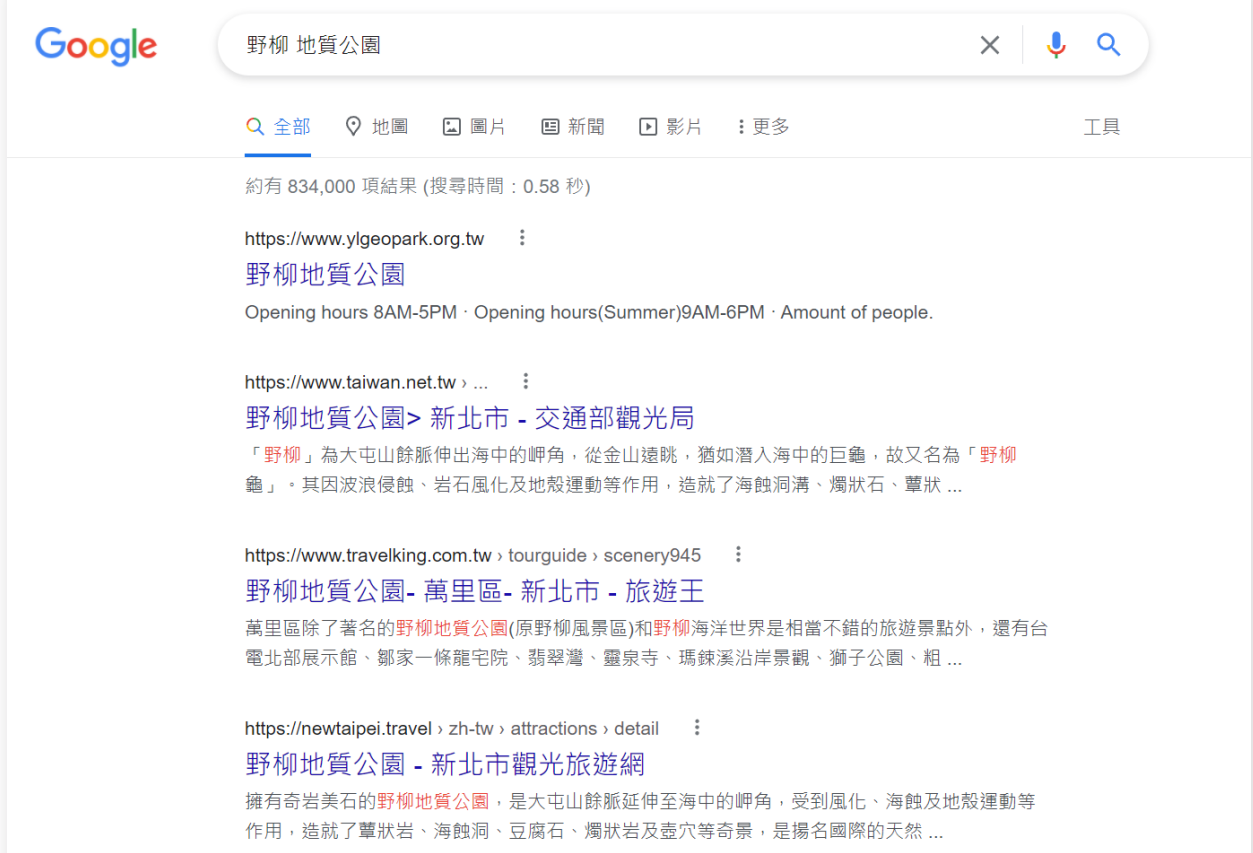

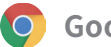

#### OR 搜尋

關鍵字與關鍵字的中間加入空格,並放進「OR」的話 , 系統會找出至少包含其中一個 關鍵字內容。

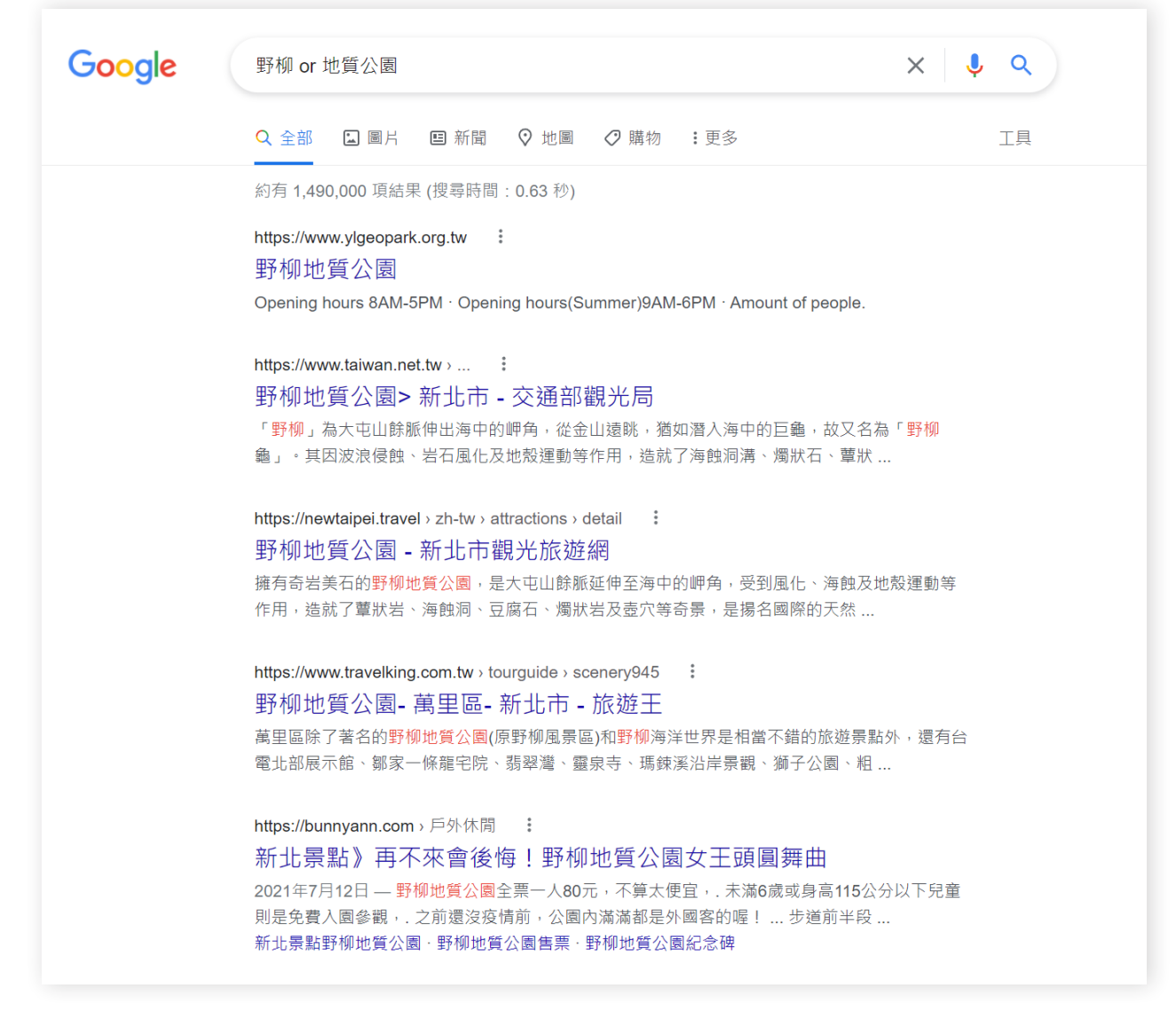

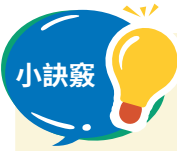

**小訣竅** 不知道要用哪個關鍵字搜 尋的時候,就活用「自動完成 預測查詢字詞」吧。

 「自動完成」是 Google 搜尋服務的一項功能,可以加 快完成您輸入搜尋內容的程 序。當使用者開始在搜尋框輸 入內容時,系統會顯示相關的 預測查詢字串,作為使用者搜 尋時的參考。

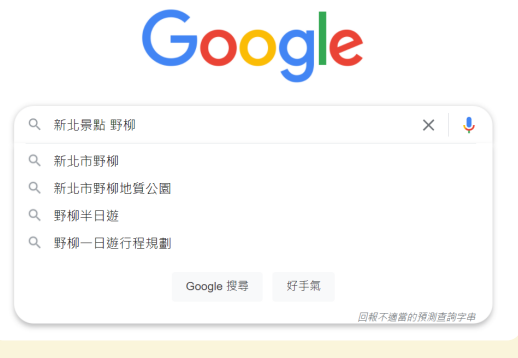

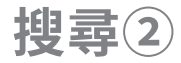

## 一起來搜尋圖片和影片吧

**使用 Google Chrome 搜尋圖片和影片**

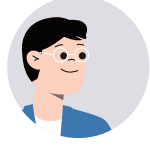

我們來使用 Chrome 瀏覽器搜尋圖片和影片看看吧!

不是只能搜尋網頁嗎?還可以搜尋圖片和影片?

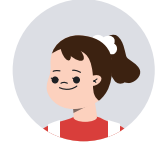

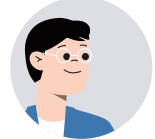

是的,在 Chrome 瀏覽器中只要使用 Google,就能 搜尋圖片和影片喔。

> 所以在規劃這次的校外教學旅遊時,可以先在網 路上查找各景點的照片,然後和朋友互相交換 看,似乎更能選出大家心中最想親自體驗的地 點!搜尋影片的話,通過聲音和畫面的結合,則 能身臨其境遊歷景區的秀麗風光、人文環境以及 特色景點。

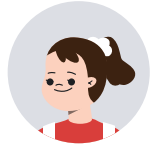

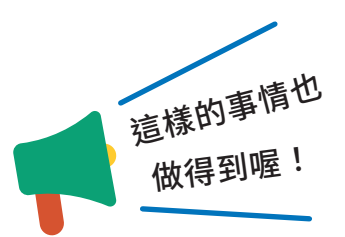

**天然地質教室 大自然鬼斧神工**

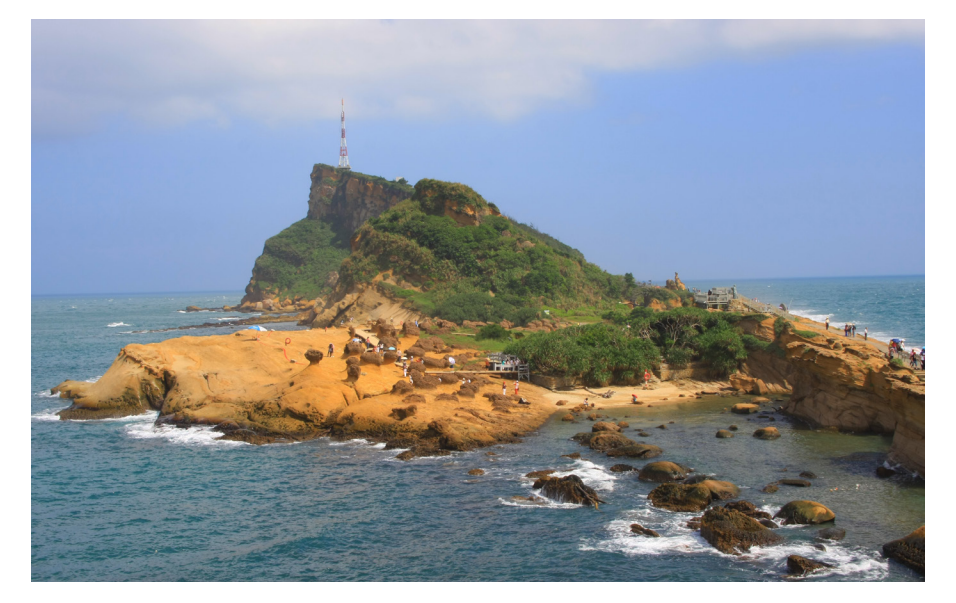

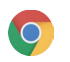

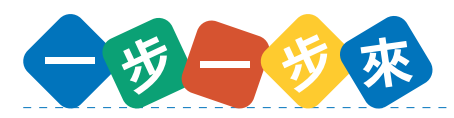

- 1. 決定好想要搜尋的內容,然後在 Chrome 瀏覽器搜尋圖片和影片。
- 2. 在注意不要違反著作權的情況下,使用圖片和影片來幫助學習。

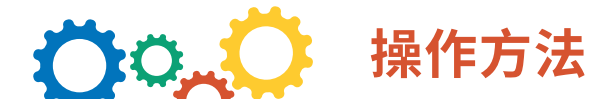

- **1. 開啟 Chrome 瀏覽器**
- **2. 輸入想搜尋的關鍵字**

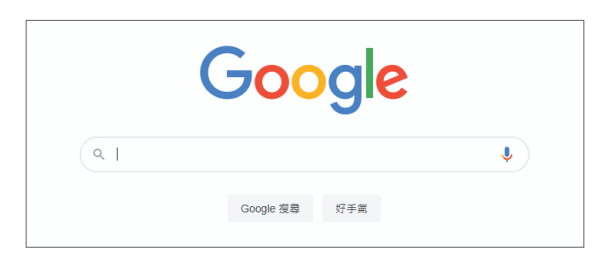

### **3. 按一下「圖片」**

想搜尋影片的時候,按一下「影片」。

**4. 選擇符合自己目的的圖片**

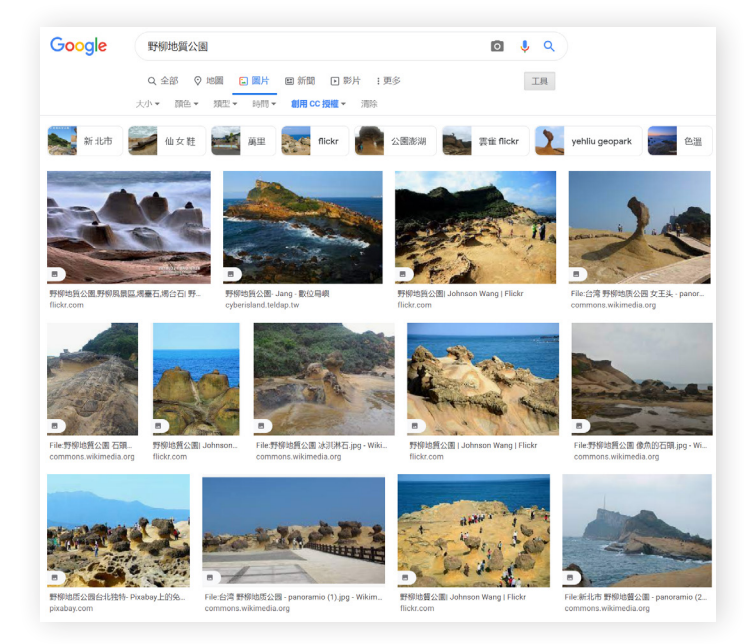

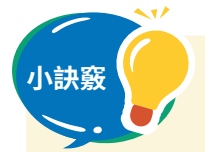

- 小訣竅 <mark>い ) 1. 關鍵字盡量使用較短的字詞,可以的話,使用單字搜尋會比較容易找</mark> 到目標物。
	- 2. 在搜尋結果出現的圖片或影片大多擁有著作權,因此如果要使用那些 素材創作作品對外展示的話,請務必寫明出處,或是先申請到許可後 再使用。

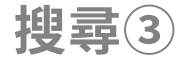

# 一起搜尋想要去的地方吧

**使用 Google 地圖搜尋想去的地方**

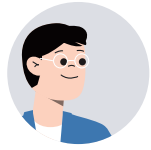

用 Google 地圖搜尋你想去的地點,能得到關於那個 地方的許多情報喔。

> 除了關於那個地方的情報以外,還有什麼資訊是 我們透過搜尋地圖能得到的嗎?

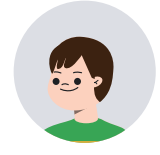

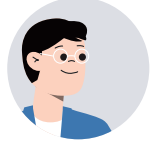

Google 地圖不只可以搜尋你想去的地方,還會提供 普通地圖無法提供的俯視衛星照片,以及街景服務。

在區域調查的時候很好用的!

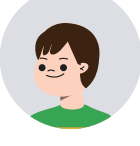

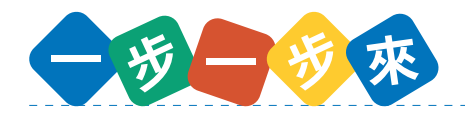

- 1. 使用 Google 地圖,蒐集想去的地點的情報。
- 2. 將想去的地點和該地點的情報整理在表格中。
- 3. 以表格中整理好的資料為基礎,製作簡報。
- 4. 與朋友輪流互相介紹彼此的簡報。

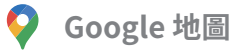

### **操作方法** O.O.

### **1. 從應用程式啟動器開啟 Google 地圖**

- ① 在搜尋欄輸入想去的地點。
- ② 然後,畫面會出現關於該地點的情報。

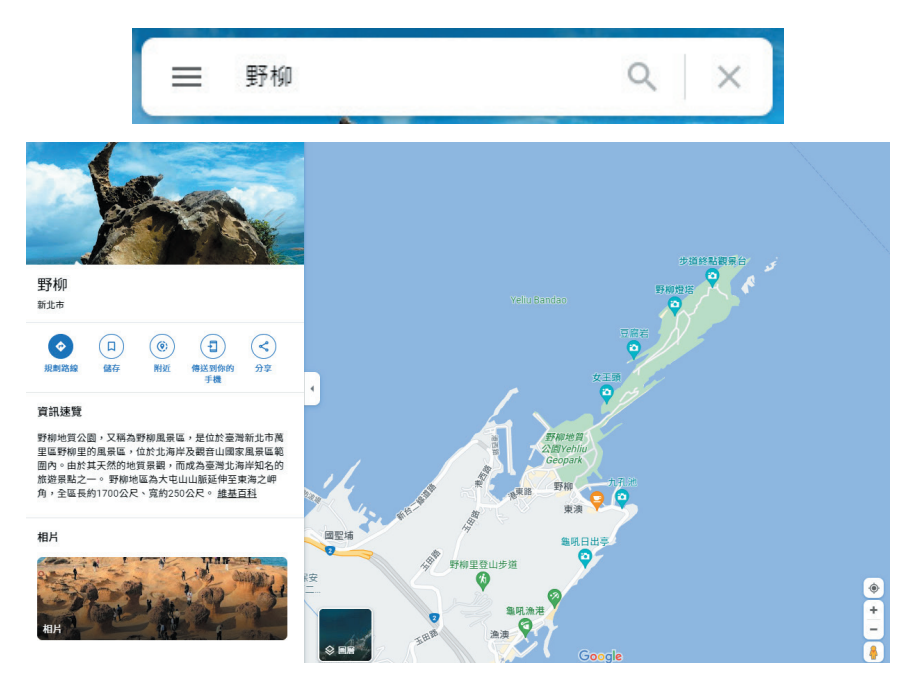

**2. 切換成衛星照片**

點選左下角的「衛星」。

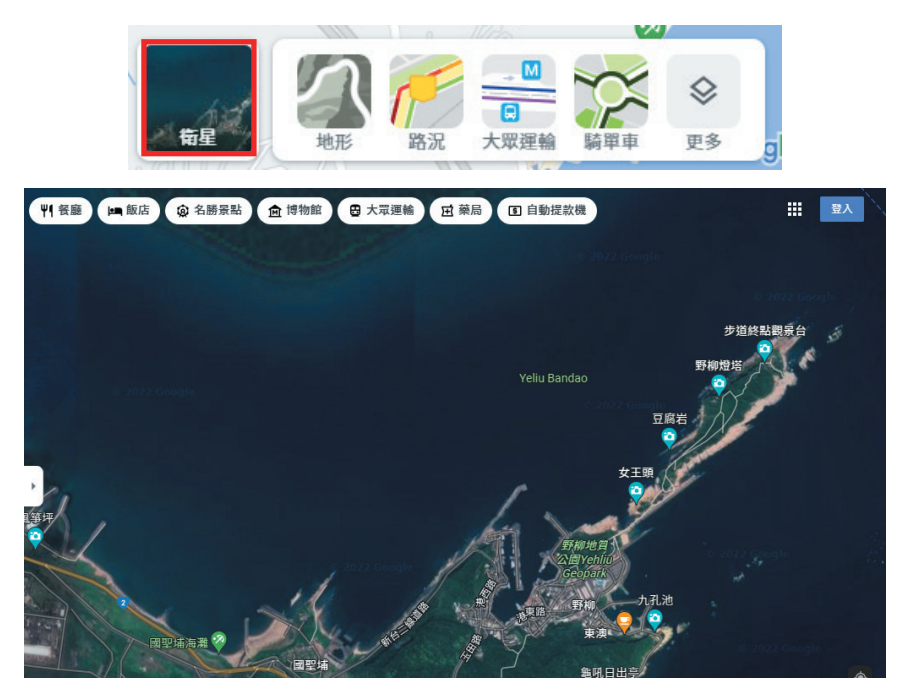

#### **3. 切換成街景**

① 按一下右下方的「衣夾人」( 人形圖示 ),可以顯示街景的地方會變成藍色。

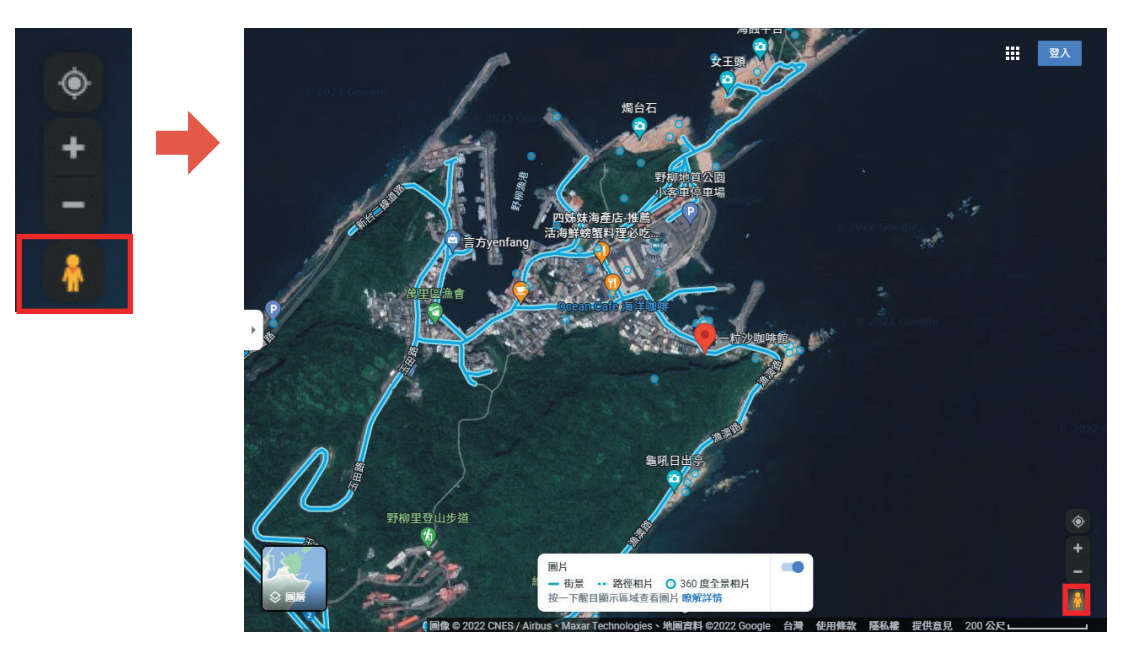

② 點選藍色的線條就會切換街景。朝想前往的方向點選的話,街景會跟著改變。

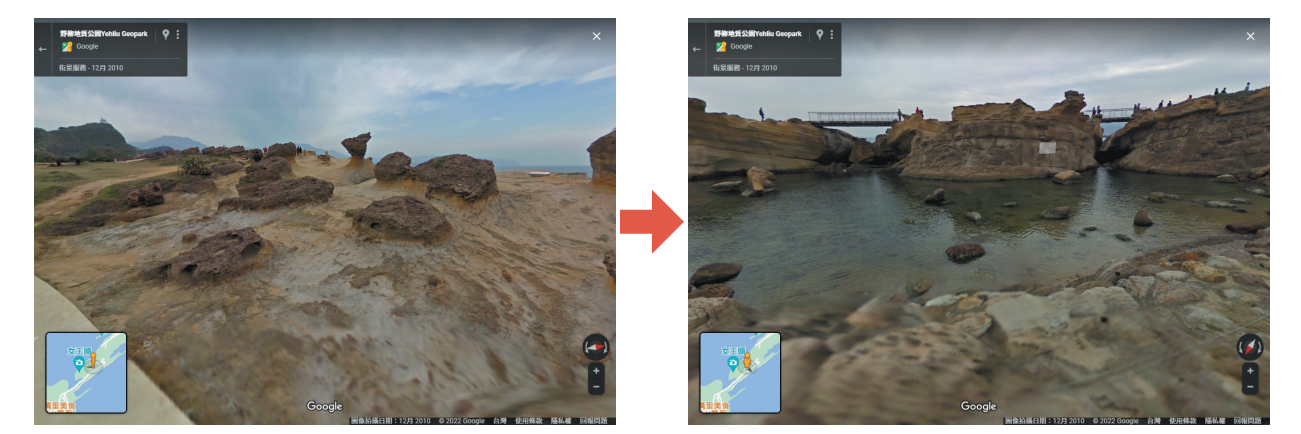

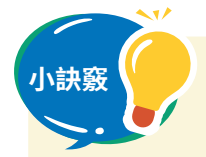

1. 如要環顧周遭景物,請按住並拖曳滑鼠,或是使用指南針左右兩邊的 箭頭移動視線。

2. 地圖會出現周邊地點的資訊,按一下它們即可蒐集到許多地方情報。

**搜尋④**

# 一起使用 Google 表單聽取意見吧

**使用 Google 表單調查班級的意見**

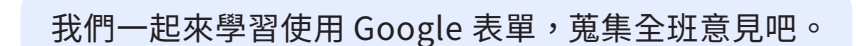

Google 表單有什麼功能呢?

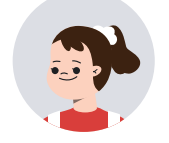

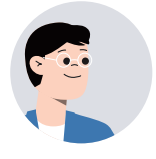

表單能提供問題的格式範本,整合大家的回答,並且 自動將回答結果做成表格或圖表,既省力又省時十分 方便。

> 這似乎很適合蒐集同學們的意見、決定校外教學 的旅遊景點時使用呢!

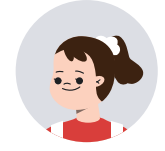

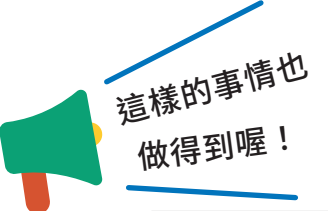

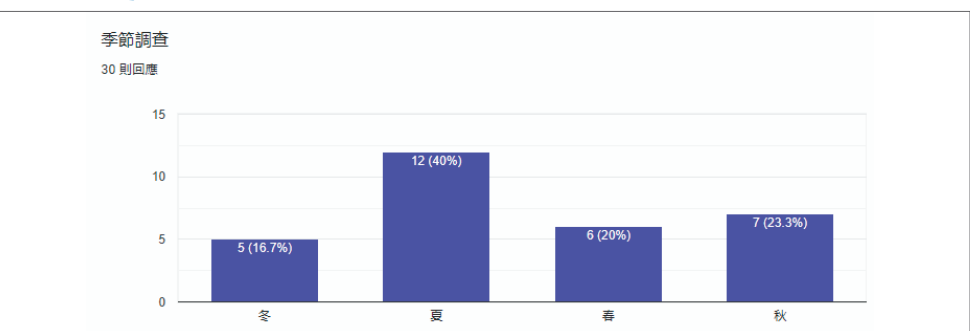

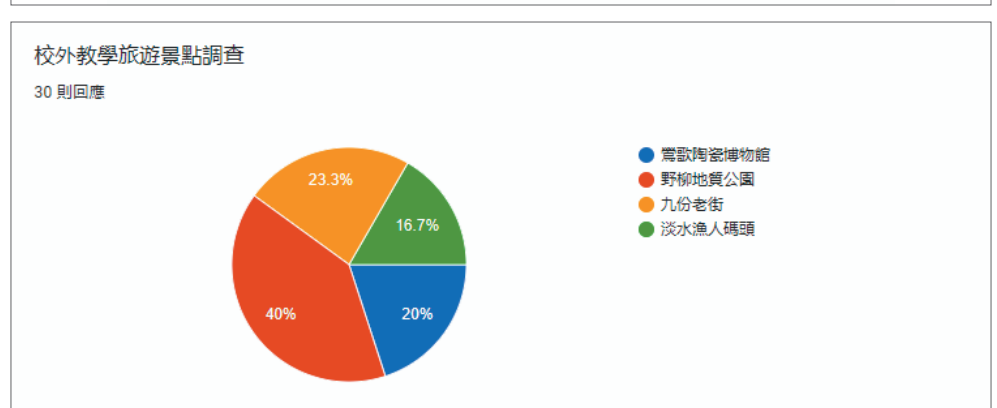

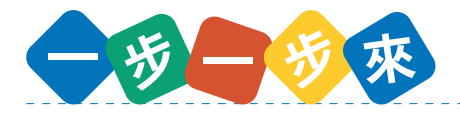

- 1. 先決定要做什麼樣的問卷。
- 2. 使用表單做成問卷。
- 3. 送出表單蒐集大家的回覆。
- 4. 查看大家的回覆。

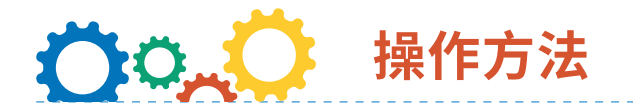

### **1. 從應用程式啟動器開啟 Google 表單**

建立新空白表單,或者到範本庫選擇表單範本。

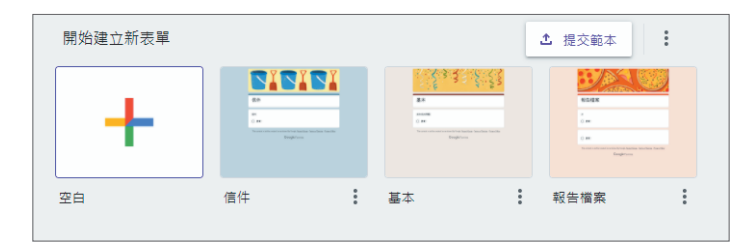

#### **2. 與朋友一起共同協作表單**

從「更多選項」中點選「新增協作者」,然後輸入使用者或群組,完成共享。

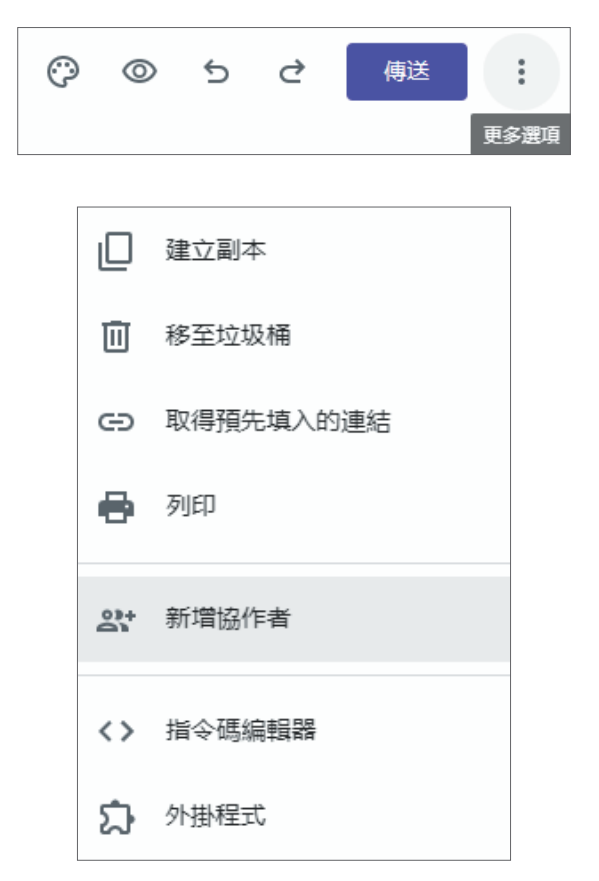

#### **3. 新增表單的項目**

- ① 在「未命名表單」和「表單說明」的部分填寫問卷的標題和說明。
- ② 按一下「未命名的問題」,然後選擇要使用的問題形式。
- ③ 按一下「+」,新增問題。
- ④ 在必須作答的問題上,按一下「必填」按鈕來開啟必填功能。

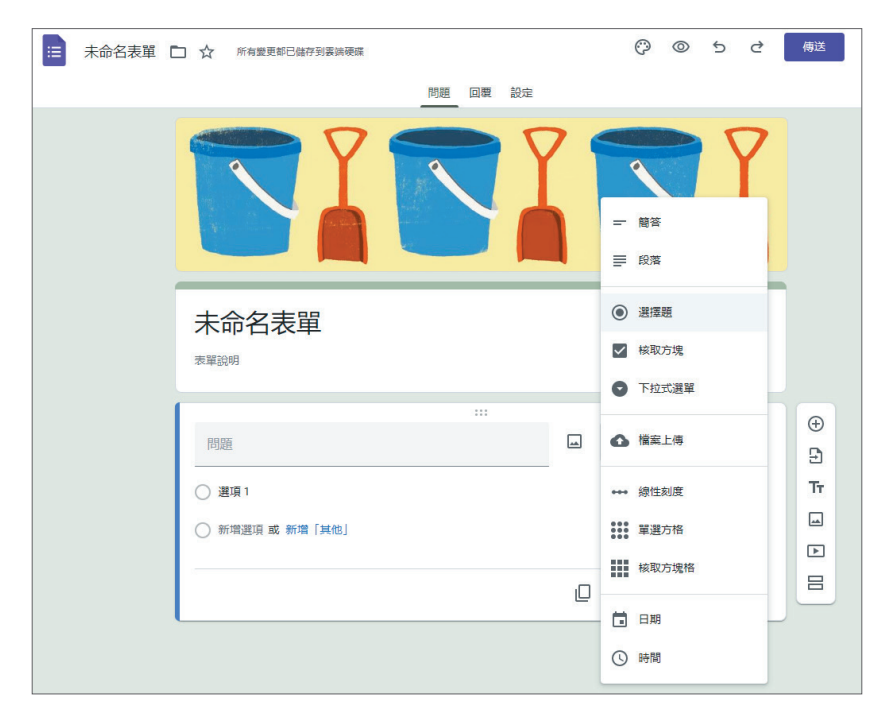

#### **4. 傳送表單**

按一下「傳送」,藉由電子郵件或分享連結,傳送表單給要填寫的人。

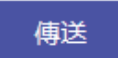

#### **5. 查看回覆結果**

- ① 全班都送出回覆後,回覆數量會顯示在表單的回覆頁籤上。
- ② 按一下「回覆」頁籤,圖表化顯示問題的結果。

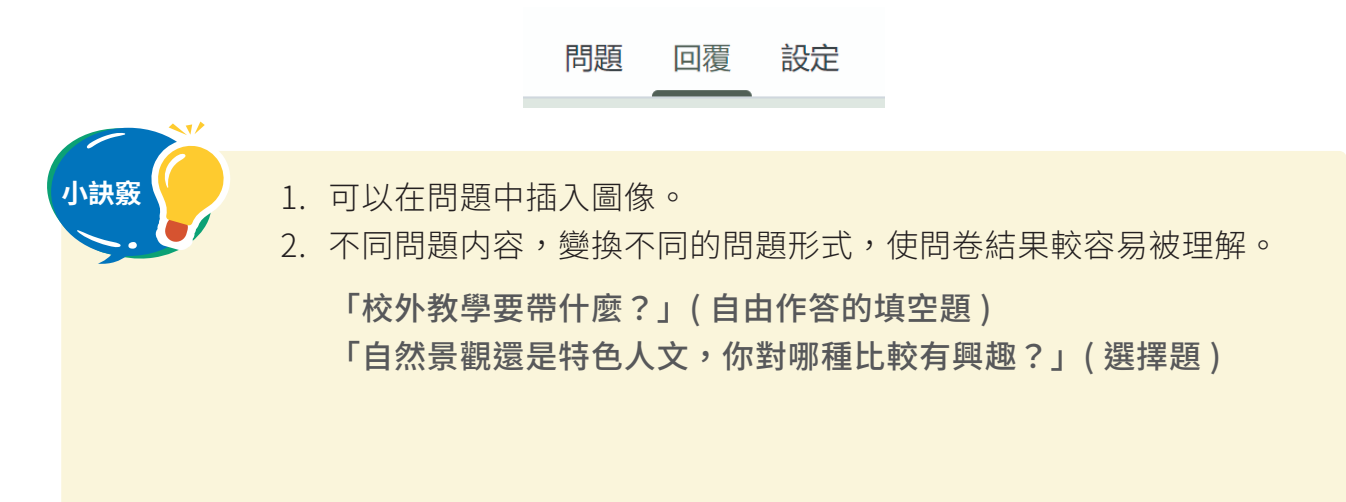

**整理分析①**

## 一起使用文件應用程式來整理資料吧

**使用 Google 文件寫文章**

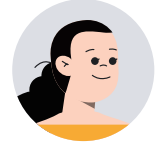

我們來把搜尋到關於野柳地質的相關資料,連同圖 片,一起放進文件做個整理吧!

> Google 文件也可以放圖片嗎?我一直以為文件 就是只能放文字而已。

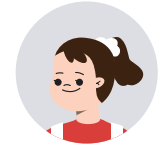

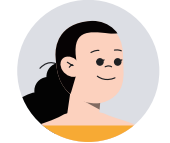

沒錯,Google 文件連圖片也能放上去喔!只要將文 字和圖片排列好,就能簡單整理出清晰易讀的文件。

> 這麼說的話,在國語課的閱讀心得報告或是自然 課的地質研究報告等,許多場合似乎都能派得上 用場。

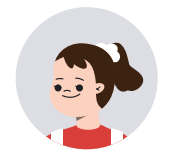

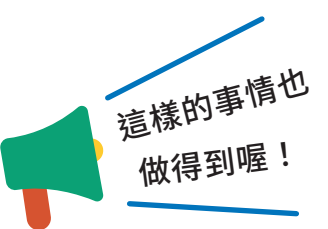

### **野柳地質報告**

**簡介:**

女王頭是野柳地質公園的地標,本身為蕈狀 岩,據說是貌似英國女王側面頭像而得名。女王 頭是在地殼抬升的過程中,受到海水差異侵蝕才 形成今日的面貌,推算年齡約有 4000 歲。

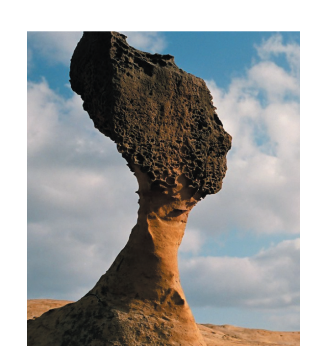

**感想:**

大自然力量是非常驚人的,海水不斷地漲潮及狠潮,加上風吹雨打, 才有今天野柳的風貌。看了這些大自然的藝術品後,希望它們能夠繼續 屹立不搖,也期盼大家要好好的愛惜,不要有破壞自然環境的行為。

# **操作方法**

### **1. 從應用程式啟動器開啟 Google 文件**

選擇符合自己所需的範本,如果沒有,選擇「空白」文件。

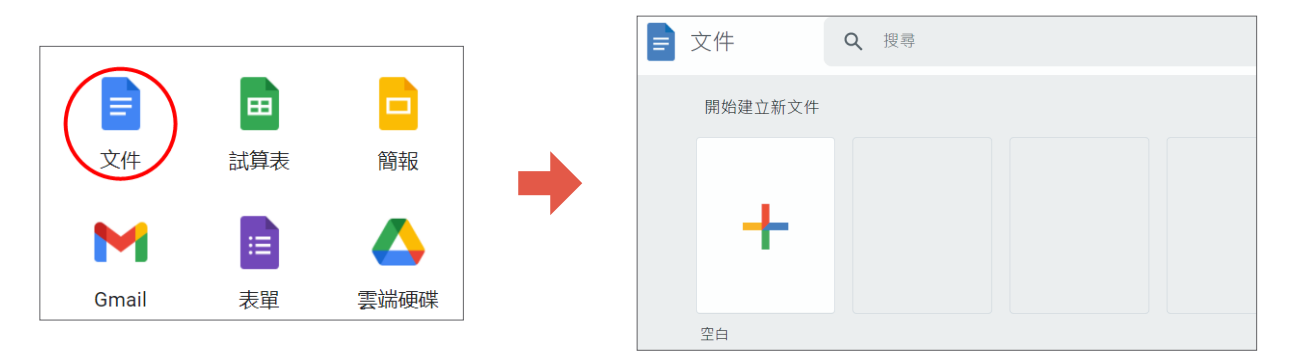

### **2. 選擇要插入的圖片**

- ① 要插入儲存在電腦內的圖片時,按一下「插入」→「圖片」→「上傳電腦中的圖片」, 選擇要上傳的圖片後,按一下「開啟」。
- ② 如果要插入在網路上找到的圖片,直接拖曳該圖片到目的畫面上,然後放開滑鼠完 成插入。或者滑鼠右鍵按一下「網路圖片」→「複製圖片」,接著滑鼠右鍵按一下 「Google 文件」→「貼上」。

記得注意著作權喔!

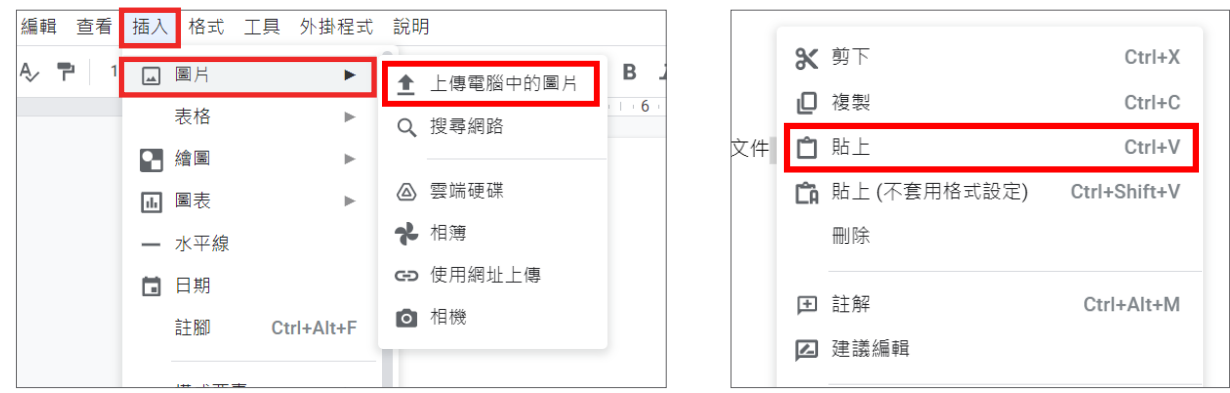

**3. 變換文字換行,整理文字的位置**

3.2mm 邊界 → 隨著文字移動 ▼  $\ddot{\cdot}$ 匸 第1 元。 謇 諅

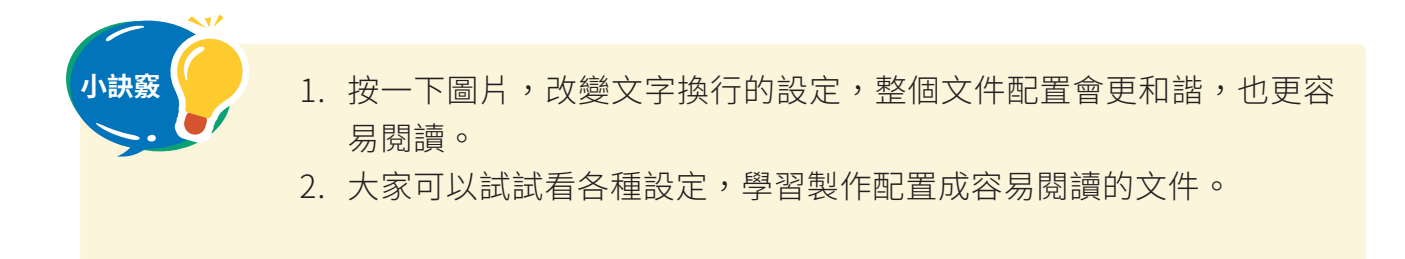

**整理分析②**

# 一起運用表格應用程式來整理資料吧

**使用 Google 試算表建立圖表**

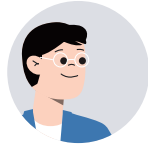

我們使用表格或圖表來清楚的統計近一年來有多少觀 光客造訪野柳地區吧!

要如何利用 Google 應用程式來製作表格或圖表呢?

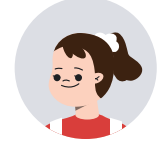

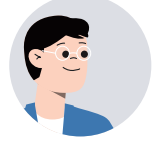

就用 Google 試算表來做表格或圖表吧!透過圖表的 早現,可以馬上一眼看出近一年來有多少觀光客造訪 野柳地區。

> 除了可以計算觀光客的人數外,整理同年級學生們的 意見、計算在圖書館借了幾本書的時候,都很適合利 用 Google 試算表完成。

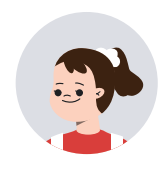

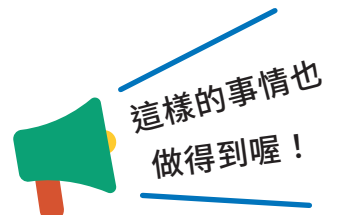

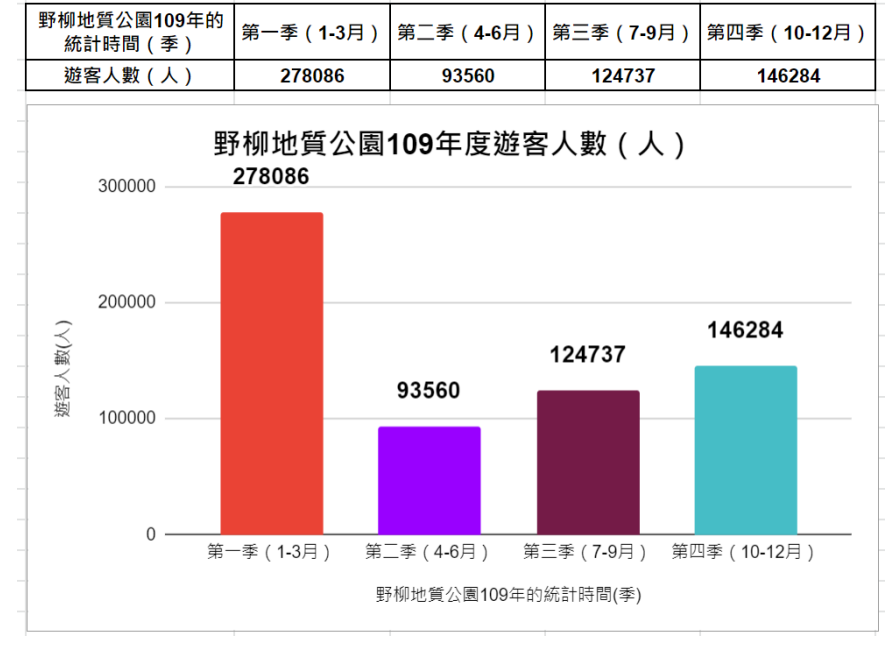

資料來源:交通部觀光局

1

2

**B**  $I \div A$   $\div$  **H** 

146284

 $\overline{\phantom{a}}$ 

 $\overline{D}$ 

124737

第一季(1-3月)第二三季(4-6月)第三季(7-9月)第四季(10-12月)

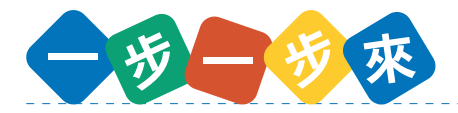

- 1. 取得想要表格化或圖表化的資料。
- 2. 將資料表格化。
- 3. 以該表格為基準,製作圖表。

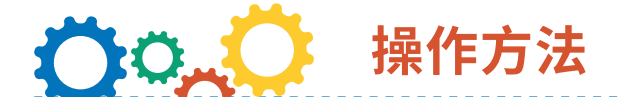

### **1. 從應用程式啟動器開啟 Google 試算表**

#### **2. 製作表格**

- ① 加入邊框,讓表格更清晰。
- ② 選擇想要加入邊框的部分。
- ③ 按一下邊框的圖示。

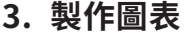

① 選擇要圖表化的部分。

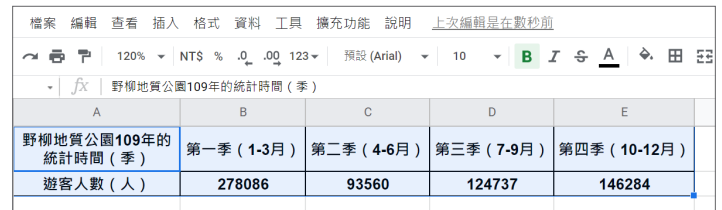

 $fx$  $\overline{A}$ 

野柳地質公園109年的

統計時間 (季) 遊客人數(人)

檔案 編輯 查看 插入 格式 資料 工具 擴充功能 說明 上次編輯是在數秒前

 $\mathbf{C}$ 

93560

**→ 帚 쿠** │ 120% ▼ │ NT\$ % .0\_ .00\_ 123▼ │ 預設(Arial) ▼ │ 10

 $\overline{B}$ 

278086

② 按一下「插入」選擇圖表。

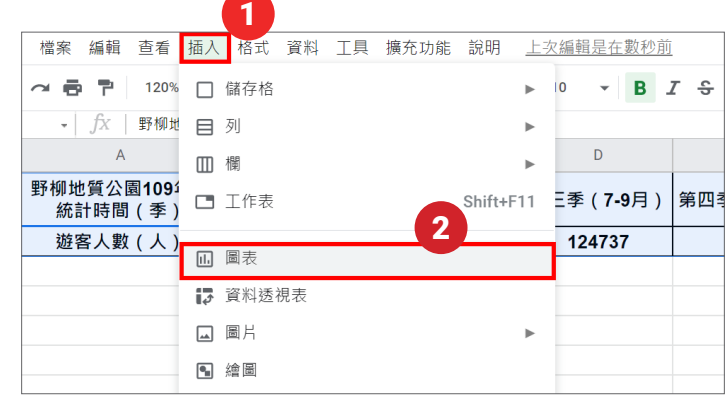

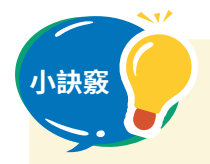

1. 利用數學或社會科的學習,選擇適合的圖表。

2. 要更換圖表種類的時候,可以使用在製作表格時顯示在右側的圖表編 輯器進行操作,十分方便。

**整理分析③**

# 一起使用簡報應用程式來整理資料吧

**使用 Google 簡報整理資料吧**

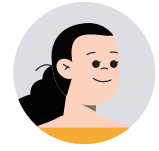

使用 Google 簡報可以把蒐集到有關野柳的特殊地質 整理好喔。

所謂的整理,要怎麼做才好呢?

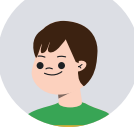

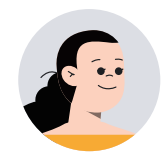

在 Google 簡報上,使用者可以按照閲讀的舒適度排 列文字和圖片, 也可以在引人注目的地方加上顏色。 還有,文字的大小和形狀也能做更動。多樣化的編輯 功能讓使用者方便整理、發表資料。

> 真的! 感覺 Google 簡報可以應用在整合報告資料, 或是總結想法等情況。

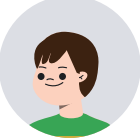

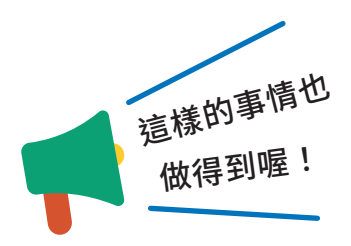

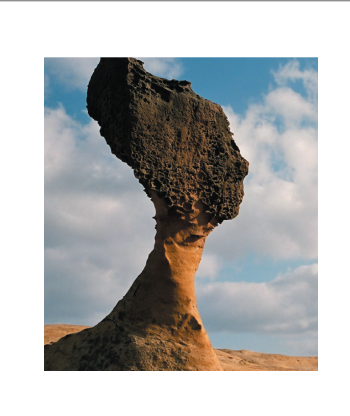

#### **女王頭的危機**

你們知道嗎?野柳的地標─女王頭受到風化侵蝕 的影響,脖圍每一年平均減少 1 至 2 公分。

根據野柳地質公園的測量, 在 2013 年還有 126 公分,至今已不到120公分,再過不久之後,當 沒有辦法承受頭部重量,便難逃斷裂的命運。

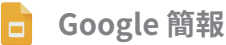

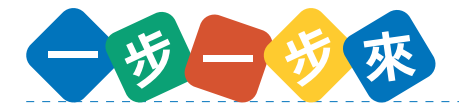

- 1. 思考報告的內容和資料的整理方式。
- 2. 靈活運用圖片製成簡報。
- 3. 試試變換顏色、大小等,讓簡報更容易閱讀吧!
- 4. 在班上發表並聽取同學的感想。

### **操作方法**

- **1. 從應用程式啟動器開啟 Google 簡報**
- **2. 建立自己的簡報**
	- ① 按一下「+」,建立新的簡報。
	- ② 按一下 + · ,新增新的投影片。

### **3. 插入圖片或文字**

- ① 按一下「插入」,插入圖片或文字。
- ② 選擇插入圖片時,按一下「搜尋網路」,簡 報工具就會在網路上搜尋想要的圖片,讓你 放進簡報中。
- ③ Google 簡報的圖片搜尋僅會出現無著作權 (可以自由使用)的圖片,因此可以使用在 簡報上。

#### **4. 構成容易閱讀、引人注目的畫面配置**

- ① 利用文字方塊排列標題與想要評論的文字。
- ② 在文字上下功夫,調整文字的顏色和大小, 有助於他人閱讀。

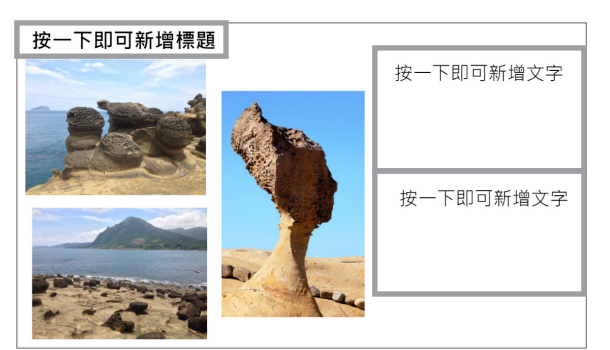

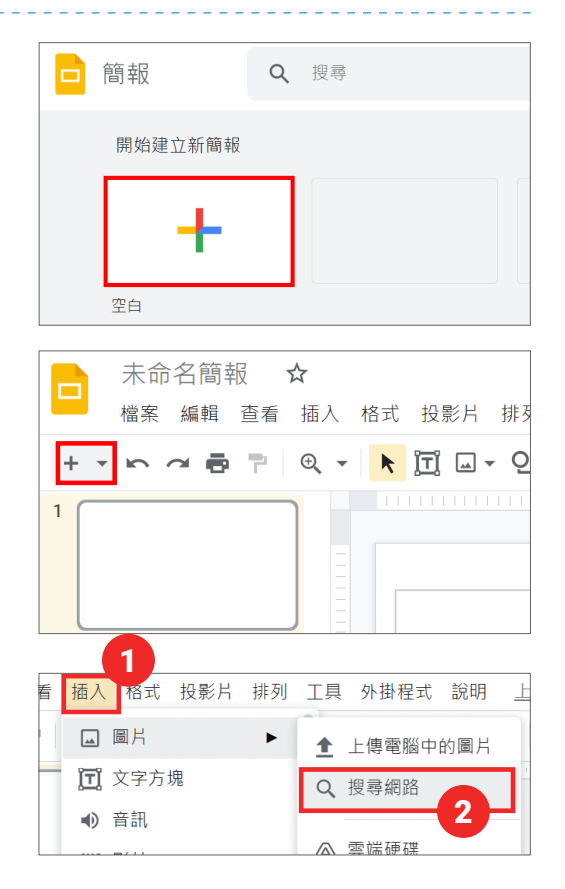

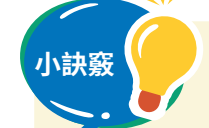

**小訣竅 \** 1. 首先,先用簡單的設計做出簡報,然後一邊思考屬於自己的簡報技 巧,一邊朝著簡報整理高手的目標前進吧!

2. 無著作權的圖片,不需要寫出處,也不需要取得許可才能使用。

**整理分析④**

# 一起利用 Jamboard 來整理資料吧

**使用 Google Jamboard 來整理想法**

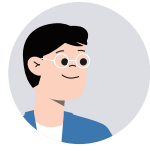

我們來使用白板應用程式 Jamboard 來整理去野柳一 日遊時所需要準備的物品吧!

怎麼使用 Jamboard 來整理呢?

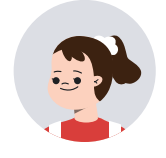

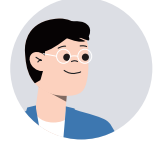

Jamboard 是數位版的白板。一直到今天,大家都 會貼小紙條在白板上或用白板筆寫字在白板上,而在 Google 應用程式上也能這樣做的就是 Jamboard。

> 如果 Jamboard 也能扮演與白板同樣功能的話,因為 可以保存資料的關係,會變得非常方便。

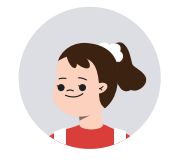

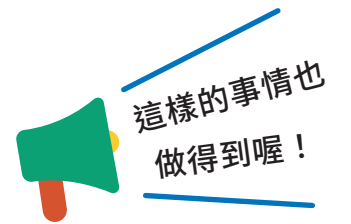

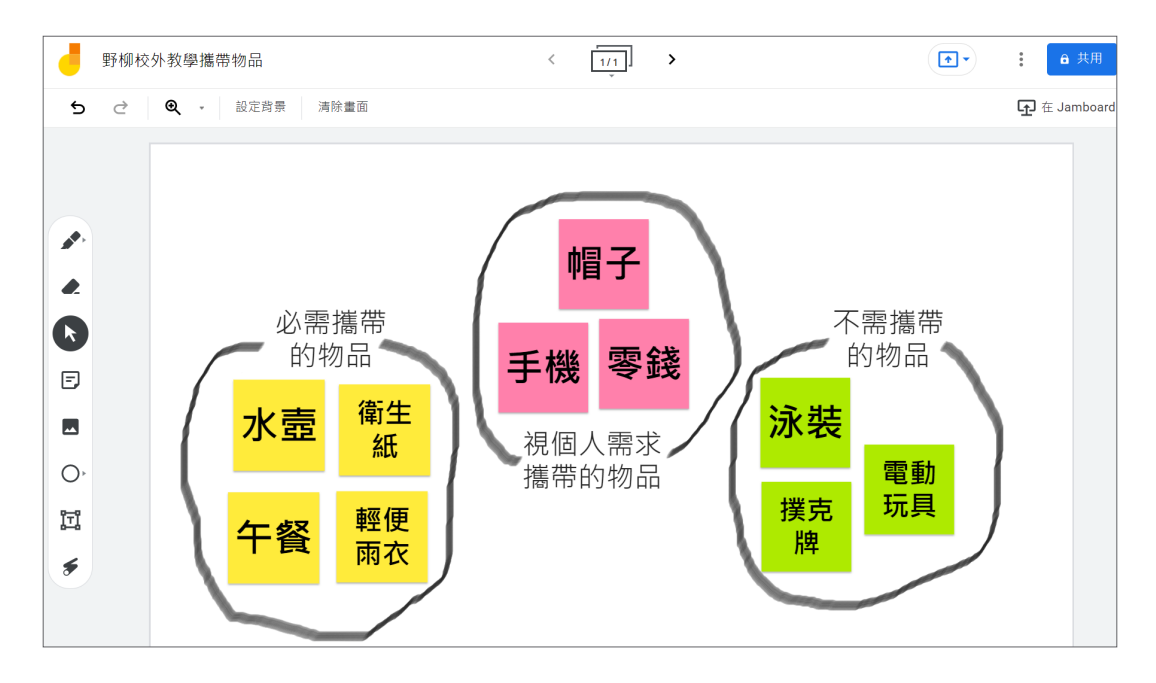

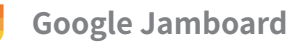

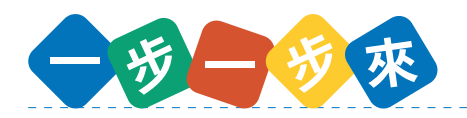

- 1. 新增 Jamboard 文件。
- 2. 將想法寫在便利貼上。
- 3. 一邊移動便利貼,一邊整理思緒、分析。
	- (不論是一個人整理思緒,或者是與朋友一起整理想法的情況下,使用起來都十分方便。)

**操作方法**

### **1. 從 Google 應用程式啟動器開啟 Google Jamboard**

- **2. 張貼、刪除便利貼**
	- ① 按一下下圖用紅色圓圈圈起來的圖示,新增便利貼。
	- ② 選擇便利貼的顏色,然後輸入文字。
	- ③ 按一下「儲存」把便利貼貼到白板上。
	- ④ 要刪除便利貼時,點選在白板上的便利貼,按一下在便利貼右上方的 3 個點,選擇 「刪除」即可。

### **▼ 貼上便利貼**

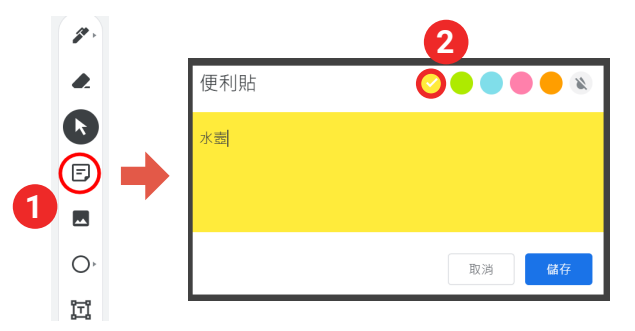

**删除便利貼** 

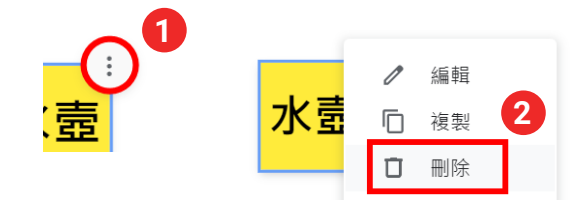

### **3. 手寫白板**

- ① 按一下下圖用紅色圓圈圈起來的圖示,選擇筆的種 類和顏色。
- ② 開始在白板上寫字。

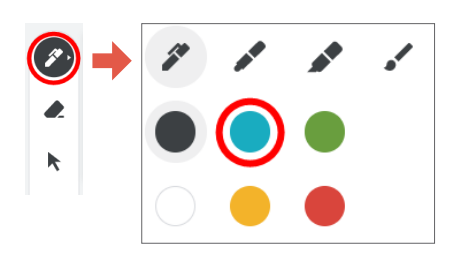

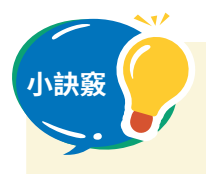

- **小訣竅** 1. 便利貼是有字數限制的。因此如果需要輸入大量文字 時,建議使用文字方塊。
- 2. Jamboard 可以張貼上限為 20 張的便利貼。與其他 群組共享 Jamboard 的話,還可以看到其他群組在 Jamboard 上面的互動。

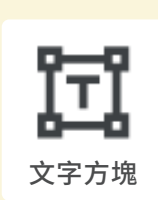

**整理分析⑤**

### 一起使用思考工具整理資訊吧

**使用思考工具整理資訊**

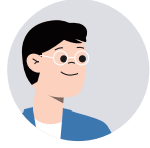

我們來把野柳地質形成的原因,用思考工具整理 一下吧。

> 老師,我們有蒐集到許多照片和便利貼,接下來我們 要做什麼呢?

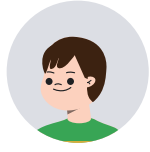

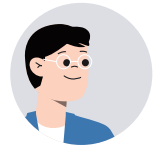

我們可以利用思考工具整理這些蒐集到的資料。這一 次,我們使用文氏圖來了解野柳地質的形成,是經過 哪些大自然力量的作用?在整理資料的過程中,大家 互相交流,或許會有新的發現或想法喔!

> 原來是這樣啊,我懂了。不只是記錄所看到的事物, 我們還要將這些記錄,加以整理,重要的是要從中思 考。思考工具可以幫助我們從大量的資訊中學習。

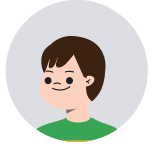

這樣的事情也 做得到喔!

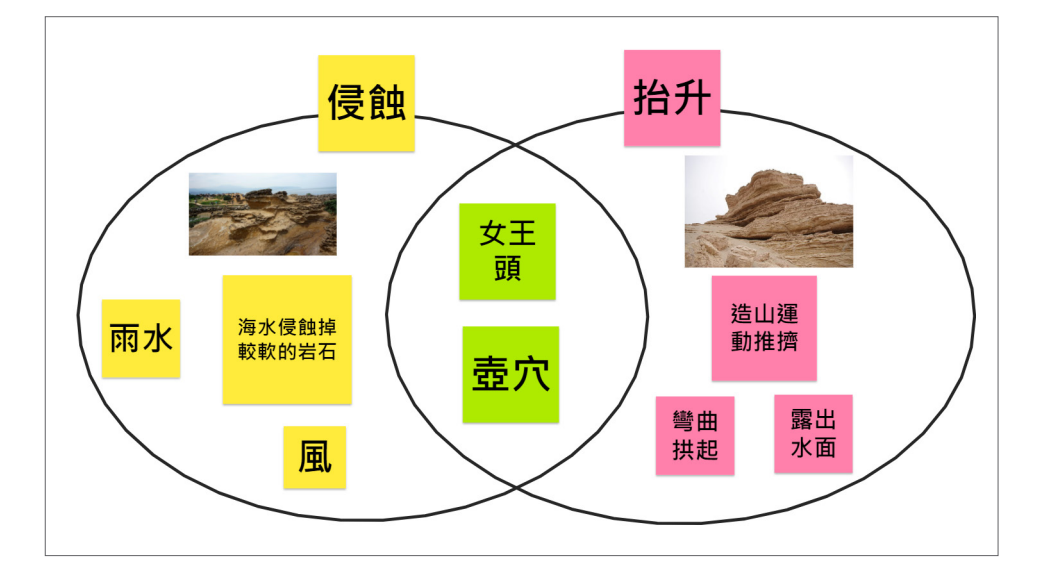
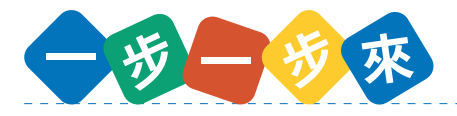

- 1. 將蒐集到的資訊用照片或便利貼呈現。
- 2. 在 Jamboard 的背景中放進思考工具。(步驟 1 和步驟 2 可以顛倒)
- 3. 整理便利貼與圖片。
- 4. 加進自己注意到的事情或想法。

# **操作方法**

#### **1. 從 Google 應用程式啟動器開啟 Google Jamboard**

#### **2. 在 Jamboard 的背景插入思考工具**

① 按一下「設定背景」。

上傳

- ② 點選右下方的「圖片」。
- ③ 點選在 Google 雲端硬碟裡儲存思 考工具的資料夾。(請事前放思考 工具進 Google 雲端硬碟)

使用網址

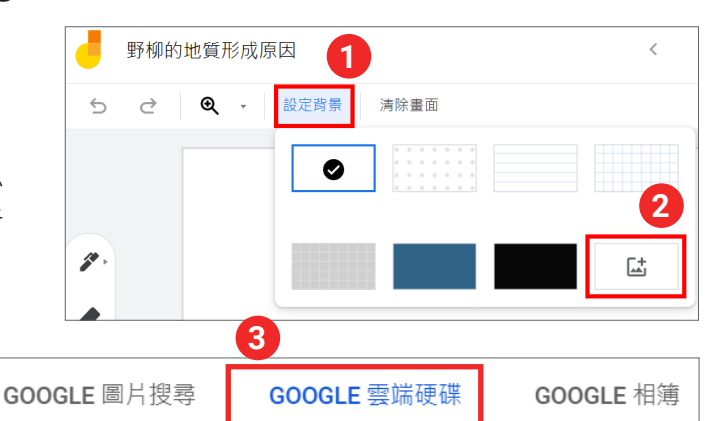

④ 選擇要使用的思考工具,按一下「設為畫面背 景」。

相機

#### **3. 利用思考工具整理便利貼或圖片**

- ① 運用思考工具的特性進行整理。
- ② 一邊整理,一邊將注意到的事情或想法寫在便 利貼上。

#### **4. 貼上圖表或圖片**

- ① 可以貼上在 Google 試算表所製作的圖表。
- ② 也可以放上攝影的相片或搜尋到的圖片。
- ③ 「插入」→「新增圖片」→「Google 圖片搜 尋」,搜尋圖片,然後插入圖片到白板。

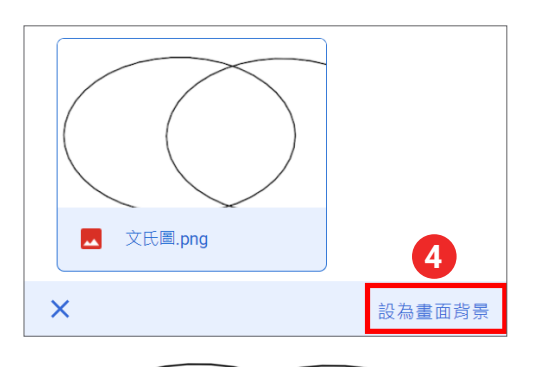

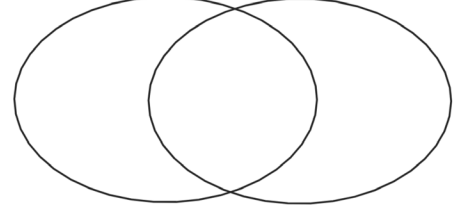

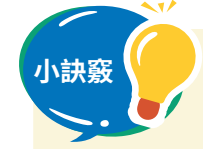

- **小訣竅** 1. 請用相機掃描右方的 QR Code,下載並備份思考工具檔案。
	- 2. 思考工具並非圖片,而是可以設成背景的檔案,所以不會 模糊掉。

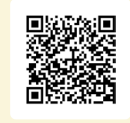

- 3. 了解其他思考工具的特性,搭配目的使用看看吧!
- 4. 我們要審視透過思考工具整理資訊時,發現的事情或出現的想法。

**歸納①**

# 一起來做報告統整資訊吧

**使用 Google 文件做旅遊手冊**

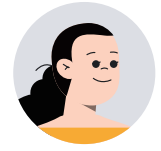

我們來把北海岸的旅行統整並放上標題和表格,製作 成一份旅遊手冊吧。

> 旅游手冊?……聽起來好困難喔,我們有辦法做 出來嗎?

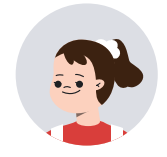

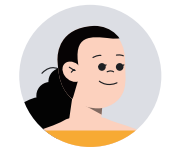

Google 文件和 Google 試算表有提供範本,我們可以 以範本為基礎,再輸入文字、貼上照片等就可以完成 了!

> 範本上已經有寫好的標題和表格了呢!這樣的話 我只要更動內容就能簡單地完成一份報告。之後 的實驗心得、社會筆記等,我也想要使用 Google 文件統整看看。

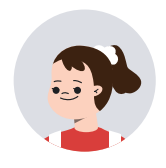

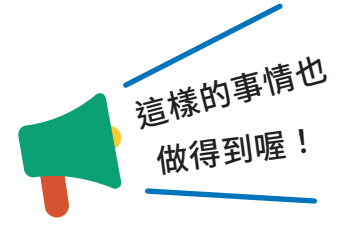

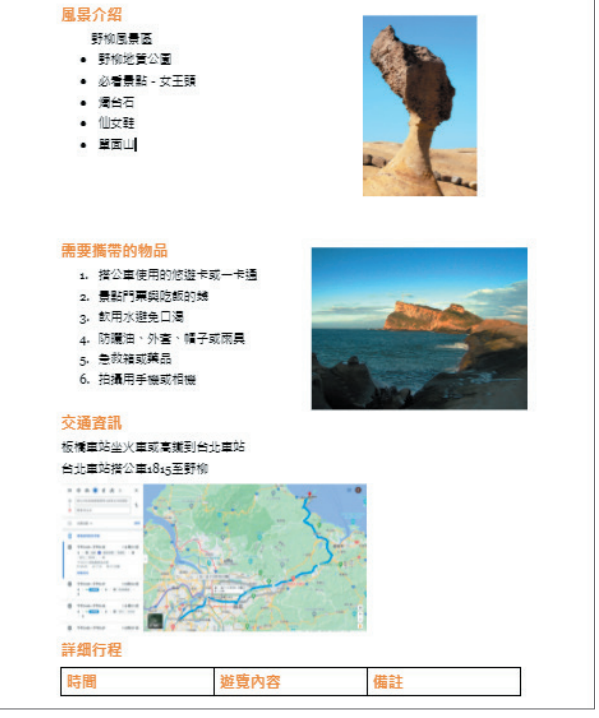

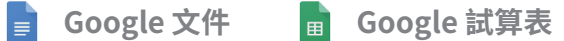

<u>\_\_\_\_\_\_\_\_\_\_\_\_\_</u>

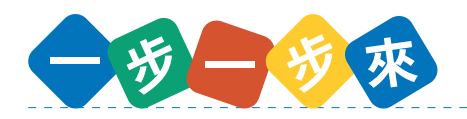

- 1. 思考要統整的內容。
- 2. 選擇適合的文件範本。
- 3. 寫標題和文章內容。
- 4. 插入圖表或照片。

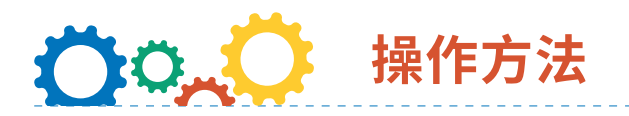

### **1. 從應用程式啟動器開啟 Google 文件**

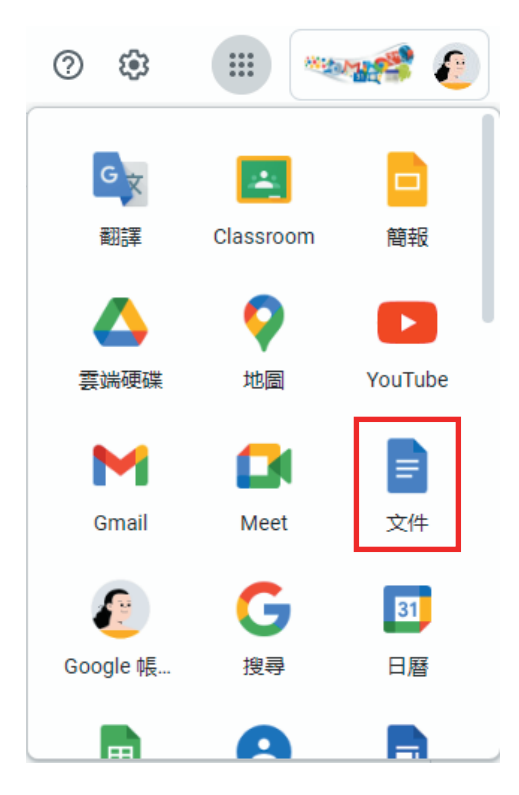

#### **2. 選擇範本**

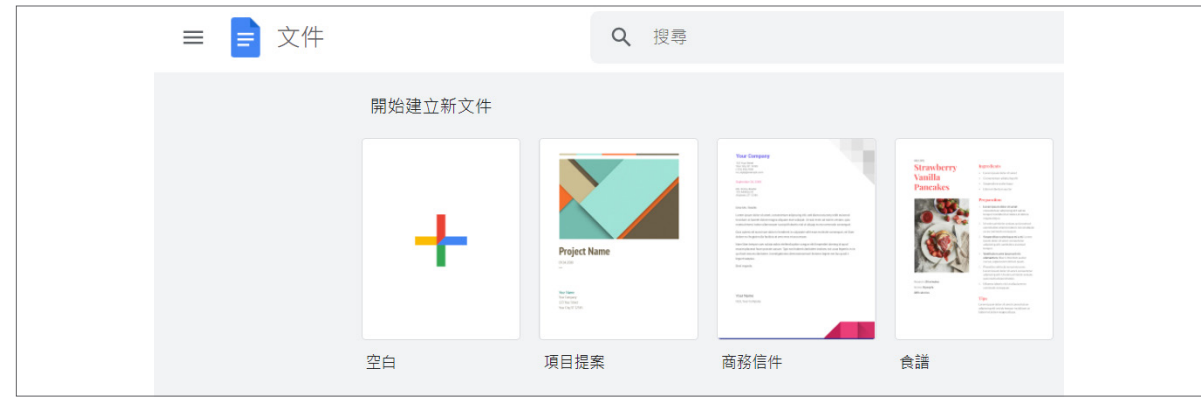

#### **3. 配合範本風格撰寫報告**

- ① 範本已經將大標題與小標題設定成較容易讀的格式(大小、粗細、顏色)。
- ② 可搭配範本風格撰寫報告,也可以發揮自己的創意編輯。

#### **4. 貼上圖表或照片**

① 可以貼上在試算表上做的圖表。

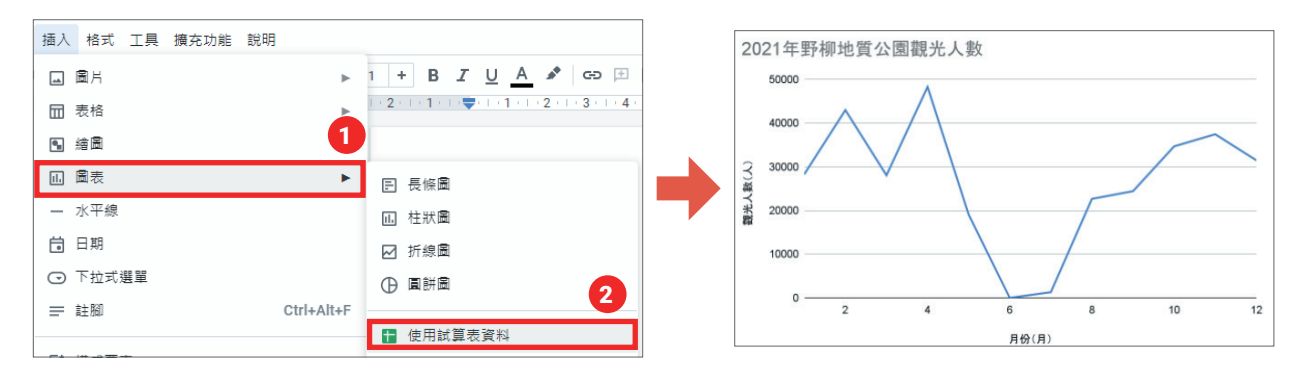

② 也可以插入自己拍攝的相片或搜尋到的圖片。

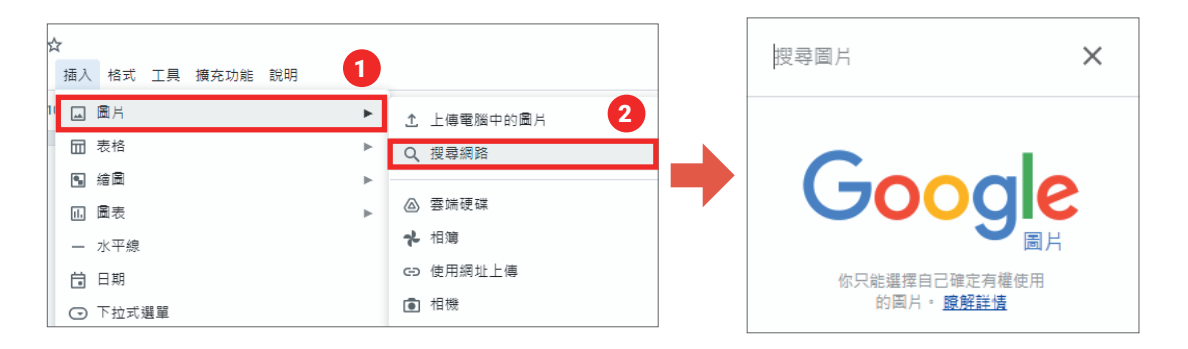

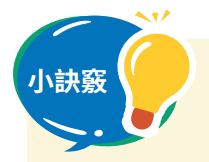

**小訣竅** 1. 改變大標題或小標題的文字大小、粗細或顏色,讓標題更醒目吧!

- 2. 插入圖表或圖片會讓人更明瞭報告的內容。
	- 3. 報告在資料的歸納、訊息的傳遞的情況下使用十分方便。可以在不同 的科目或生活中使用看看吧!

### **歸納②**

# 一起來做簡報統整資訊吧

**使用 Google 簡報製作展示資料**

老師!我們想向他人介紹新北市北海岸的各式景點, 請問可以用什麼方式介紹比較好呢?

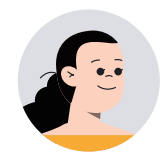

那就用 Google 簡報來製作發表的簡報吧!

Google 簡報可以讓我們簡單地做出清楚的簡報嗎?

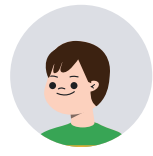

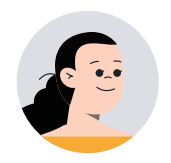

可以喔!使用 Google 簡報的話,你們可以輕鬆的替 換投影片的順序,也可以切換到播放簡報模式,對觀 眾發表內容。

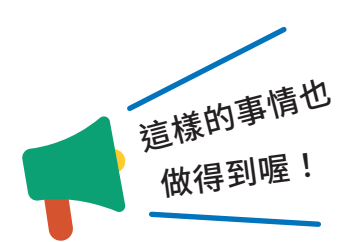

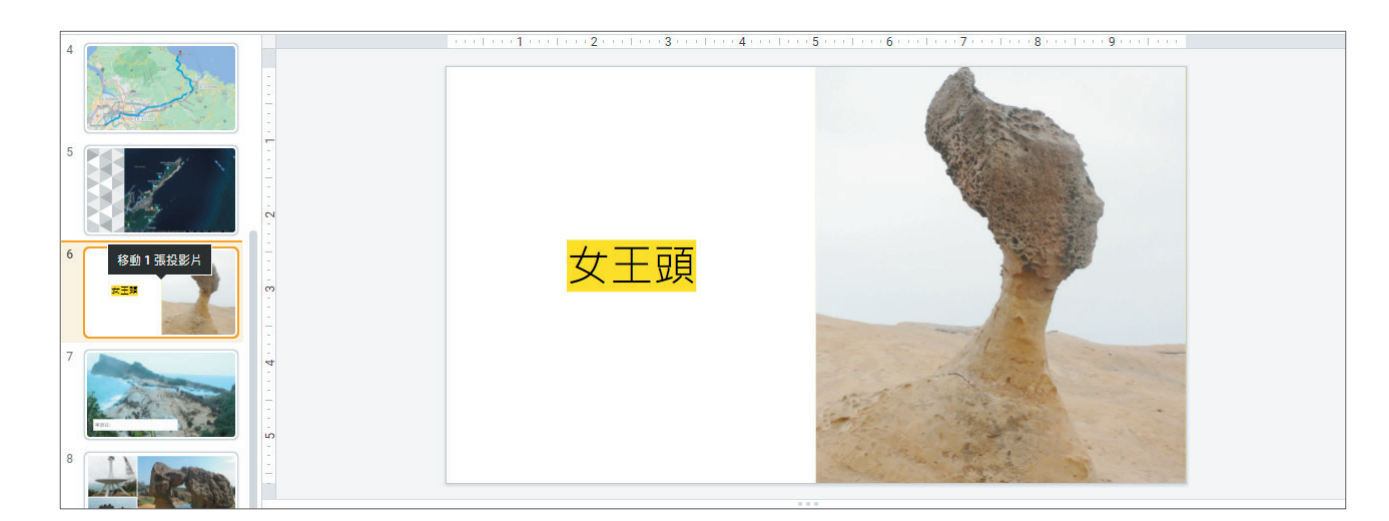

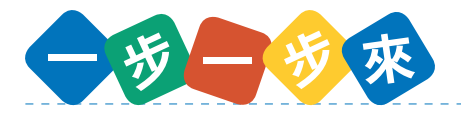

- 1. 思考簡報用的投影片的內容。
- 2. 建立新簡報。
- 3. 依照架構, 在投影片上輸入文字或書圖。
- 4. 重新修正投影片的順序。
- 5. 開始發表簡報。

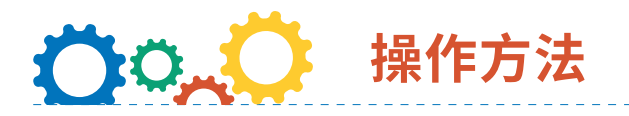

- **1. 從應用程式啟動器開啟 Google 簡報**
- **2. 選擇範本**

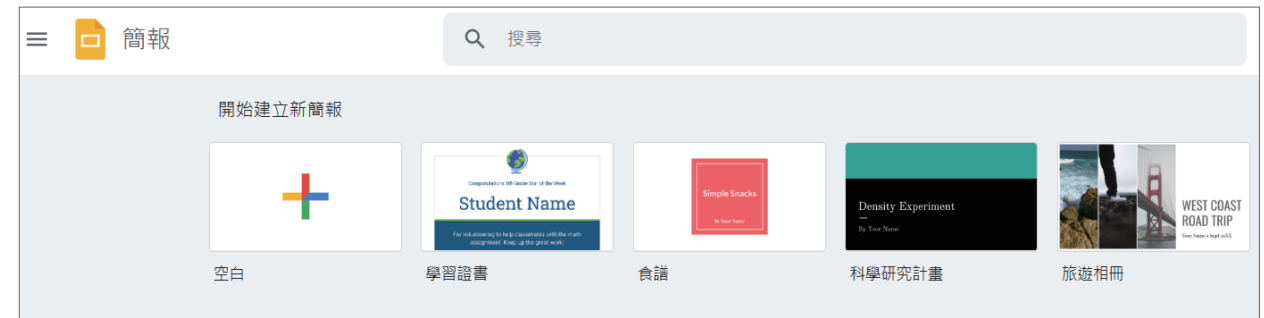

**3. 在投影片中插入文字、相片或圖片(操作的方法請見 p32 ~ 33 的整理、分析)**

#### **4. 重新排序投影片**

在左側按一下您要重新排序的投影片,然後將投 影片拖曳至您要放置的位置。

#### **5. 發表簡報**

發表簡報時,按一下畫面右上角的「投影播放」 按鈕即可播放。

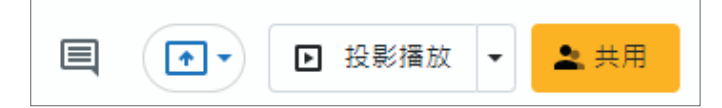

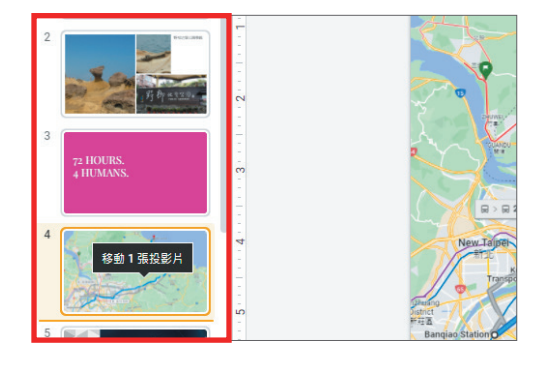

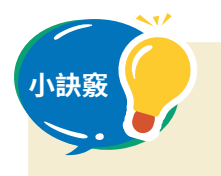

**小訣竅** 如果同時要變動多張投影片的順序,請按住 ctrl 或 shift 鍵並直接點選投 影片。

### **歸納3**

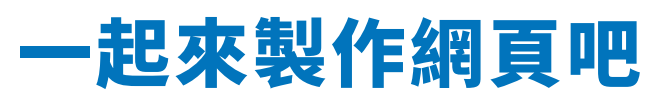

**使用 Google 協作平台展示資料**

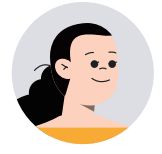

我們一起來利用 Google 協作平台來製作野柳地區的 網站,發布此次旅遊的內容與公告消息吧!

製作網站……聽起來很困難呀!我們做得到嗎?

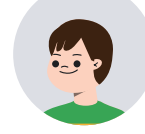

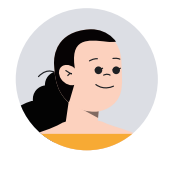

Google 協作平台有各式各樣豐富的範本,只要參考 範本,就能簡單地製作出網站,而且家人也能造訪你 的網站喔!

> 不只觀光心得分享,我覺得也可以將野柳的生態、古 代的野柳街景整合在網站上,以前需要製作各式的刊 物介紹一個景點,現在可以直接放在網站上,讓更多 的人閱讀,了解野柳的美。

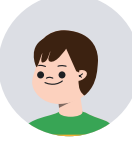

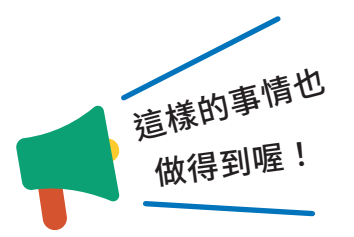

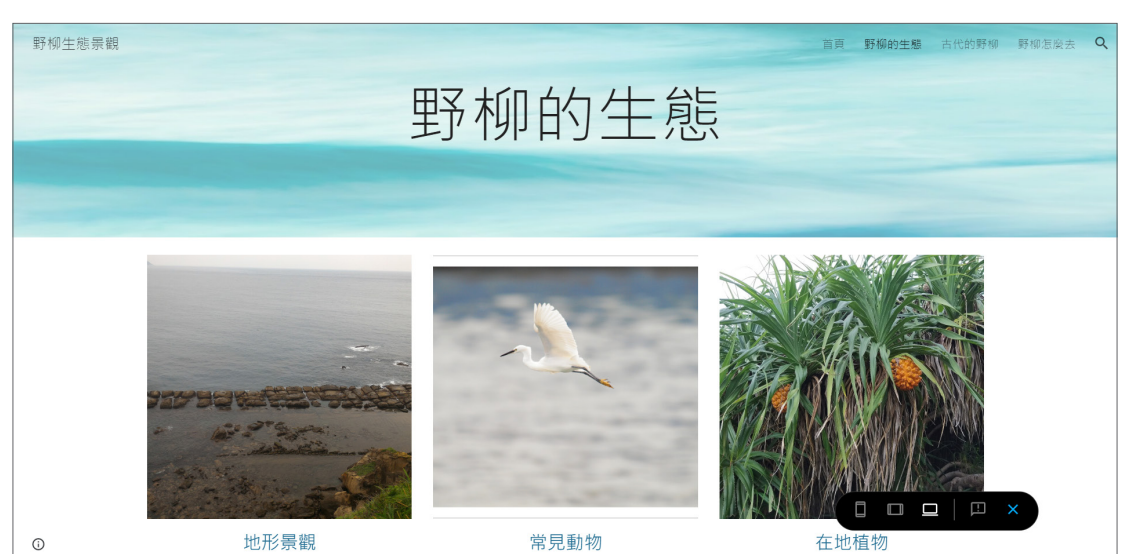

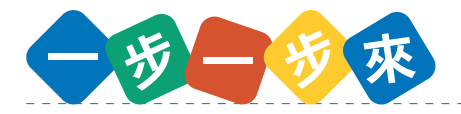

- 1. 選擇 Google 協作平台的範本。
- 2. 與朋友共用。
- 3. 和朋友討論活動內容或要公布的消息後,編輯內容。
- 4. 公開網站。
- 5. 增加網站或變更內容等,可以不斷更新。

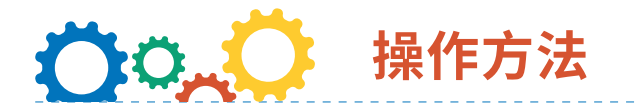

**1. 從應用程式啟動器開啟 Google 協作平台,可直接建立新網站或是選取範本**

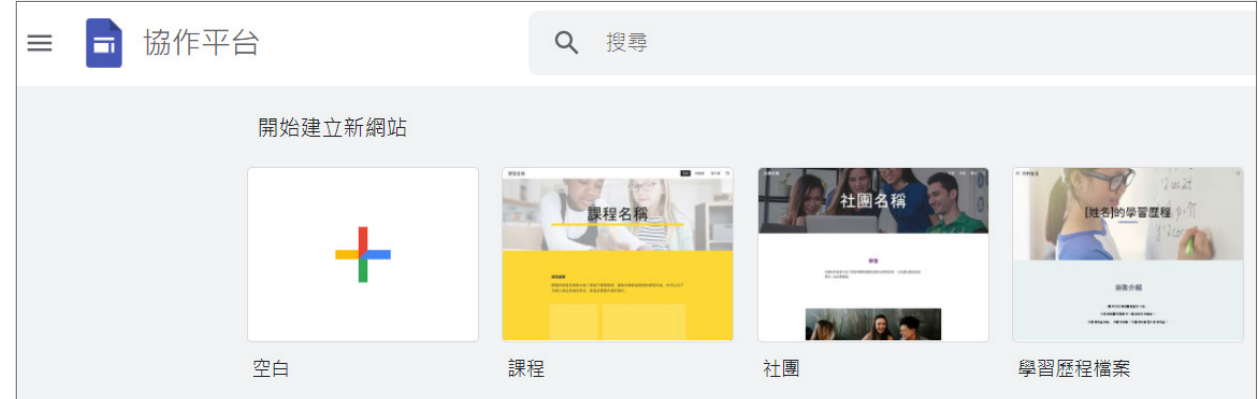

-------------------------------------

#### **2. 要與朋友一起合作編輯**

按一下  $\mathsf{S}$ +,輸入合作夥伴的使用者 Email 或群組,開始與他人共用平台一起編輯。

#### **3. 完成編輯後,按一下「發布」按鈕;輸入網址後發布網站**

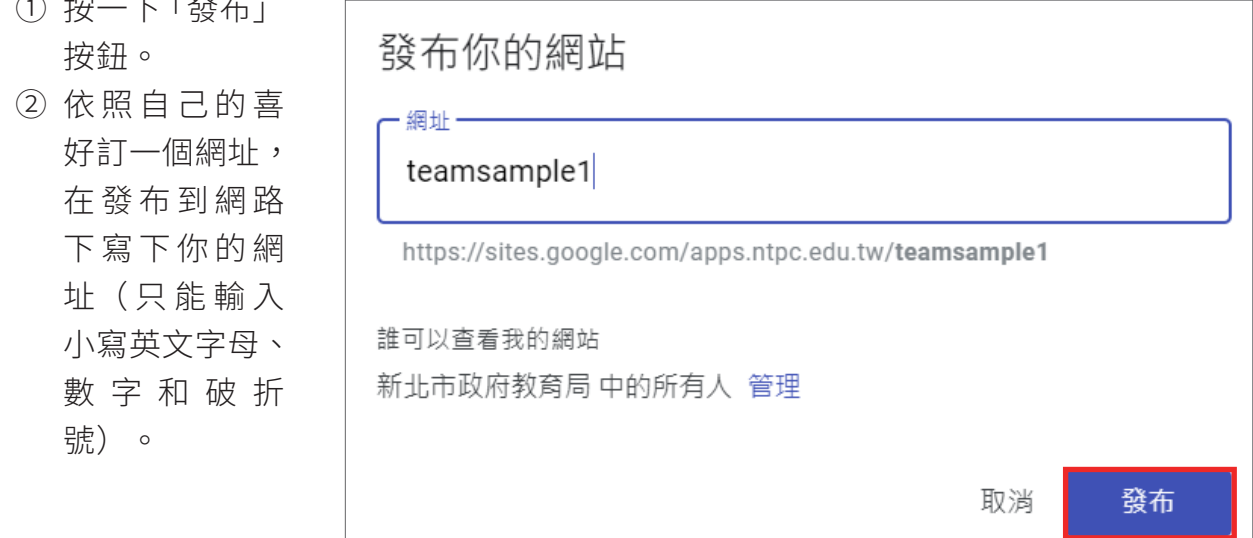

③ 想將發布的網站分享 給新北市以外的同學 的話,需要「誰可以 查看我的網站中」中 點選「管理」。

④ 選擇「公開」,這樣

大家只要知道網站網 址就能看到你的網站

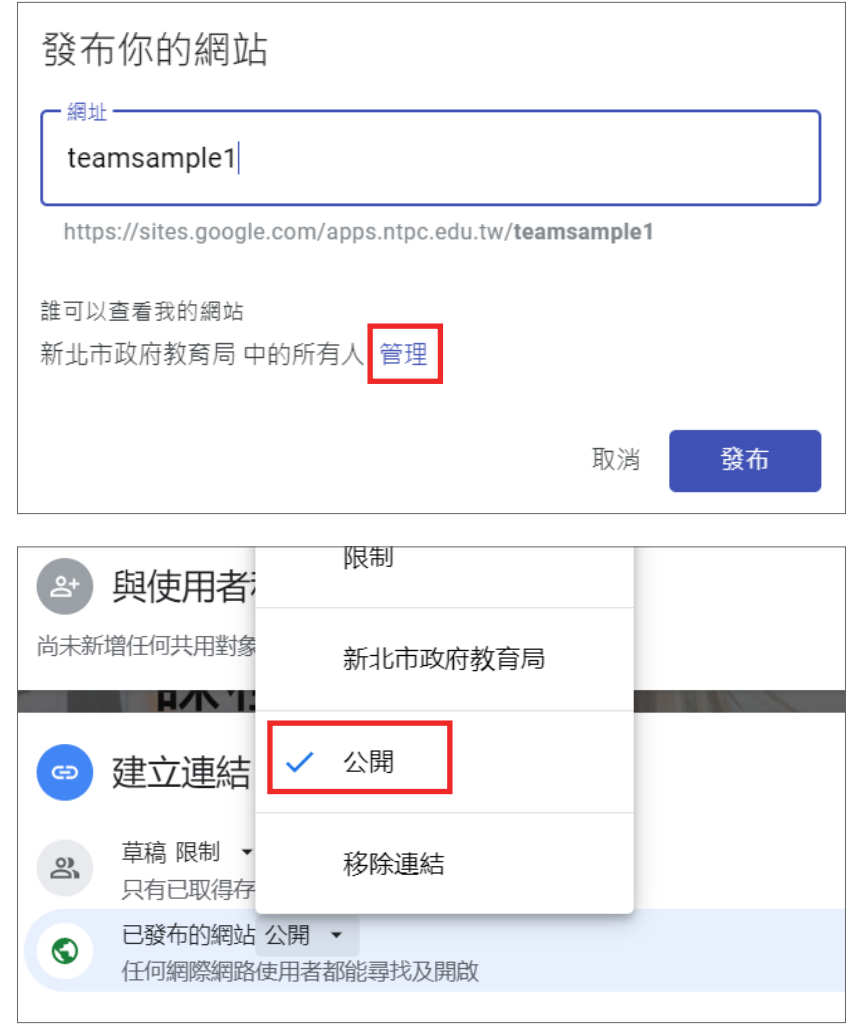

#### **4. 更新網站的內容**

|羅 !

- ① 要更新內容的話,再按一下「發布」。
- ② 出現已發布的網站和更改內容的對照項目,確認好更改的內容後按下「發布」即可 更新完成。

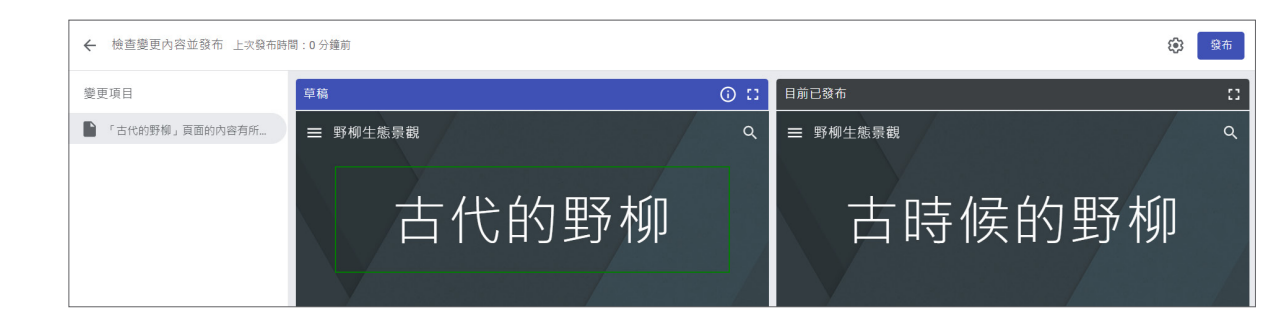

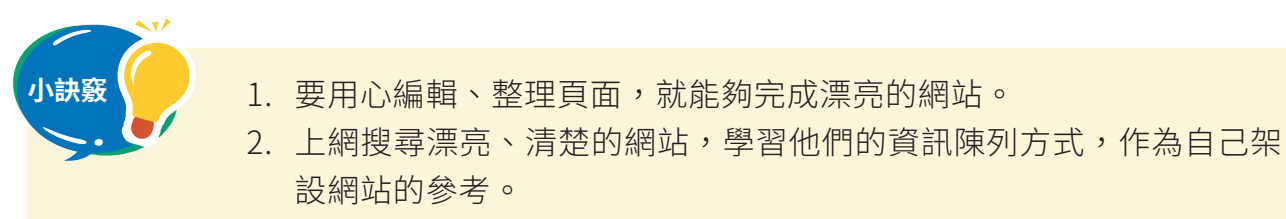

3. 完成網站後,記得交給老師確認沒問題後才可以發布喔!

**發表①**

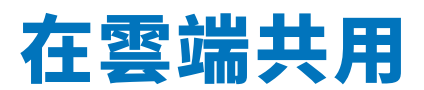

**學習共用檔案的方法**

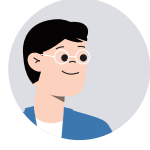

大家兩人或多人一組分享自己的作品,然後一起編輯 或發表吧。

要如何分享檔案給朋友呢?

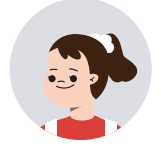

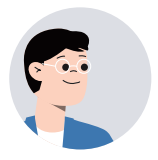

在檔案的共用設定中操作就可以了喔。分享檔案給朋 友之後,就可以和朋友一起編輯、閱讀簡報、文件或 試算表,很方便呢。

> 一起同時編輯同一個檔案的話,還能邊討論邊作業, 真是太棒了。

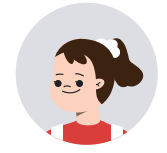

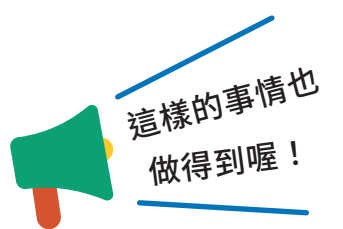

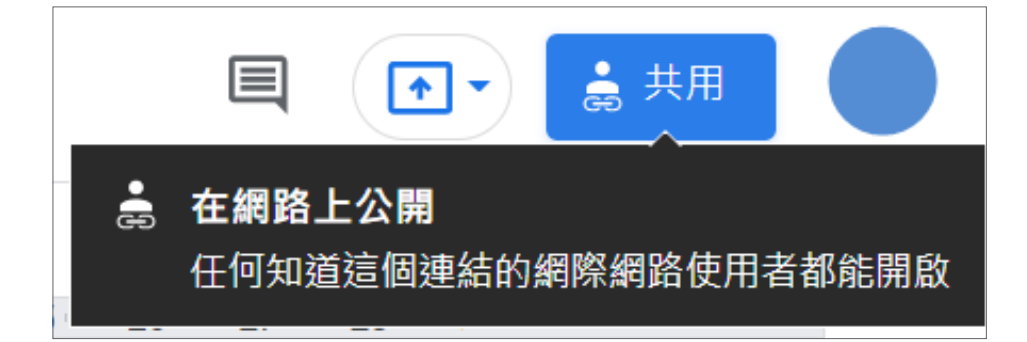

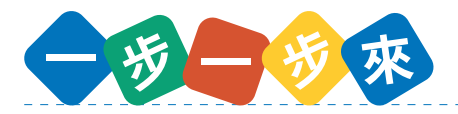

- 1. 先決定要共同哪一個檔案,以及共用的對象。
- 2. 為選定的檔案設定共用選項。
- 3. 一起閱覽或編輯共用的檔案。

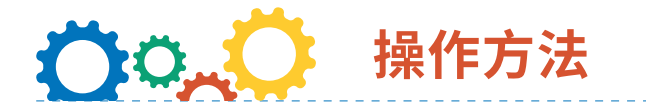

**1. 開啟要分享的 Google 文件、簡報等檔案,點選右上方的「共用」按鈕**

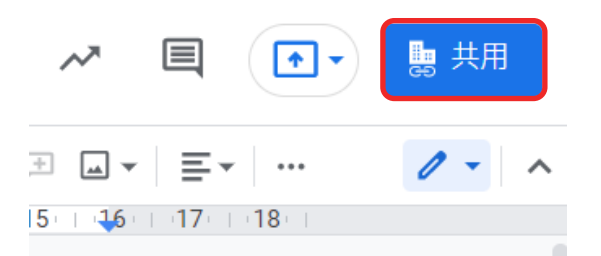

**2. 與使用者和群組共用:輸入使用者或群組的電子郵件地址,然後按一下「完成」按鈕**

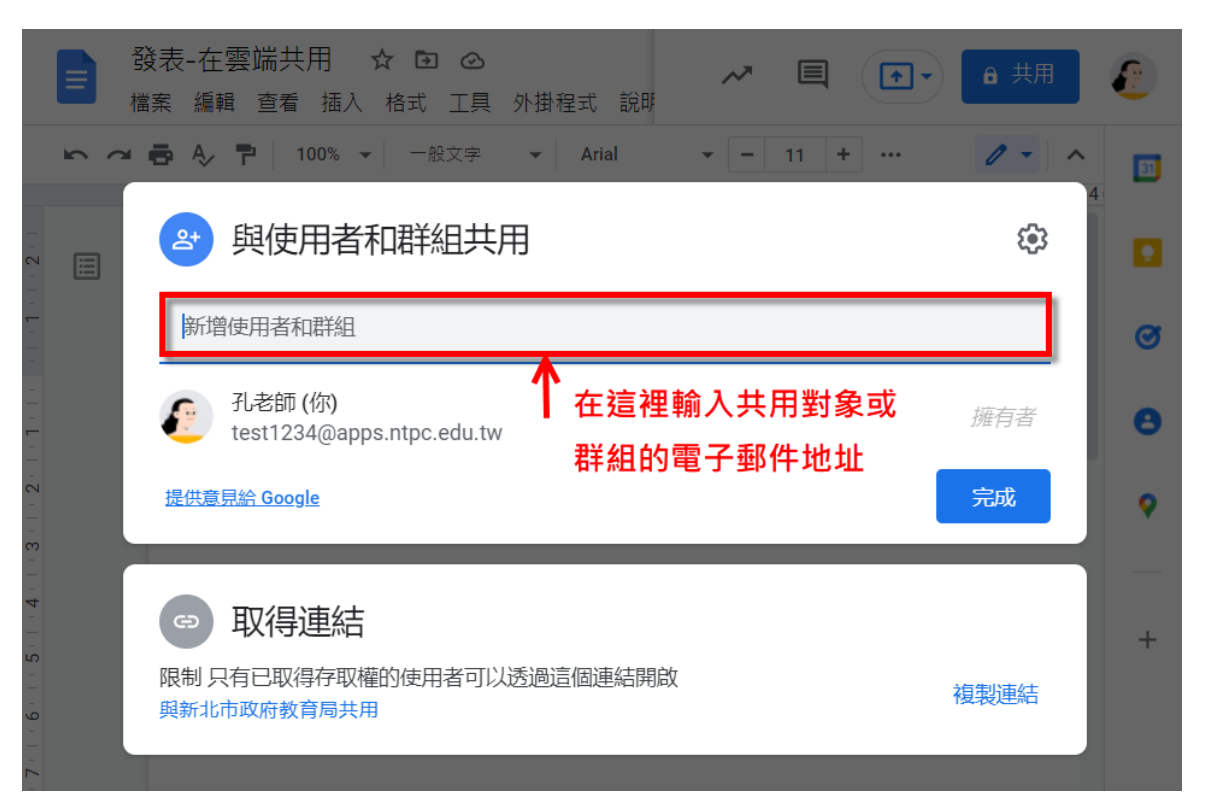

**3. 需要共同協作的情況下,從下拉式選單中選取「編輯者」,然後按一下「傳送」按鈕** 可從下拉式選單中選取「檢視者、加註者或編輯者」。

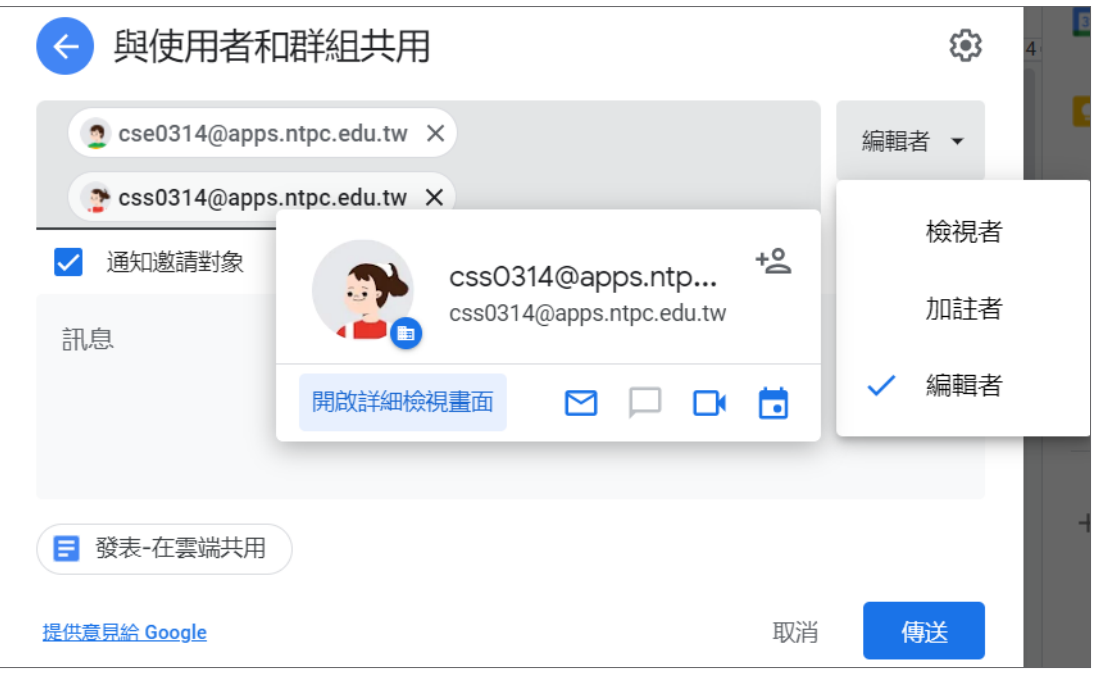

◆ 檢視者:只能檢視檔案,無法編輯。

◆ 加註者:可以在檔案上加上註解,無法編輯檔案。

◆ 編輯者:不但可以檢視,還可以編輯。

★ **權限會隨著應用程式的不同而改變。**

#### **4. 取得連結:**

① 設定成「知道連結的使用者」,任何知道這個連結的網際網路使用者都能編輯。

② 設定成「限制」,只有已取得存取權的使用者可以透過這個連結開啟。

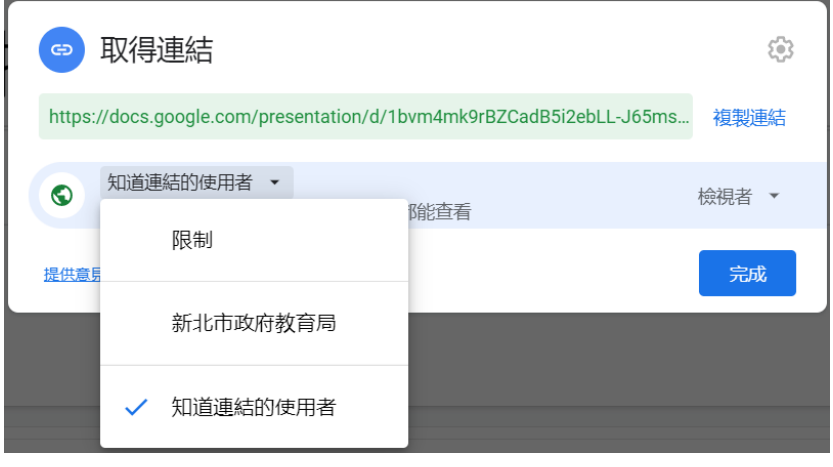

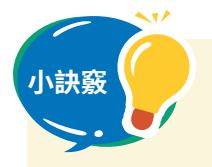

**小訣竅** 1. 「資料夾」也可以共用喔!

2. 使用者在雲端硬碟「與我共用」中,可檢視與你共用的檔案或資料夾。

**發表②**

# **在簡報加上註解吧**

**使用註解功能與朋友交流**

大家可以看看朋友做的自我介紹簡報,然後加上自己 的註解吧。

我們也能在簡報中加上註解嗎?

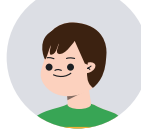

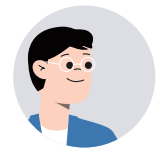

簡報、文件、試算表都有註解功能喔。我們可以利用 註解功能,達到與朋友交流的目的。

> 收到註解,得知對方的感想的時候,真的很開心,而 且還能馬上看到老師給的註解。

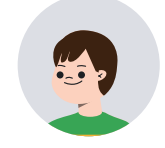

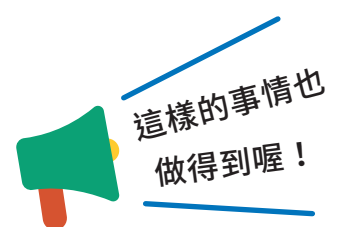

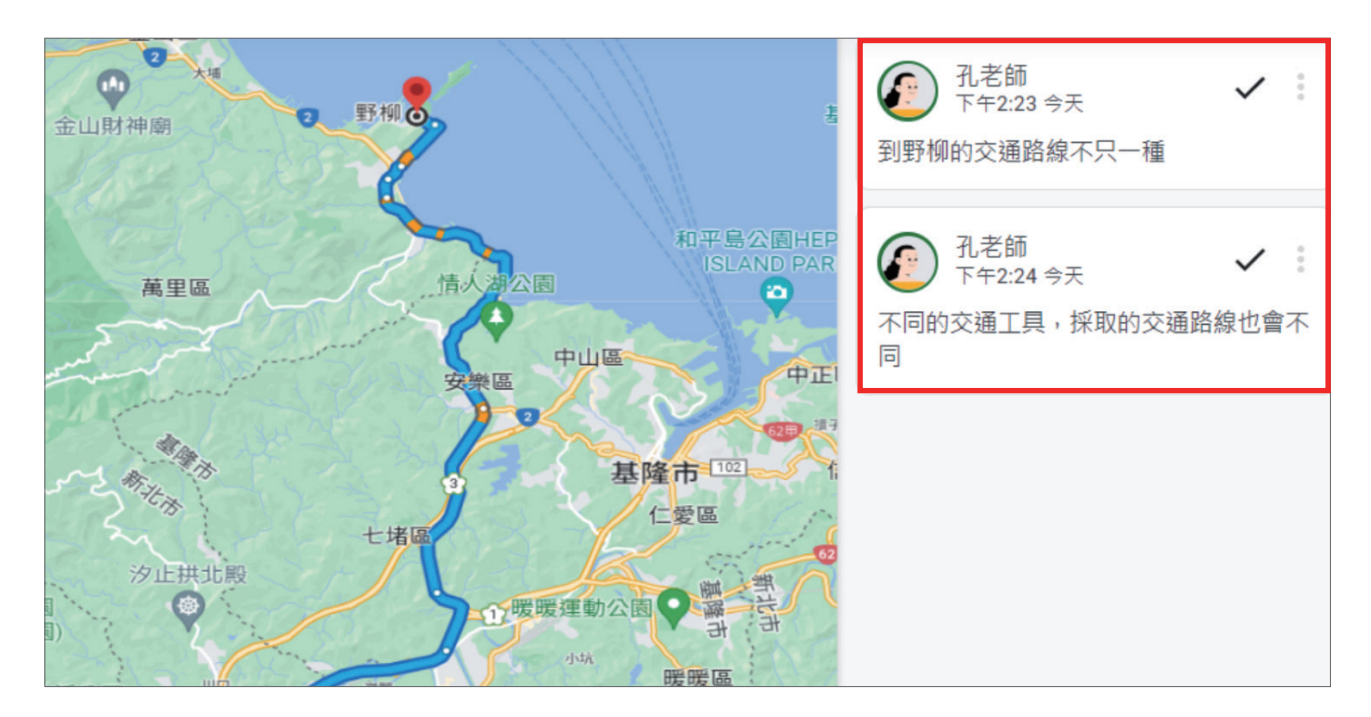

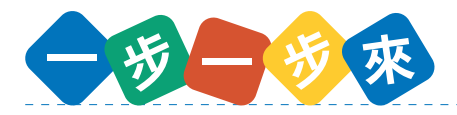

- 1. 閱覽朋友的簡報,然後找出寫得很棒的地方和可以再更好的地方。
- 2. 將在第一步驟找到的地方,寫在註解,加在朋友的簡報上吧。
- 3. 確認在自己的簡報上加註解的朋友們的感想後,回覆註解,進一步的交流吧。

### $0.01$ **操作方法**

- **1. 在想要加註解的文章或圖片上按一下**
- **2. 按一下「新增註解 (Ctrl+Alt+M)」按鈕,也可以從插入選單中加入註解**

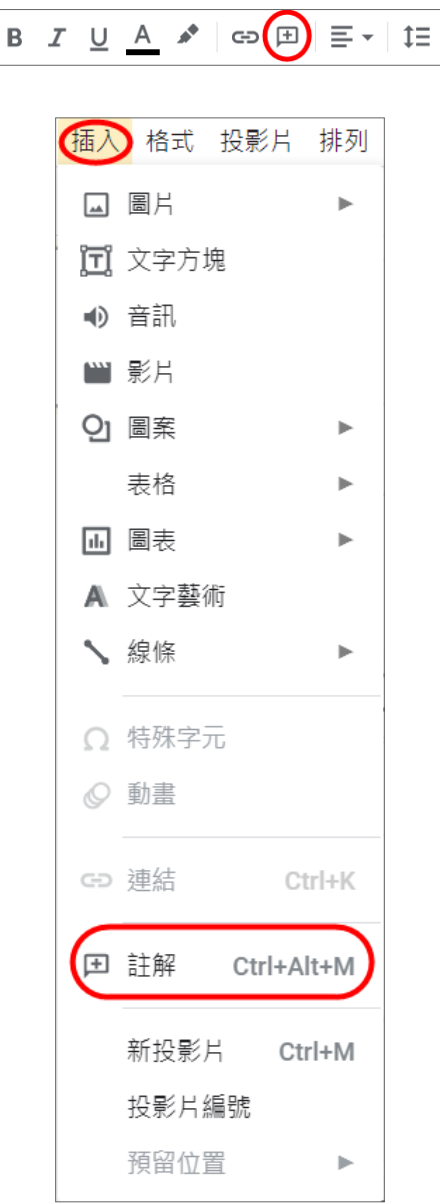

#### **3. 輸入註解或 @ 使用者**

使用 @ 號提及使用者將會邀請對方加入討論,並傳送電子郵件通知對方。

- **4. 按一下「註解」或「指派」按鈕**
	- ① 按一下「註解」按鈕後,對方就會收到註解。
	- ② 勾選指派給使用者,再按一下「指派」按鈕後,指派對象會收到通知,且必須將處 理完畢的工作標示為完成。

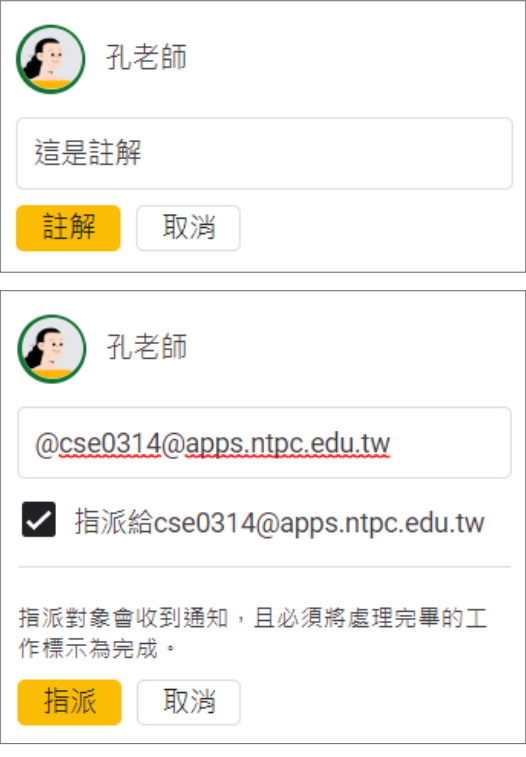

**5. 輸入回覆內容,按一下「回覆」按鈕,即可送出回覆的內容**

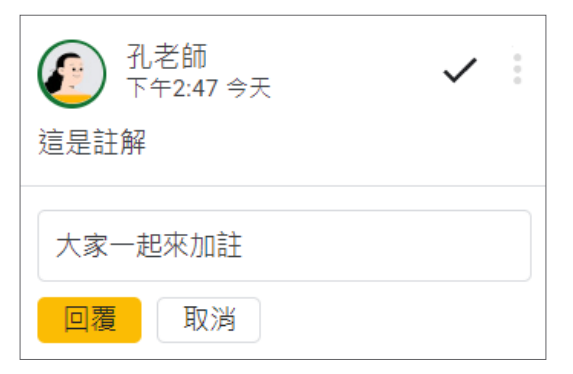

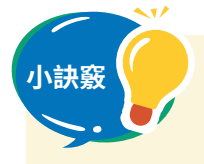

**小訣竅** 1. 簡報、文件和試算表都同樣有加註 解的功能。

> 2. 註解可以編輯、刪除、設定連結到 此評論……

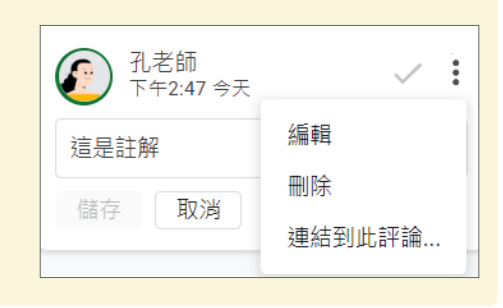

**複習①**

# 將板書和講義拍照起來保存吧

**學習將檔案儲存到 Google 硬碟的方法**

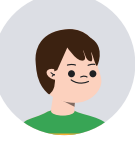

用相機把板書和講義拍起來,儲存到雲端硬碟的話, 之後就可以重複觀看和確認。

好像什麼都能存到雲端硬碟呢。

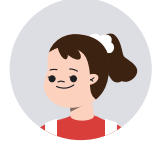

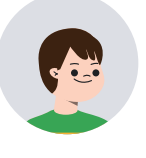

是啊,Google 雲端硬碟能讓你簡單的保存照片。像 是如果有覺得之後還有可能再用到的板書、講義和學 習單,只要拍照下來,保存到雲端硬碟,就可以不斷 地拿出來觀看。

> 儲存起來的板書、講義和學習單,我們可以輕鬆 地回顧之前的上課內容呢。

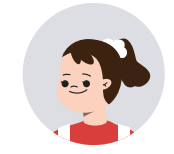

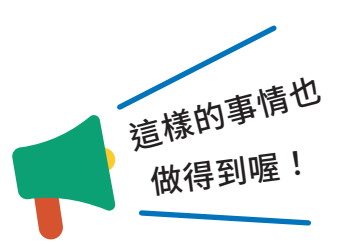

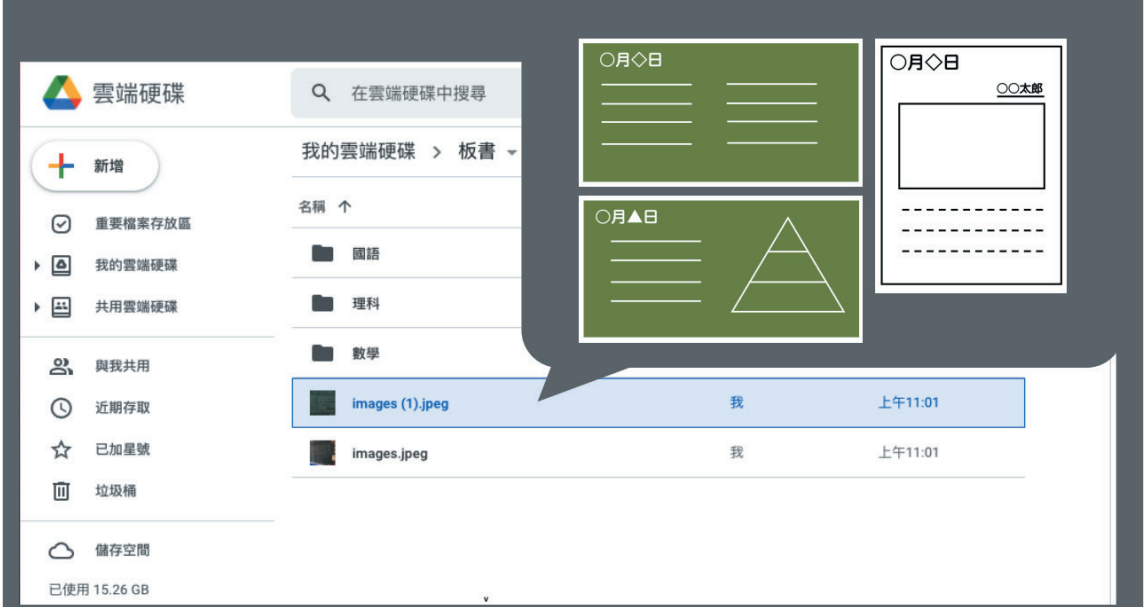

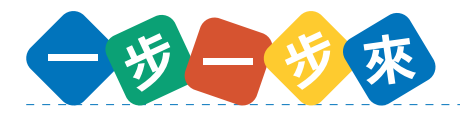

- 1. 啟動相機拍下板書、講義和學習單。
- 2. 確認儲存的地點(在我的檔案還是在 Google 雲端硬碟)。
- 3. 如果將相片分門別類放進資料夾裡,之後複習的時候會很好找到,因此習慣了之後記 得在儲存時,幫相片或資料夾取好名字。

### **操作方法 SORO**

#### **1. 開啟相機**

- ① 按相機圖示,啟動相機。
- ② 直立或橫放攝影,小心畫面不要歪掉。

#### **2. 儲存**

- ① 設定為自動儲存的情況下,請先確認存取目的地。
- ② 為了方便之後找相片,請幫相片取好名字再儲存。
- ③ 相片也能儲存在一個共用的地方,讓大家都可以看 到。
- ④ 把拍下來的相片從資料夾移動到雲端上的硬碟吧。

#### **3. 確認檔案儲存位置,方便日後作為參考**

- ① 儲存檔案時,請確認檔案儲存的位置,方便日後需 要的時候能快速找到檔案。
- ② 把檔案放進 Google 雲端硬碟的資料夾,就可以分 享給朋友;之後複習的時候也能方便找出來作為資 料參考。

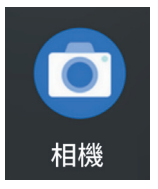

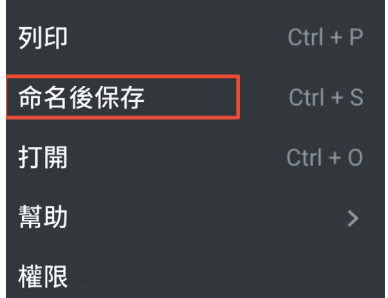

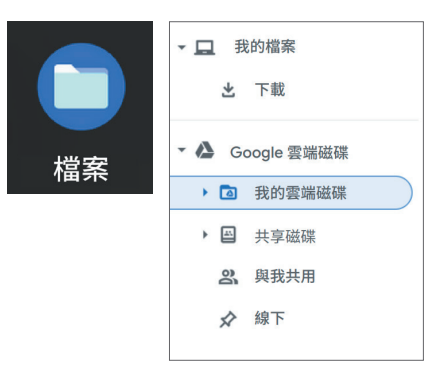

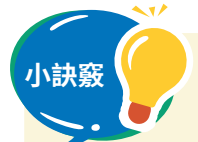

- **小訣竅** 1. 當有大量的檔案時,建議放進資料夾整理,並且取好懂的名字,之後 就能隨時快速取出來重讀,會便利許多。
- 2. 在「我的檔案 」和「我的雲端硬碟 」裡的檔案,只要沒有設定共用, 檔案就只有自己才看得到。
- 3. 而「共用硬碟 」和「與我共用的項目」裡存的是自己或朋友共享的 檔案或資料夾。

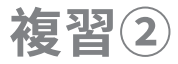

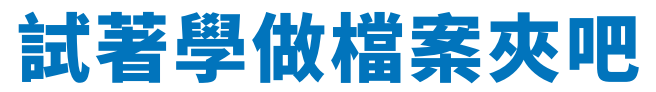

**使用 Google 簡報做學習檔案夾**

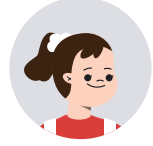

如果我日後想要複習使用 Chromebook 學到的事物, 我要怎麼做好呢 ?

> 你可以試著用 Google 簡報製作簡報,將學會的東西 記錄在上面。

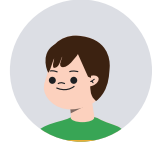

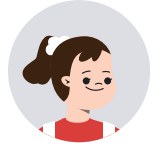

用簡報記錄學習的事物,有什麼好處呢?

利用 Google 簡報的話,可以複習自己學過的事情並 把複習內容整理在簡報裡;另外,也可以請老師針對 你的複習簡報留下備註,使複習的內容變得更加豐富。

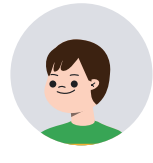

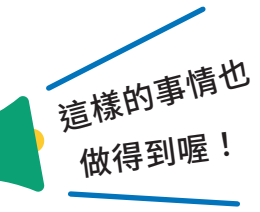

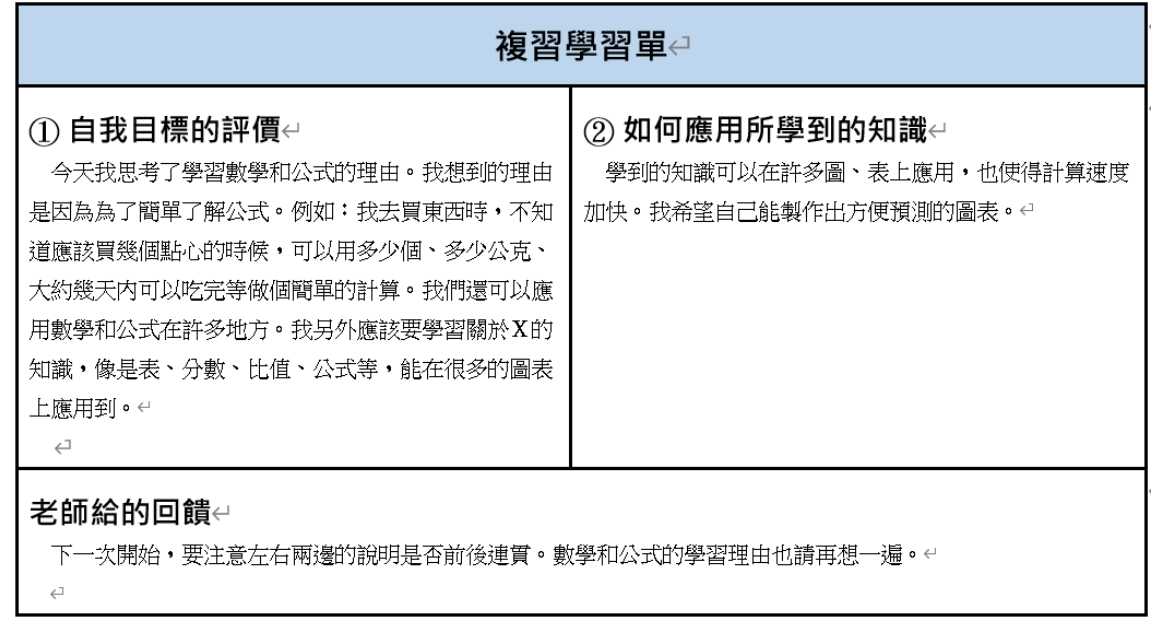

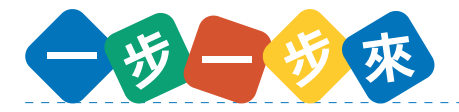

- 1. 準備好記錄學習筆記用的投影片。
- 2. 活用文字方塊決定筆記的位置和撰寫筆記的內容。
- 3. 將課堂中學到的東西記成筆記後,提交投影片給老師。
- 4. 閱讀老師給的備註。
- 5. 複製投影片,以備在下次的課堂中撰寫筆記使用。

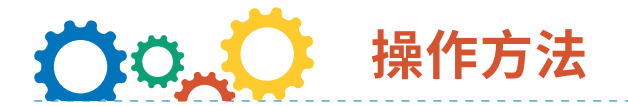

- **1. 從應用程式啟動器開啟 Google 簡報**
- **2. 幫簡報命名**
- **3. 插入多個文字方塊,製作撰寫筆記的方框** 點選文字方塊,在要方框的地方畫上四角形。

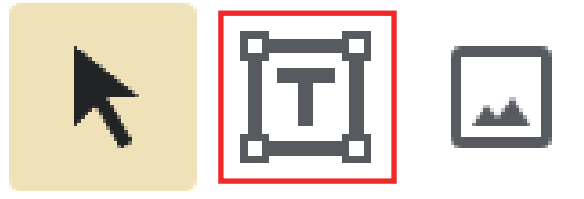

- **4. 在文字方框上撰寫筆記**
- **5. 複製上次筆記的投影片**
	- ① 當下次的課堂也要記錄筆記時,複製上次製作的投影片。
	- ② 在要複製的投影片上按一下右鍵→點選 「複製一張投影片」。

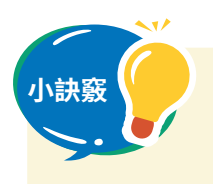

**小訣竅** 依據不同目的建立不同的資料夾,然後分類檔案,例如蒐集資訊用的投 影片、整理和分析資訊的投影片、撰寫課堂筆記的投影片等等。

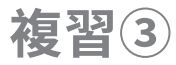

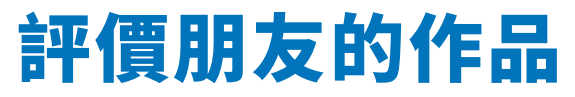

**使用 Google 試算表評價朋友的作品**

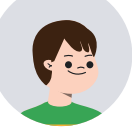

我們來欣賞同學的作品將評價輸入到試算表吧!

試算表不是拿來做表格的嗎?

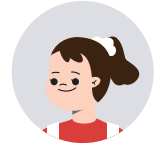

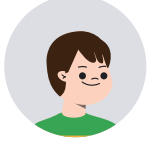

寫評價的時候也可以使用試算表喔。因為有下拉式清 單的功能,所以只要事先輸入好評價項目,就能輕鬆 地從下拉式清單給予作品評價。另外,也可以加入註 解,分享給朋友自己對作品的感想。

這很適合評價作品,或者是學習單。

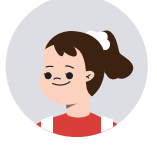

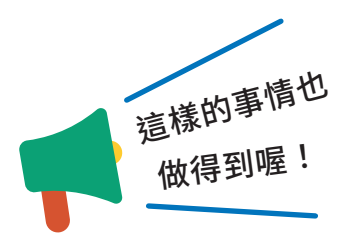

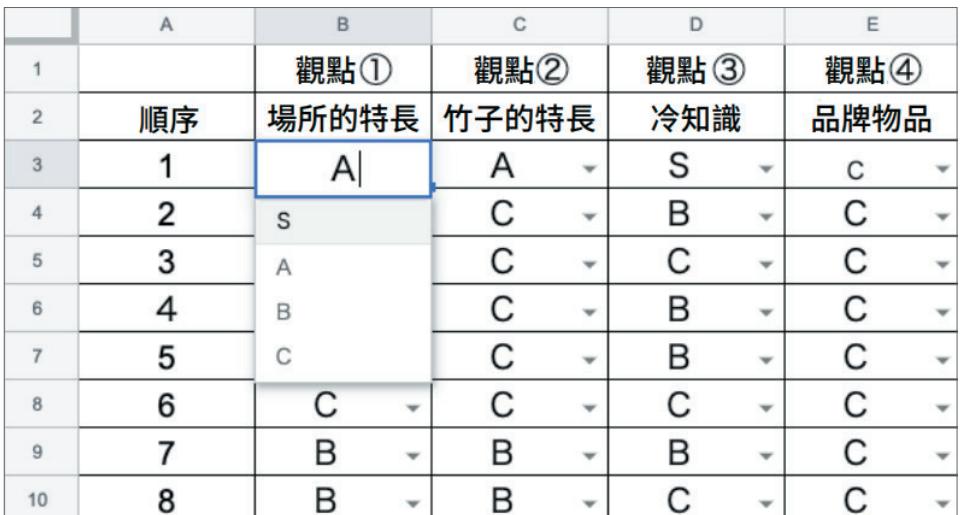

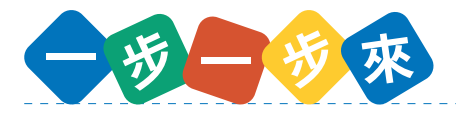

- 1. 將自己的作品和 Chromebook 放在桌子上。
- 2. 大家自由的移動,到同學的位置上閱讀同學的作品。
- 3. 輸入評價或註解。(重複2和3的步驟)
- 4. 回到自己的座位,查看自己收到的評價和註解。(與全班同學互相分享評價的檔案, 然後將每個人的檔案用各個標籤分開,如此一來也能看到他人的評價內容)

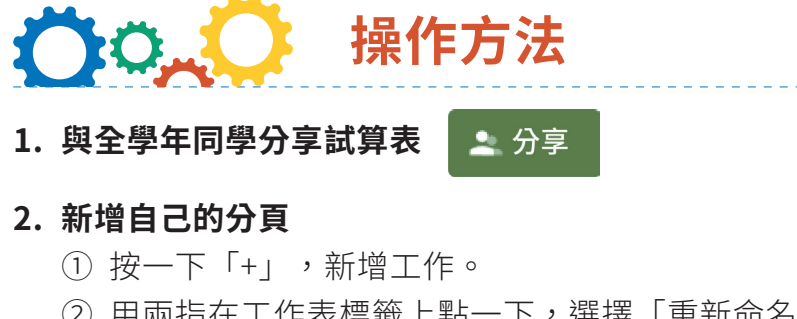

② 用兩指在工作表標籤上點一下,選擇「重新命名」後,輸入自己的名字。

由美 ▼ 小明一 小華 ▼ 小毛  $\equiv$ 

#### **3. 建立儲存格下拉式清單**

① 按一下在「資料」選單的「資料 驗證 」,選擇「項目清單」。

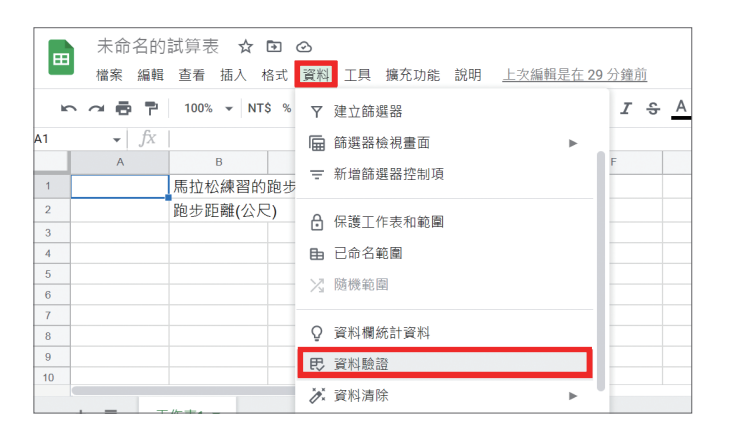

② 輸入已確定的評價等級「S, A, B, C」項目,然後按「儲存 」。

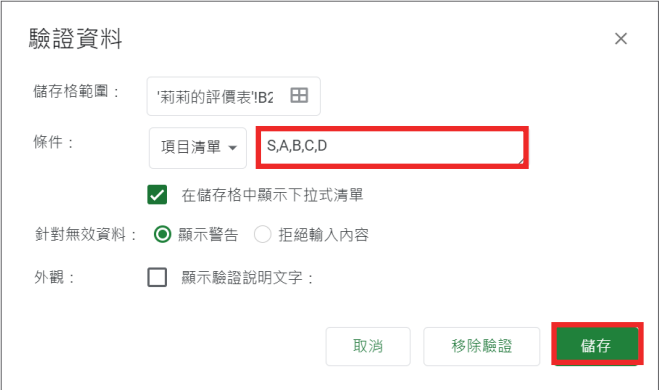

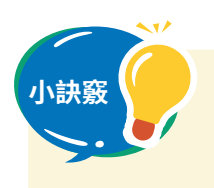

**小訣竅** 只要改變項目內容就能適用在各種不同的場合之中。不需要重複輸入同 樣的文字,非常方便。

# **共同協作①** 進行小組活動吧

**使用 Google 簡報進行討論**

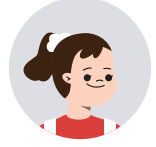

我們來做一下,下次上課要交的野柳參觀心得報告吧。

用 Google 簡報的話,就可以很容易共同製作要報告 的內容了。

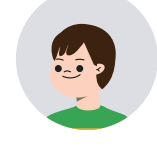

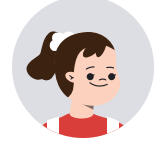

簡報可以共同編輯,大家討論分配好的報告內容後, 決定要共同編輯的內容,就能順利做完作業了。

如果有其他要報告的作業,也可以用這個方法來完成。

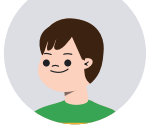

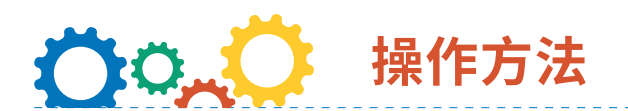

### **1. 準備討論用的 Google 簡報**

- ① 點選右上角的「Google 應用程式」。
- ② 點選「簡報」。

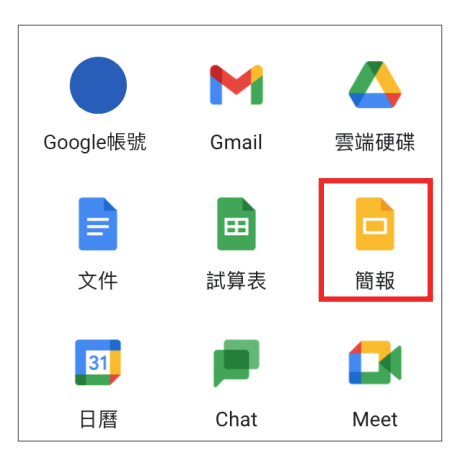

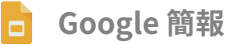

#### **2. 建立簡報**

點選頁面上的「空白」,或使用別人建立好的範本。

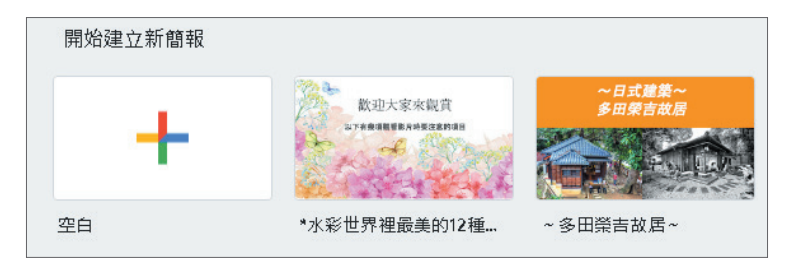

#### **3. 依次建立標題頁及內容**

- ① 點選畫面,就可以加入要報告的題目。
- ② 子標題的地方可以寫下報告人的班級、座號、姓名。
- 3 按左上角的「+」,可以新增投影片。

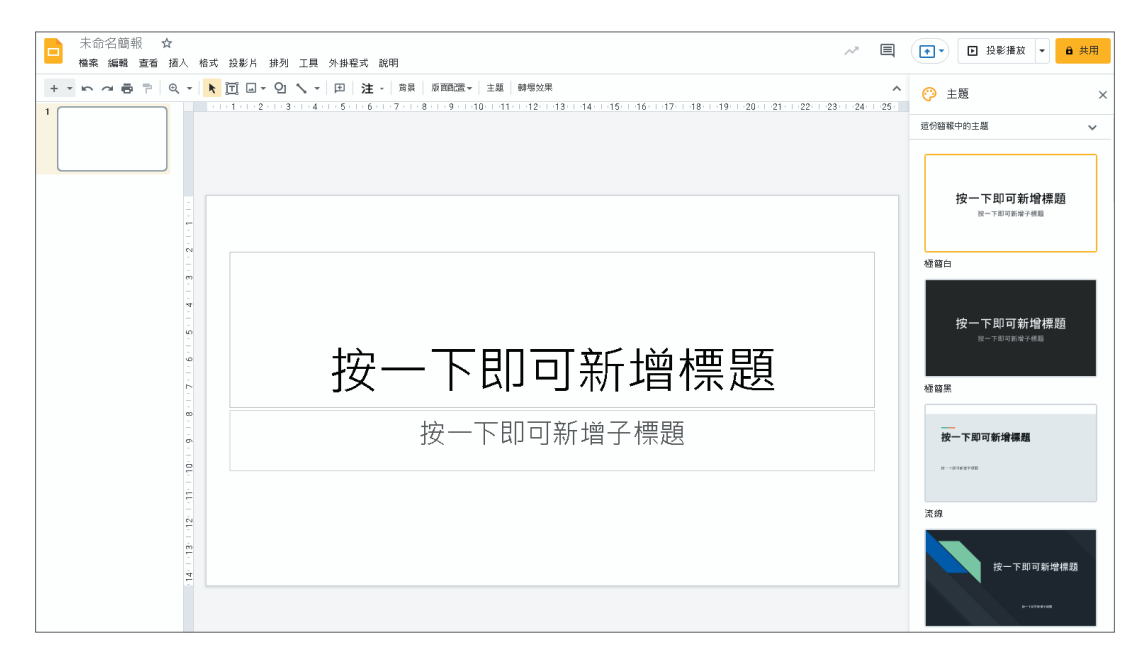

#### **4. 讓朋友一起共同編輯**

點選「共用」,就可以透過 email 或通訊錄加入朋友。

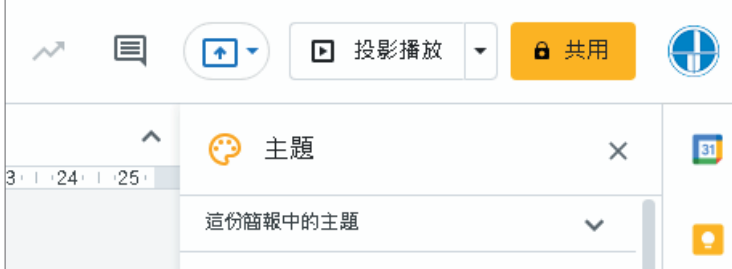

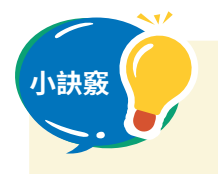

**小訣竅** 1. 畫面右方提供更多的主題配色,點選就可以套用。

2. 做簡報要專注在內容,適量的動畫和轉場有加分效果噢。

**共同協作②**

# **在雲端上互相教學、互相學習吧**

**使用即時通訊功能和聊天室互相交流**

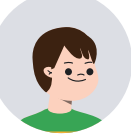

有時候需要互相討論的話,該怎麼辦呢?

在這種時候,我們就來活用即時通訊與聊天室的 功能吧。

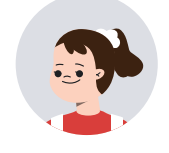

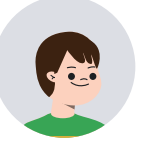

使用聊天室的好處有什麼呢?

如果報告或作業的內容有問題,可以先發問,等待同 學回答。有事情要交代,也可以在聊天室進行。

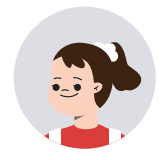

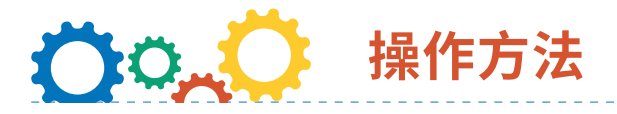

### **1. 開啟 Google Chat**

- ① 點選右上角的「Google 應用程式」。
- ② 點選「Chat」。
- ③ 或進入 Gmail,畫面左側就是即時通訊。
- ④ 使用即時通訊前要想好要討論或發問的內容,更要注意網路禮節和安全。

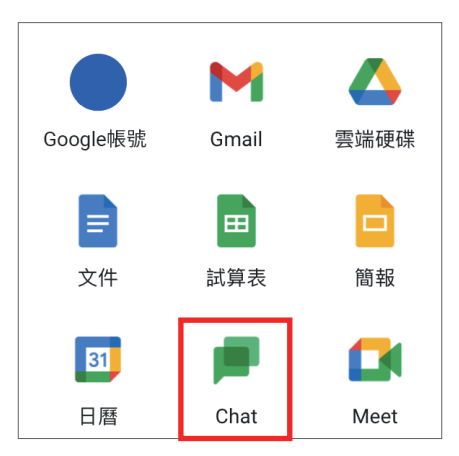

#### **2. 使用 Google Chat**

- ① 點選即時通訊「+」,可以加入朋友。
- ② 點選聊天室的「+」,可以建立聊天室,再邀請朋友加入聊天室。
- ③ 即時通訊的訊息會在 24 小時後移除;聊天室的內容則會一直保留。

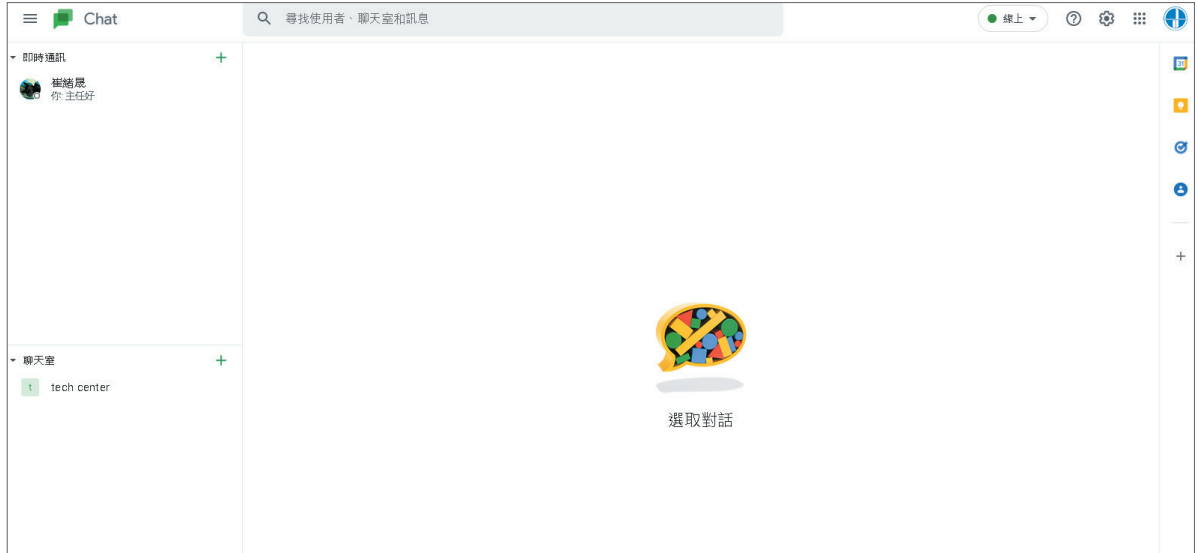

#### **3. 傳達要討論的內容**

點選右上角的縮小符號,可以將對話框縮小,方便多個不同的聊天對話。

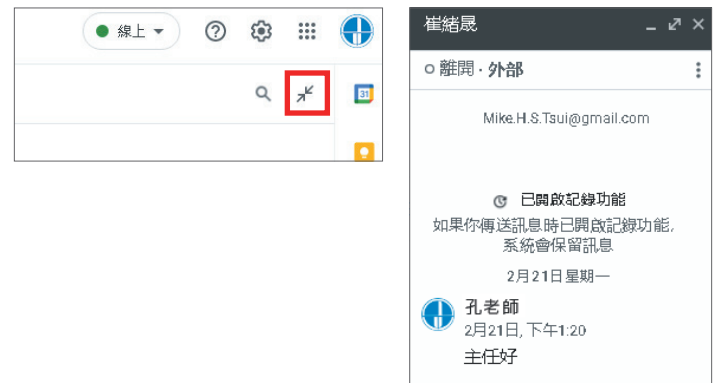

#### **4. 不只對話,也可以傳檔案**

- ① 點選不同的功能,可以傳送表情符號、GIF 動畫,或上傳檔案。
- ② 點選攝影機符號,可以新增視訊會議。

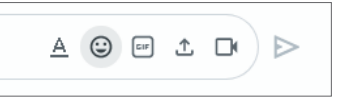

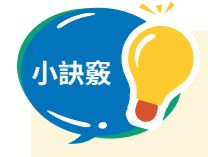

- 1. 使用即時通訊雖然很方便,但是要注意討論不要離題,同時要注意用 語及禮貌。
- 2. 如果在聊天室或對話中遇到麻煩,記得要把螢幕截圖儲存,找老師或 家長協助。

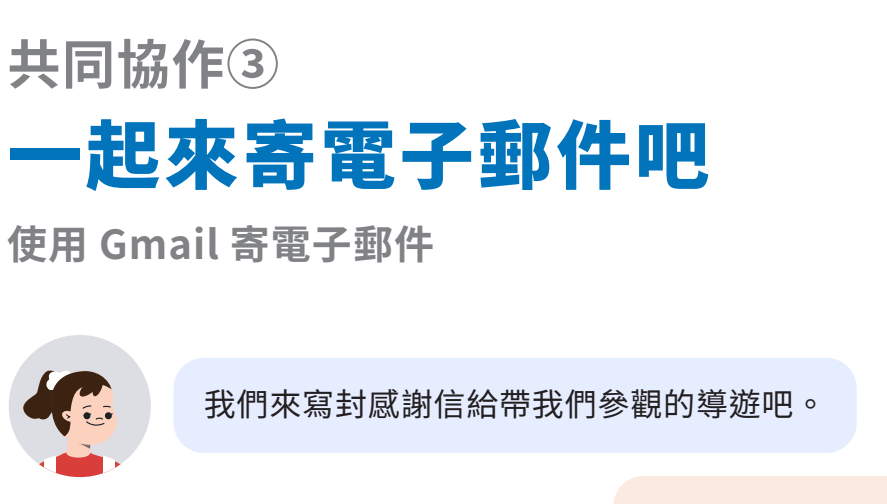

寄郵件有什麼要注意的地方嗎?

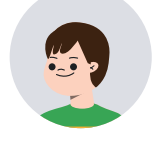

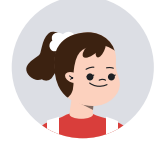

因為在郵件上看不到對方的表情,所以一定要注意自 己的訊息是否有禮貌,並留意訊息的正確性。

如果一時沒辦法寫完,可以改天接著寫嗎?

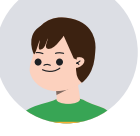

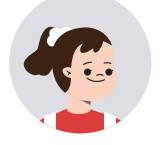

這在 Gmail 中可以利用草稿的方式來解決。

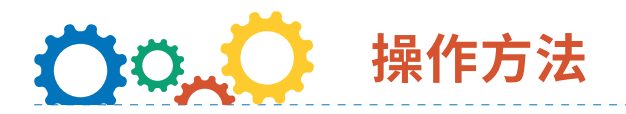

#### **1. 開啟 Gmail**

- ① 點選右上角的「Google 應用程式」。
- ② 點選「Gmail」。
- ③ 按下「撰寫」,並注意以下的內容:
	- → 輸入正確的收件者電子郵件地址,可以輸入多個郵件地址,同時寄給多個人。
	- → 主旨的地方寫下寄信的目的。
	- → 內容的部份寫下要感謝導游的話,並注意用字。
	- → 最後寫下自己的學校及姓名。
- ④ 傳送郵件。

#### **2. 改變字的大小**

- ① 點選下方的工具列,可以改變字的大小、粗體、斜體或加底線。
- ② 如果有需要條列的地方,也可以使用「項目符號清單」或「編號清單」來完成。

5 đ | Sans Serif ▼ | ਜ ▼ | B | *I* | U | A ▼ | E ▼ | H | 三 로 | 로 | ▼

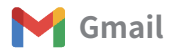

#### **3. 傳達要討論的內容**

- ① 在收件者的地方確實寫好 email 的地址。
- ② 主旨記得要能讓收件人可以清楚知道這封信的目的。

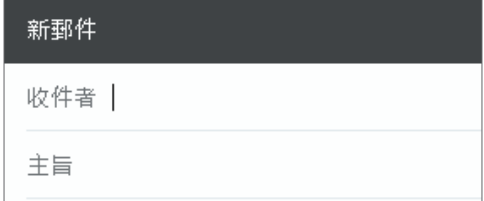

#### **4. 如果這次沒有寫完**

① 若沒有寄出 email,會在左側的草稿夾中留下寫信的紀錄,可以下次再接著寫。

② 正確寄出的 email,會在寄件備份中顯示。

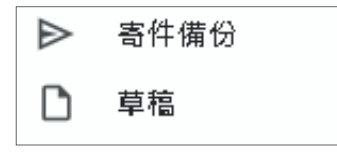

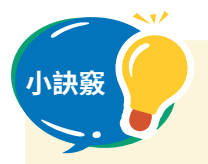

**小訣竅** 1. 同一個主旨的 email 會自動變成一封信,方便做進一步的聯繫。

2. 注意寫信的禮節,還有不要使用火星文或注音符號;如果發生麻煩, 記得要把信件儲存,找老師或家長協助。

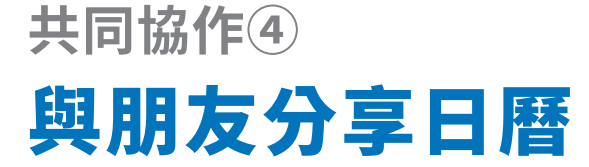

**使用 Google 日曆分享行程**

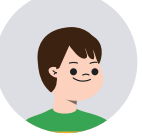

我們來確定一下討論參觀野柳的心得報告撰寫 進度吧。

可以使用日曆來決定大家都能討論的時間噢。

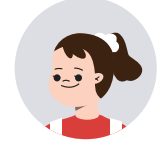

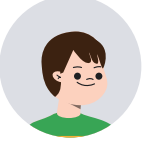

日曆不是用來寫自己的計畫嗎?

Google 日曆也可以用來讓自己與朋友互相確認彼此 的行程。只需要輸入朋友的電子郵件地址,就能分享 行程。

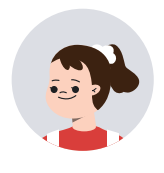

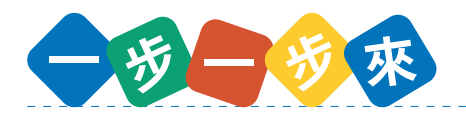

- 1. 在日曆中排定自己預定的進度行程。
- 2. 邀請朋友共用日曆,就可以在彼此的日曆上看到對方的進度規畫。
- 3. 也可以建立活動,邀請朋友參加。

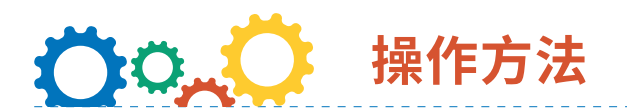

- **1. 使用 Google 日曆**
	- ① 點選「日曆」。

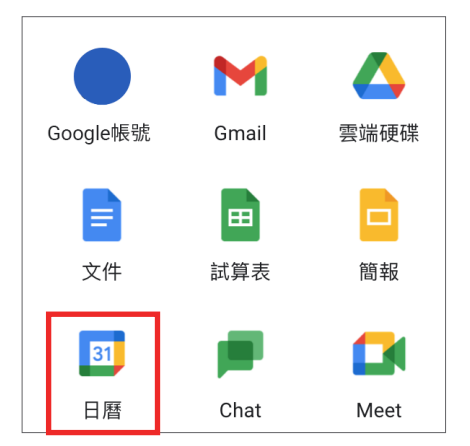

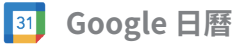

- ② 在合適的日期上點一下,或按左上角的建立。
- ③ 點選「新增標題和時間」,加入進度該做的工作。

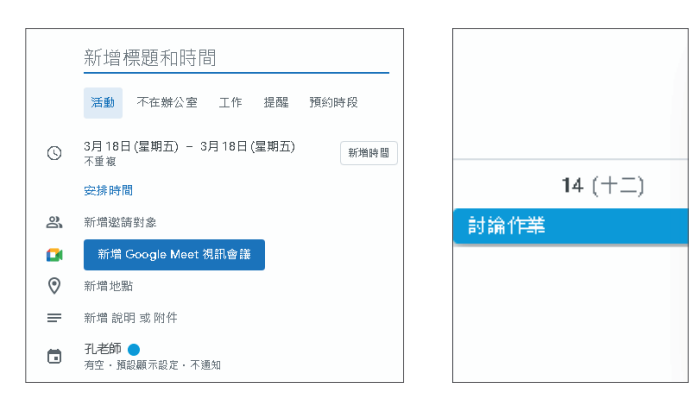

#### **2. 傳達要討論的內容**

- ① 點選鉛筆符號,可以編輯日曆的內容。
- ② 點選「新增邀請對象」,輸入對方 email,就可以邀請朋友。

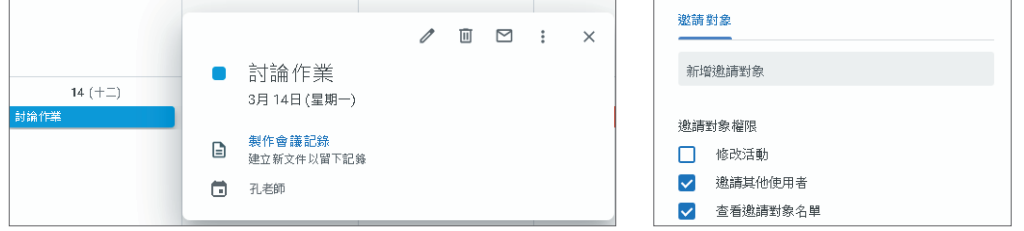

#### **3. 共用日曆編輯行程**

- ① 左側的「我的日曆」中,可以建立不同的日曆,並設定共用,讓朋友一起編輯。
- ② 點選攝影機符號,可以新增視訊會議。

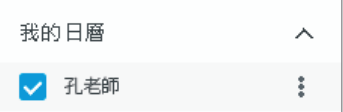

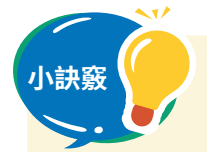

**小訣竅** 1. 可以為不同的日曆設定不同的顏色,方便找到重要的工作。

- 2. 也可以在活動中,設定「使用 Google Meet 加入會議」,用視訊會 議參加。
- 3. 沒有必要公開自己的行程,如果真的要和朋友共用日曆,請另外設定 一個日曆,或只需要在特定活動中,邀請朋友就好。

## **共同協作⑤** 一起來視訊通話吧

**使用 Google Meet 進行視訊通話**

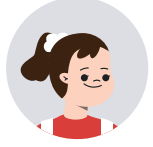

有時候還是面對面討論事情比較好。

可是下課回家後再出門就太晚了,而且疫情很嚴重, 也不方便一起討論。

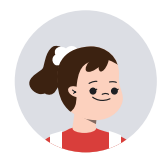

使用 Google Meet 的話,就能看到對方的臉,進行視 訊會議,還能把簡報投影在對方的螢幕上喔!

> 那這樣也能進行線上上課,大家一起討論等,似平能 展開新的學習方法呢。

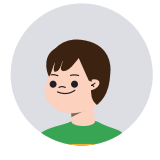

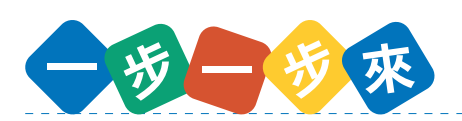

- 1. 取得朋友也有空的時間後,可以一起使用 Google Meet,進行線上討論。
- 2. 也可以建立會議活動,傳送會議連結給對方。
- 3. 討論前,要確定好討論的內容,並注意討論時的禮節。

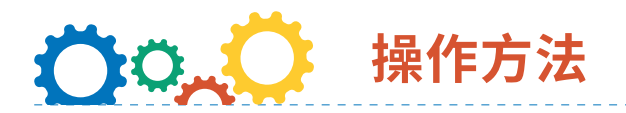

#### **1. 使用 Google Meet**

- ① 點選「Meet」。
- ② 點選「發起會議」,如果 是朋友邀請你,可以在右 側輸入會議代碼,或使用 會議連結。
- **2. 也可以先約好時間再進行線 上討論**

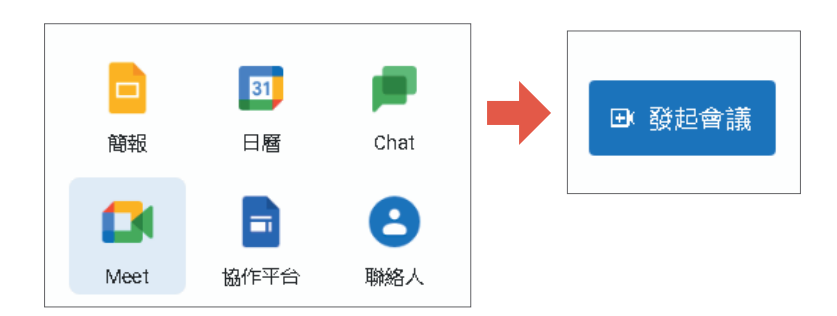

- ① 點選「發起會議」後,可以選擇「預先建立會議」,取得會議代碼,傳送給對方, 等到大家有空時再一起使用。
- ② 點選「在 Google 日曆中安排會議」,可以在「日曆」中排定活動。

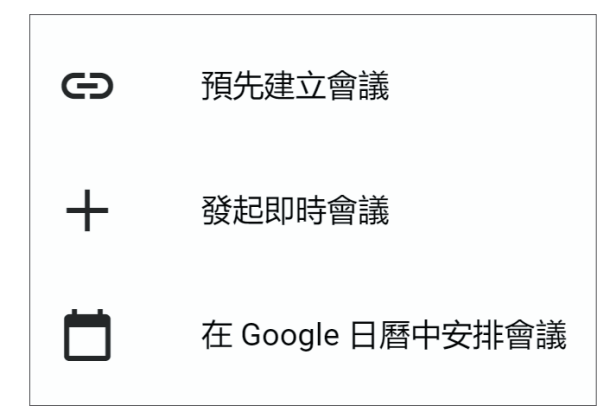

#### **3. 使用麥克風和攝影機**

(1) 點選麥克風和攝影機符號,可以打開或關閉。

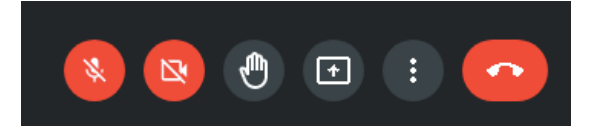

- ② 注意發言的禮節,若有要說的話,可以點「舉手」,等主持人安排發言。
- 3 點選「分享螢幕畫面」可以把簡報投影到朋友的螢幕上。

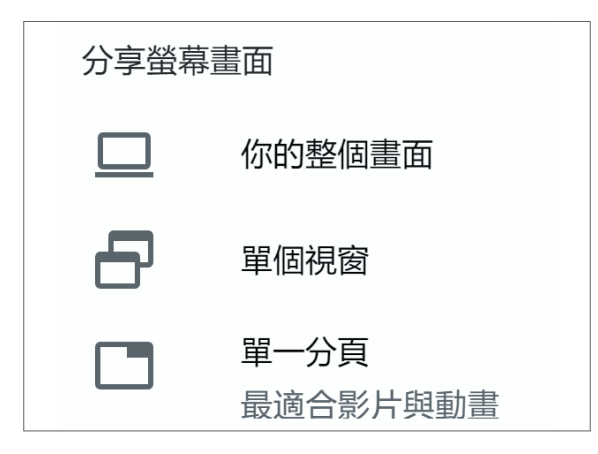

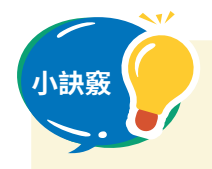

1. 在 Google 日曆建立的活動連結,也能參加 Google Meet,一起討論。 2. 在「更多選項」中,可以設定虛擬背景,減少隱私的曝露呢。

**資訊倫理①** 讓我們正確地運用資訊吧

**理解搜尋資料的要領**

我想上網搜尋校外教學地點的推薦景點與特色文化, 但搜尋結果出現一堆網站,不知道哪一個才是對的。

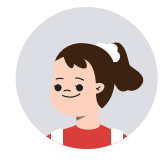

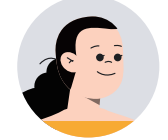

確實常常會有這樣狀況。有沒有其他使用網路而感到 困擾不知如何選的情況發生?

> 有喔!不只是在學校,我在家也會使用網路,曾 經聽過因為使用方法錯誤,導致個人資料被盜用 的可怕事件發生。

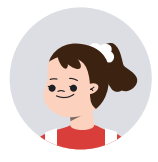

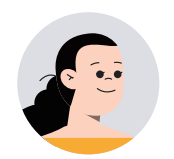

因為網路上有大量未整理資訊,所以使用的時候要謹 慎思考甚麼資訊才是正確的,讓我們一起來看看怎麼 使用網路方法才是正確的。

### OOAC **操作方法**

#### **1. 網路搜尋注意事項**

 今後,在學校或在家使用網路搜尋 各種資訊的機會越來越多,這世界上不 是只存在安全且正確的資訊取得,同時 也存在著隱藏危險的資訊,請謹記以下 的 3 點來搜尋有關於「野柳」資料吧!

- ① 搜尋準確的關鍵字詞組合。
- ② 從標題和說明文試著篩選出正確的 搜尋結果。
- ③ 確認資訊的可信度。

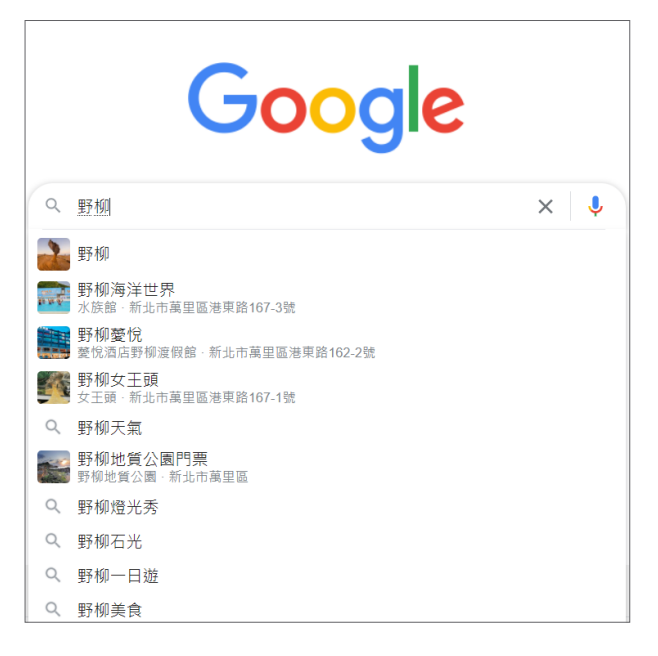

為了順利查到自己想知道的資訊,搜尋時放的關鍵字詞組合扮演重要的角色,例 如搜尋校外教學要去的新北市萬里區有甚麼推薦的特色景點時,搜尋「萬里區特色景 點推薦」,是個不錯的字詞選擇喔!

#### **2. 從標題和說明文試著篩選出正確的搜尋結果**

在搜尋結果中會出現許多網站的標題和說明文字,仔細閱讀這些標題和說明文字,好 好判斷每個網站的內容訊息。

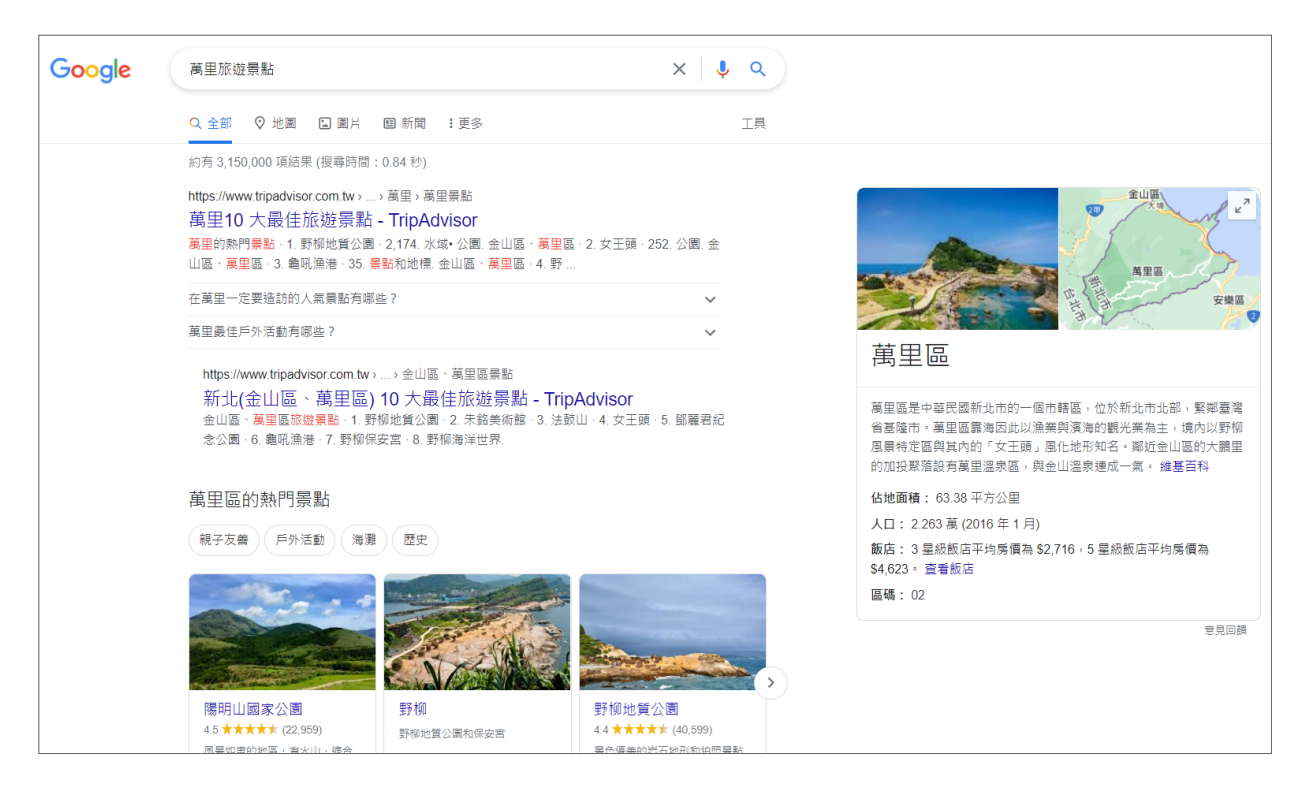

#### **3. 確認資訊的可信度**

網路上也有許多網站會刊登錯誤的資訊,所以仔細地確認網站資訊的來源和日期是很 重要的。

遵循以上三點,就能適切地搜尋各樣的資訊。

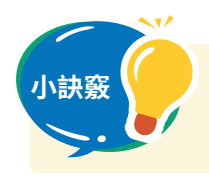

**小訣竅** 善用常見關鍵字詞組合會降低搜尋錯誤資訊的頻率。

**資訊倫理②**

# 一起來了解文字資訊的傳達要點吧

**理解使用即時通訊或電子郵件交流的特點**

回到家後,要聯絡朋友時,有什麼樣的聯絡方法呢?

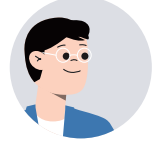

用即時通或者是電子郵件,就能傳送訊息給在不同空 間的對方喔。

> 使用即時通訊或者是電子郵件,需要注意什麼地方 嗎?

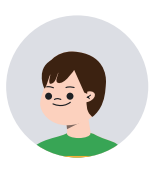

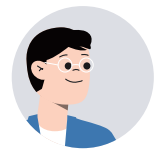

使用即時通訊或者是雷子郵件雖然方便,但是若使用 方法錯誤,有可能會傷害到對方,或者造成麻煩。我 們接下來一起看看怎樣才是正確的使用方法吧。

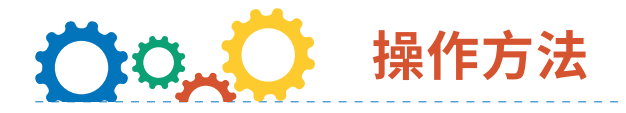

#### **1. 考慮過對方的心情後,再發送訊息**

 自己覺得是開玩笑的訊息,說不定會造成不必要的麻煩或是對方不悅。透過文字進 行的溝通無法看到對方的表情與情緒或者感受到那邊的氛圍。因此,請一邊考量對方 的感受,一邊撰寫訊息,並在發送訊息之前再檢查一次。

#### **2. 確認自己是否傳達正確的訊息**

 透過文字交流及溝通時,同樣的詞,每個人理解的事物可能都不一樣。例如傳送 給朋友「老地方」這個詞,A 同學認為「老地方」指的是學校某一個常去的地方;B 同 學則以為是學校附近便利商店等。像這樣就是訊息的傳達不明確,與傳達方式有誤導 致。因此在傳送訊息的時候,要思考自己是否有傳達清楚,不會讓人產生誤解的訊息。

#### **3. 傳送有關個人資訊的時候要小心處理**

在即時通訊或電子郵件的交談內容並非是誰都看得到,而是認識的人彼此之間的 互動;然而,傳送出去訊息會以文字圖像影音方式呈現而留下紀錄,並且可能在某天 某地被有心人士故意洩漏出去。因此,在使用即時通訊息或電子郵件時,要十分注意 小心訊息內容包括個人訊息與隱私。

 在網頁連結中經常會有陌生人聯繫方式,這一部分需要特別注意小心。若是不確 定時候,可請教長輩或向師長求助。

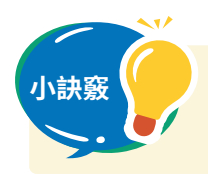

**小訣竅** 注意關鍵用字與資訊內容傳送前需再確認訊息內容。

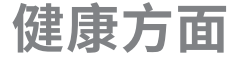

# 不只學習,也要注意健康

**理解使用裝置的時候, 要注意的幾個健康事項**

一直盯著螢幕看,不知怎麼的,眼睛好累。怎麼 辦 ? 我擔心我的視力會變差。

對啊,最近我如果一直盯著螢幕看,就會頭痛和 肩膀痛。

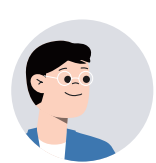

那或許是使用時的姿勢和時間的問題。好好遵循幾點 事項,在使用裝置的同時,也注意健康是必要的。

我們要遵循哪幾點事項呢?

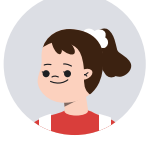

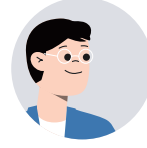

總共有三點,我會按順序說明。

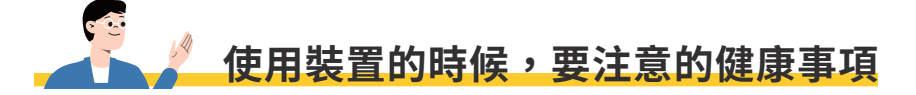

 今後在學校或在家學習時,使用裝置的情況將會增加。以下三點為推薦大家實踐的事 項,請務必每天實行。

1. 眼睛和裝置的距離保持 30 公分以上。

- 2. 記住「3 個 20」。
- 3. 在家裡時,盡量避免「長時間」或者「在睡前 1 小時內」使用裝置。

那麼,我們就來一個一個檢視吧。
## **1. 眼睛和裝置的距離保持 30 公分以上。**

 眼睛離螢幕遠一點,會減 少眼睛疲勞的狀況。因此,保 持良好姿勢是很重要的,請確 保你的桌子和椅子符合自己的 體型;此外,長時間保持同樣 姿勢會使身體疲勞,伸展一下 身體改變姿勢吧。

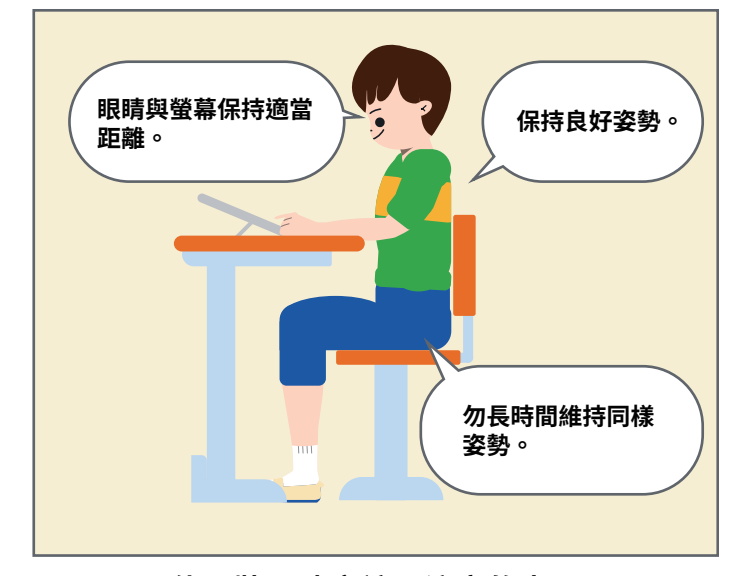

**使用裝置時應該要注意的事項**

**2. 記住「3 個 20」。**

「3個 20」的意思是:「持續 20 分鐘左右的作業後, 花 20 秒就好, 望著 20 英尺 (約 6公尺)以上遠的遠方」。望遠,讓眼睛休息是很重要的。

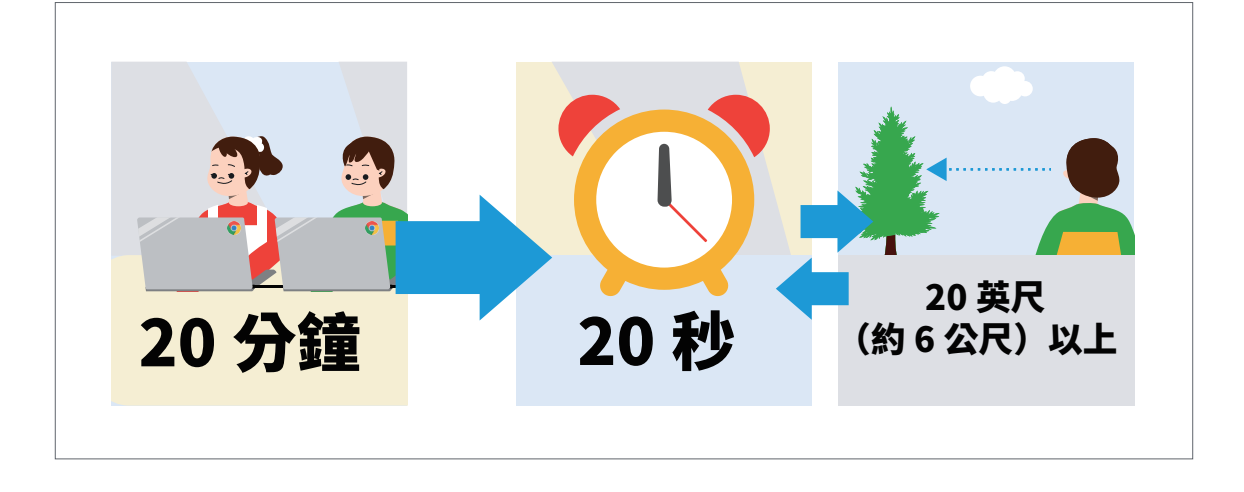

**3. 在家裡時,盡量避免「長時間」或者「在睡前 1 小時內」使用裝置。**

就寢前照射到強勁的光會使身體難以入睡,影響隔天的作息;因此,請注意避免 在睡前一小時使用 Chromebook。